# |<br>| การวาด<br>(รูปภาพและข้อความ) 9

ในบทนี้จะอธิบายเกี่ยวกับคุณสมบัติเบื้องต้นของ "การวาด (รูปภาพและข้อความ)" ใน GP-Pro EX<br>และวิธีการเบื้องต้นในการใช้งานเครื่องมือวาด/แก้ไข และคุณสมบัติการวาด<br>โปรดเริ่มต้นด้วยการอ่าน "9.1 เมนูการตั้งค่า" (หน้า 9-2) แล้วจึงไป

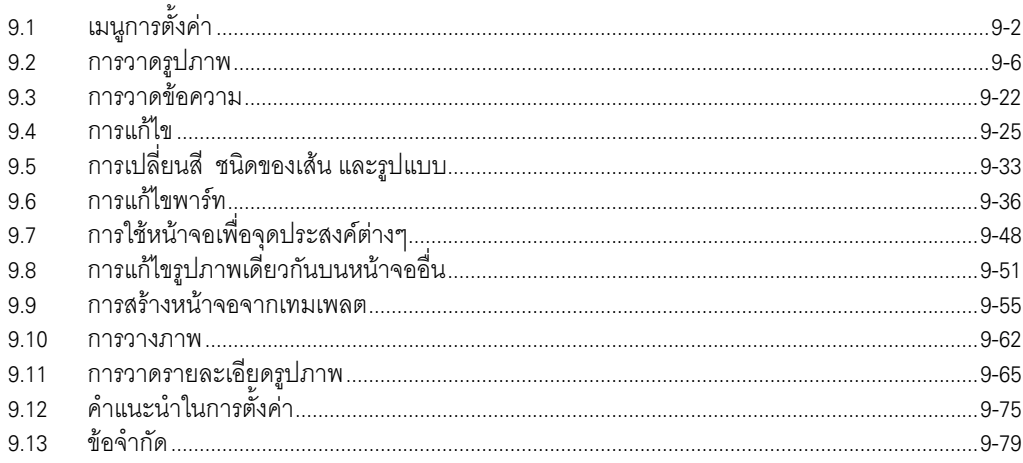

## <span id="page-1-0"></span>เมนูการตั้งค่า  $9.1$

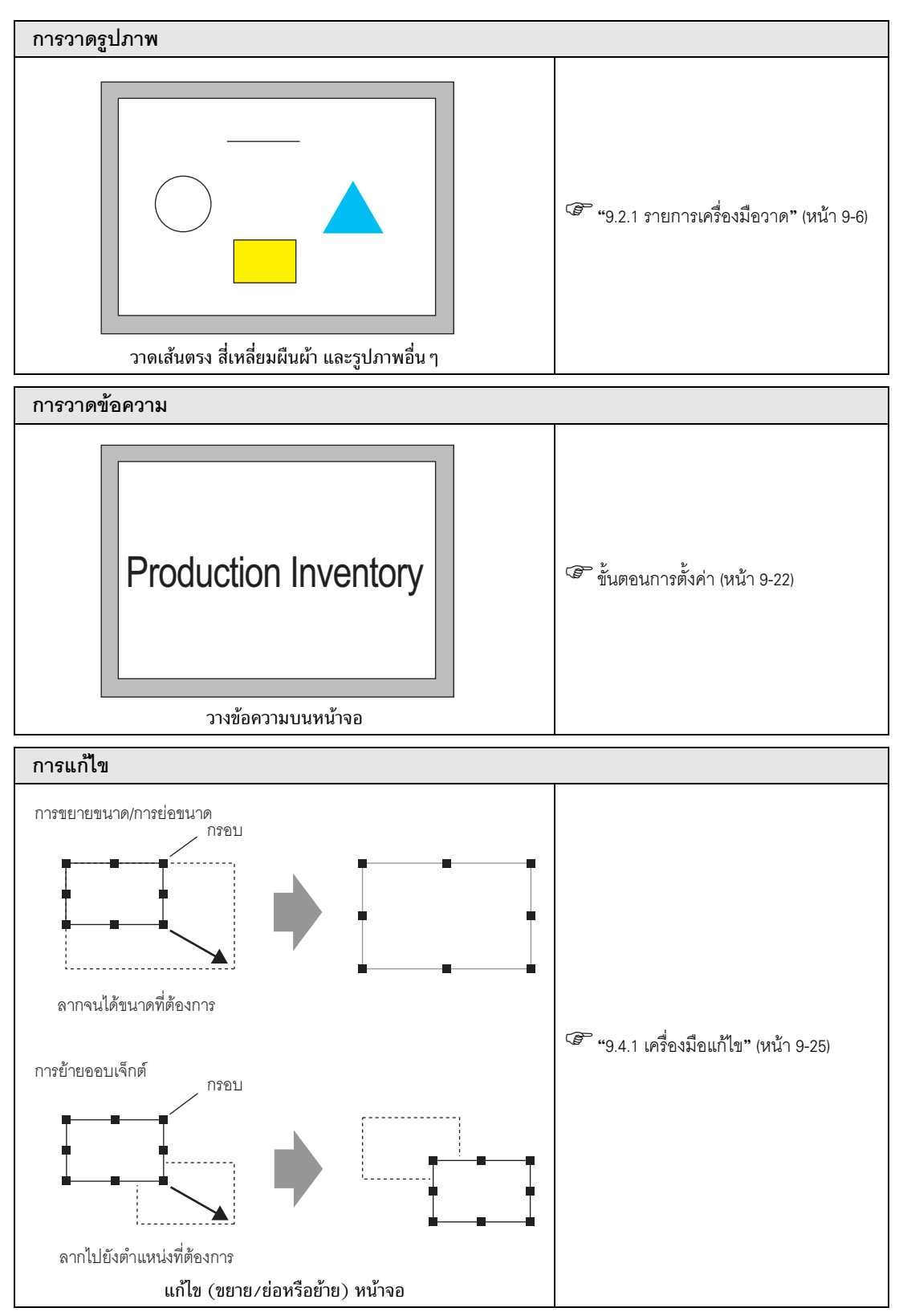

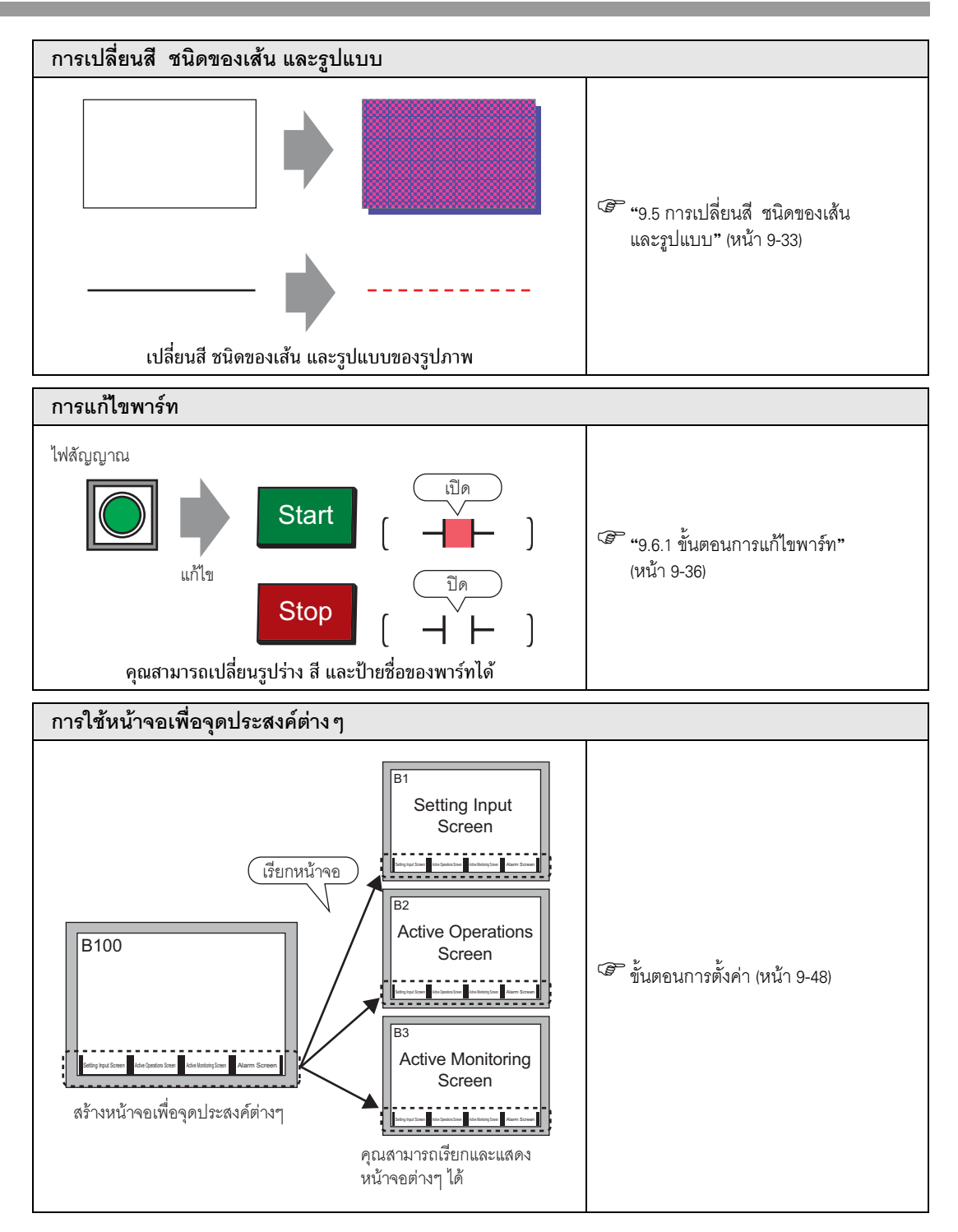

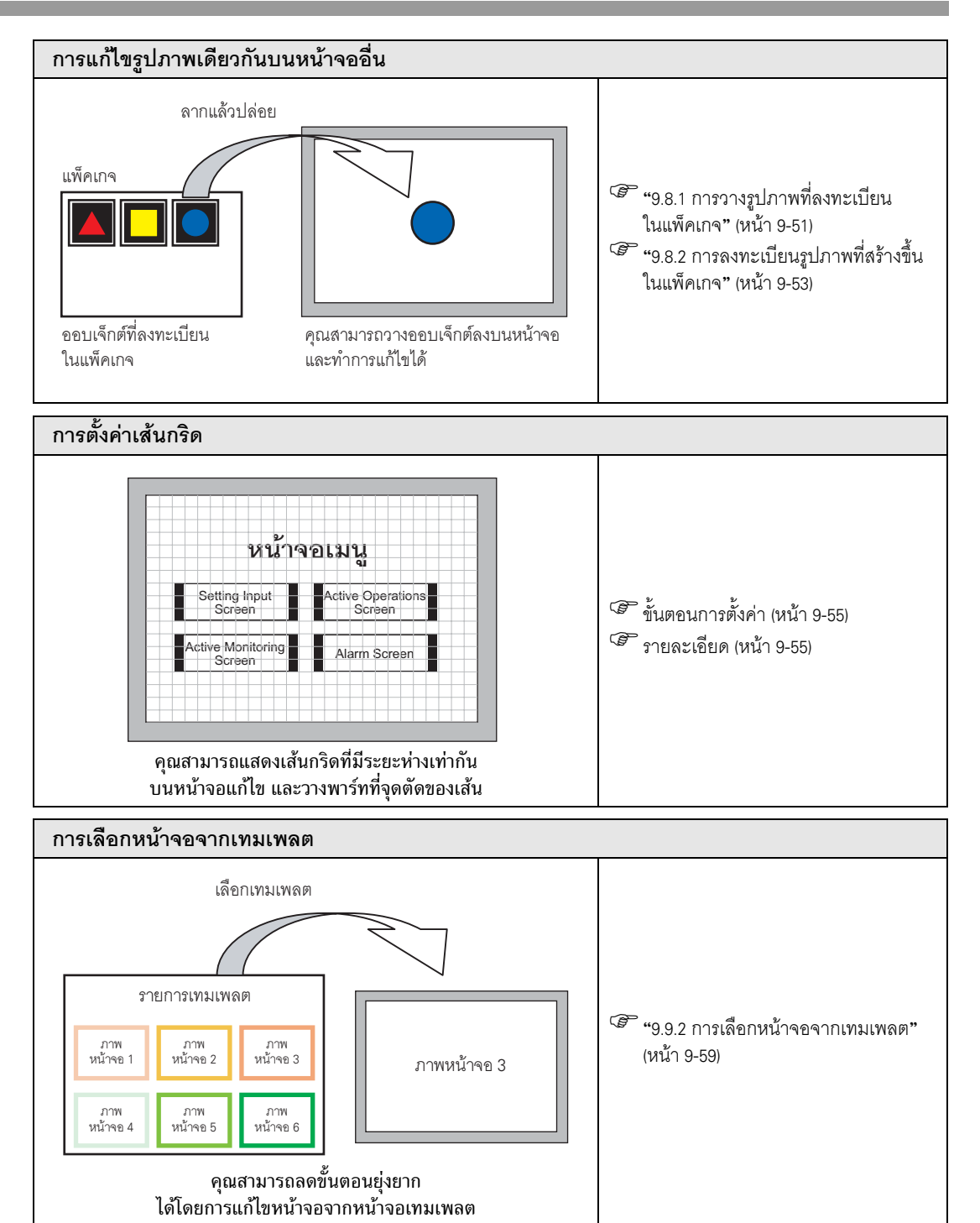

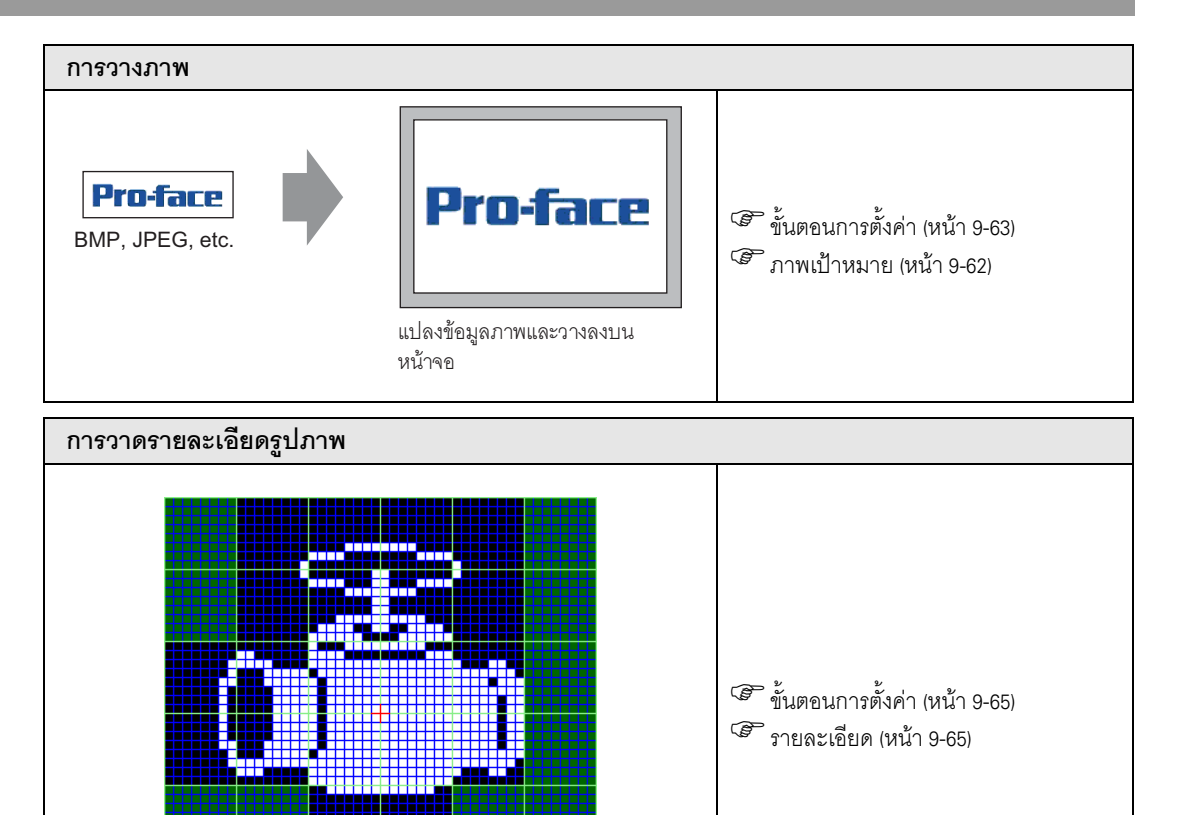

คุณสามารถวาดภาพได้โดยใช้จุด

### <span id="page-5-0"></span> $9.2$ รวาดรูปภาพ

#### <span id="page-5-1"></span> $9.2.1$ ยการเครื่องมือวาด

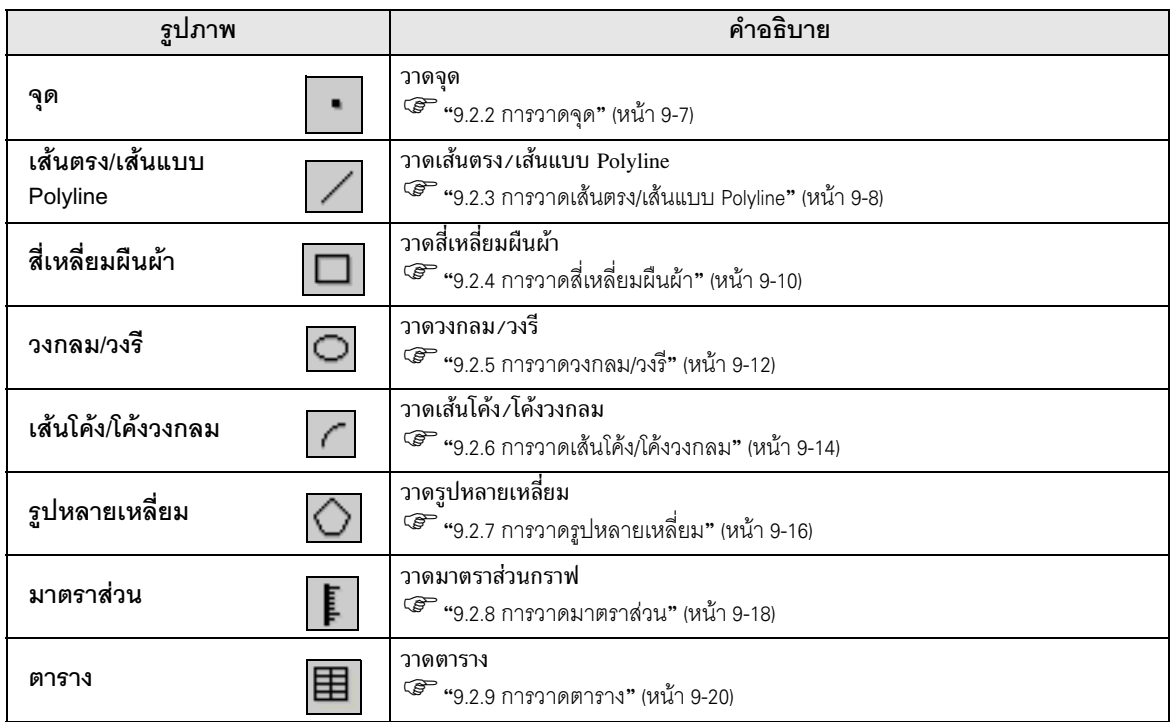

#### <span id="page-6-0"></span>9.2.2 การวาดจุด

คุณสามารถวาดจุดได้ครั้งละหนึ่งถึงห้าจุด

คลิกเมนู [Draw (D)] - คำสั่ง [Dot (D)] หรือคลิก • เพื่อวางจุดบนหน้าจอ ถ้าคุณคลิก ,| และดับเบิลคลิก<br>จุดที่วางไว้ กล่องโต้ตอบต่อไปนี้จะปรากฏขึ้น

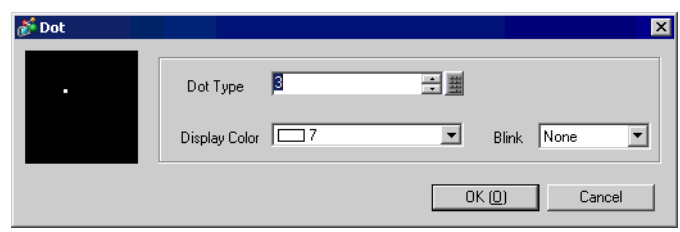

- 
- <sup>58</sup> สำหรับสีที่ใช้ในการแสดงผล โปรดดูที่ "9.5.1 ระบุสี" (หน้า 9-33)<br><sup>5</sup>8 สำหรับการกะพริบ โปรดดูที่ "9.5.2 การตั้งค่าการกะพริบ" (หน้า 9-35)

#### <span id="page-7-0"></span>การวาดเส้นตรง/เส้นแบบ Polyline  $9.2.3$

วาดเส้นตรงโดยลากเมาส์จากจุดเริ่มต้นไปยังจุดปลายของเส้น สำหรับการวาดเส้นแบบ Polyline ให้คลิกที่ จุดเริ่มต้น จุดต่อ และจุดปลาย และคลิกขวาเพื่อวาดเส้น

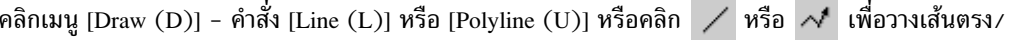

เส้นแบบ Polyline ลงบนหน้าจอ ถ้าคุณคลิก | ,| และดับเบิลคลิกเส้นตรงหรือเส้นแบบ Polyline ที่วางไว้ กล่องโต้ตอบต่อไปนี้จะปรากภขึ้น

- ถ้าคุณกดปุ่ม [Shift] ค้างไว้ขณะวางเส้นตรงลงบนหน้าจอ คุณสามารถวาดเส้นตรงที่มีมุม 0 องศา ็หมายเหตุ∥ิ และ 90 องศาได้
	- ถ้าคุณใส่เส้นตรงพร้อมกับกดปุ่ม [Ctrl] คุณสามารถลากเส้นต่อจากจุดศูนย์กลางได้ ถ้าคุณใส่เส้นตรง ้และกดปุ่ม [Ctrl] และ [Shift] พร้อมกัน คุณสามารถวาดเส้นตรงที่มีมุม 0 องศาและ 90 องศา และลากต่อจากจุดศูนย์กลางได้
	- หากต้องการแก้ไขเส้นแบบ Polyline ที่วางไว้บนหน้าจอ ให้คลิกเส้นที่เลือกเพื่อแสดงกรอบสีเหลือง คุณสามารถลากเส้นเพื่อเปลี่ยนรูปร่างของเส้นได้ตามต้องการ
	- คุณสามารถวาดเส้นแบบ Polyline ได้เหมือนกับการวาดด้วยมือ ด้วยการลากเส้นพร้อมกับ คลิกเมาส์ข้างซ้าย

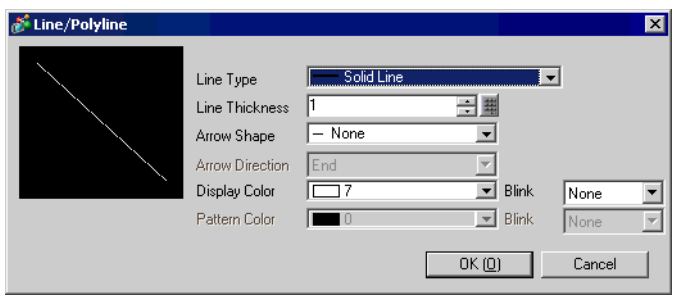

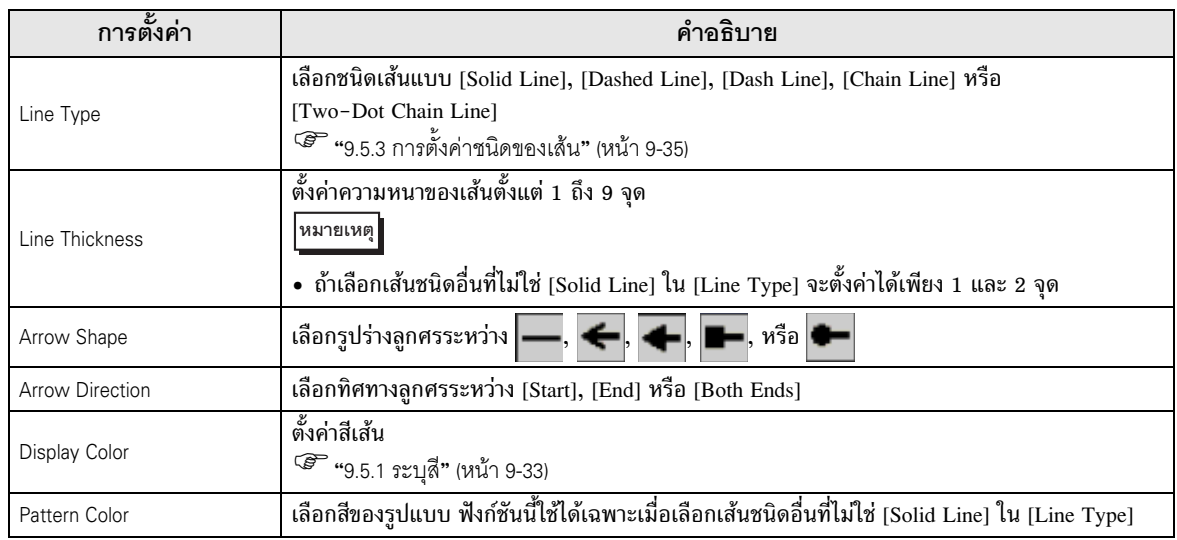

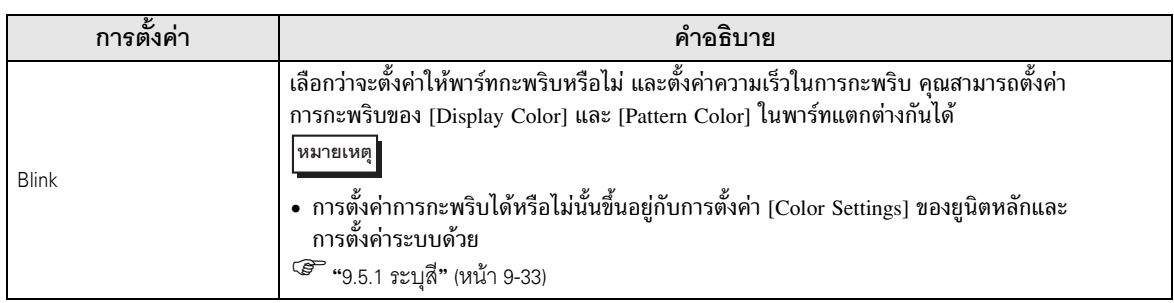

#### <span id="page-9-0"></span>การวาดสี่เหลี่ยมผืนผ้า 9.2.4

้คุณสามารถวาดสี่เหลี่ยมผืนผ้าด้วยการลากมุมทแยงสองมุมที่กำหนดไว้ คลิกเมนู [Draw (D)] - คำสั่ง [Rectangle (R)] หรือคลิก $\Box$  เพื่อวางสี่เหลี่ยมผืนผ้าลงบนหน้าจอ ิ คลิกที่สี่เหลี่ยมผืนผ้าเพื่อวางลงบนหน้าจอ ถ้าคุณคลิก • : และดับเบิลคลิก [Rectangle] ที่วางไว้ กล่องโต้ตอบต่อไปนี้จะปรากฏขึ้น

- คุณสามารถวาดสี่เหลี่ยมจตุรัสได้ โดยวางออบเจ็กต์พร้อมกับกดปุ่ม [Shift] ค้างไว้ หมายเหตุ∥ิ
	- คุณสามารถวาดสี่เหลี่ยมผืนผ้าแบบขยายออกจากศูนย์กลางได้ โดยวางสี่เหลี่ยมผืนผ้าพร้อมกับ .<br>กดปุ่ม [Ctrl] และยังสามารถวาดสี่เหลี่ยมจตุรัสแบบขยายออกจากศูนย์กลางได้ โดยวางสี่เหลี่ยมผืนผ้า พร้อมกับกดปุ่ม [Ctrl] และ [Shift] พร้อมกัน

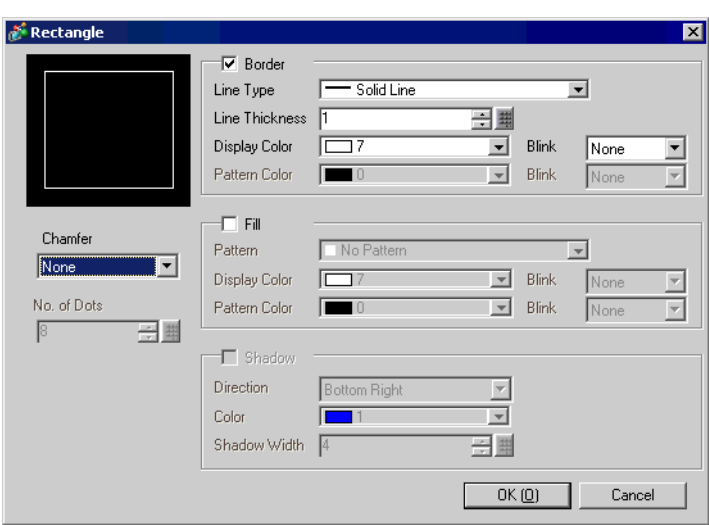

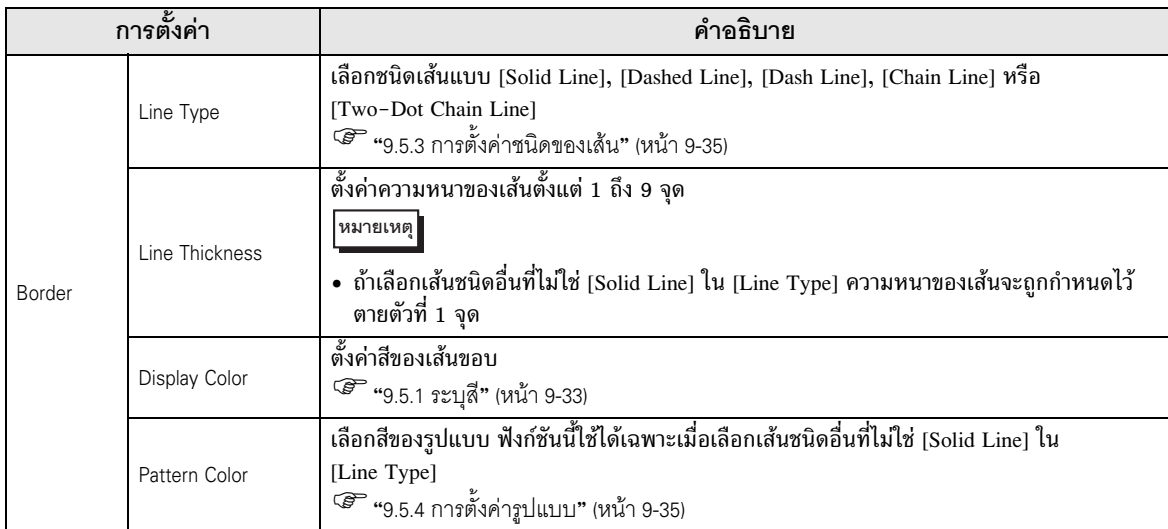

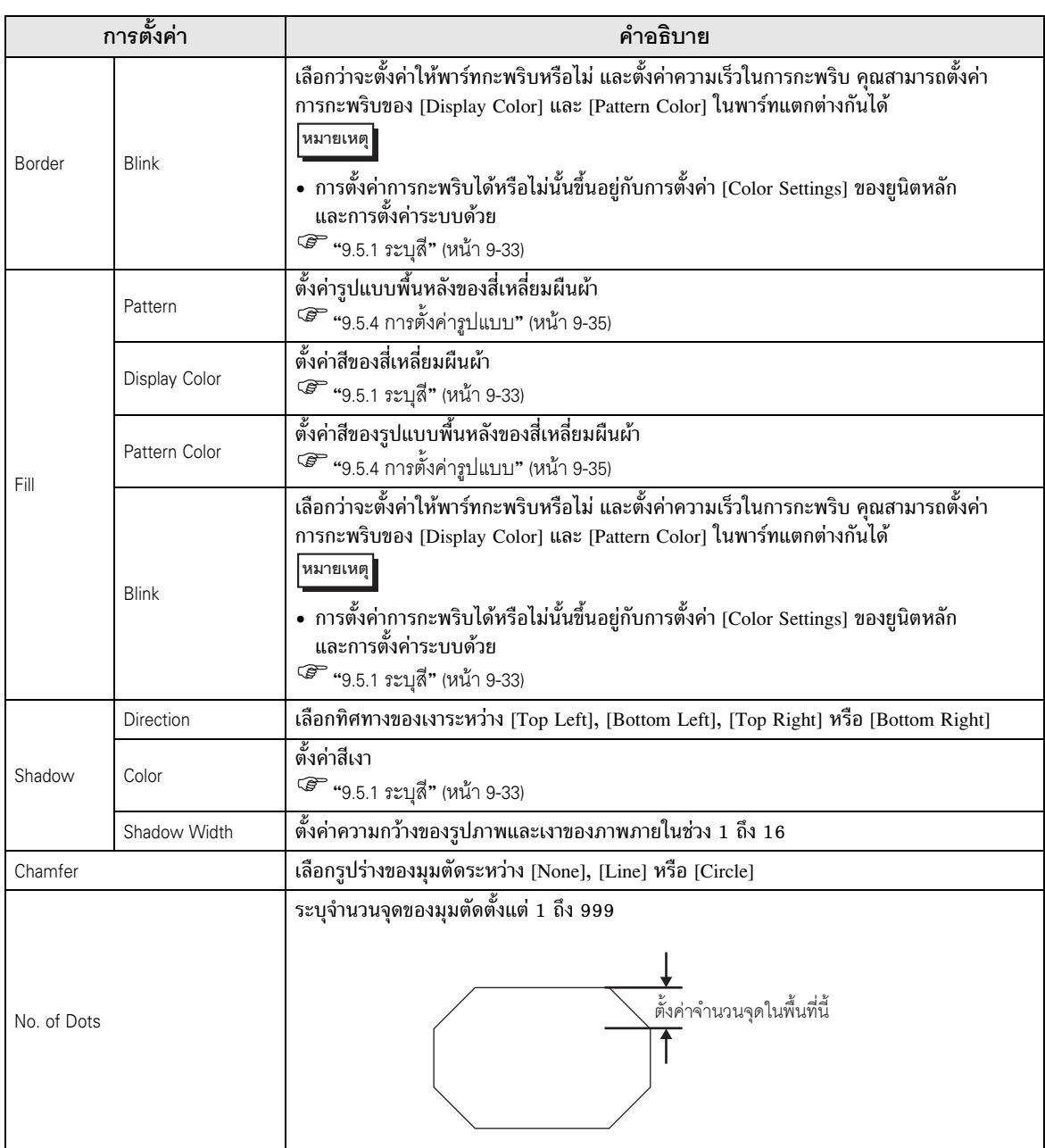

#### <span id="page-11-0"></span>การวาดวงกลม/วงรี 9.2.5

้คุณสามารถวาดวงกลม/วงรีได้โดยการลากกำหนดจุดศูนย์กลางและจุดบนเส้นรอบวงที่กำหนดไว้ คลิกเมนู [Draw (D)] - คำสั่ง [Circle/Oval (C)] หรือคลิก  $\overline{\bigcirc}$  เพื่อวางวงกลม/วงรีลงบนหน้าจอ ้ถ้าคุณคลิก • | และดับเบิลคลิกที่ [Circle/Oval] ที่วางไว้ กล่องโต้ตอบต่อไปนี้จะปรากฏขึ้น

- คุณสามารถวาดวงกลมได้ โดยวางออบเจ็กต์พร้อมกับกดปุ่ม [Shift] ค้างไว้ |หมายเหตุ||
	- คุณสามารถวาดวงกลม/วงรีแบบขยายออกจากจุดศูนย์กลางได้ โดยวางวงกลม/วงรีพร้อมกับ กดปุ่ม [Ctrl] และยังสามารถวาดวงกลมแบบขยายออกจากจุดศูนย์กลางได้ โดยวางวงกลม/ วงรีพร้อมกับกดปุ่ม [Ctrl] และ [Shift] พร้อมกัน

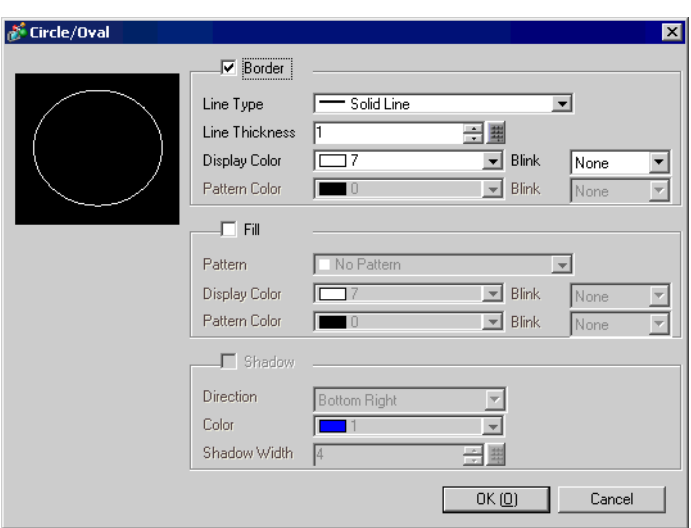

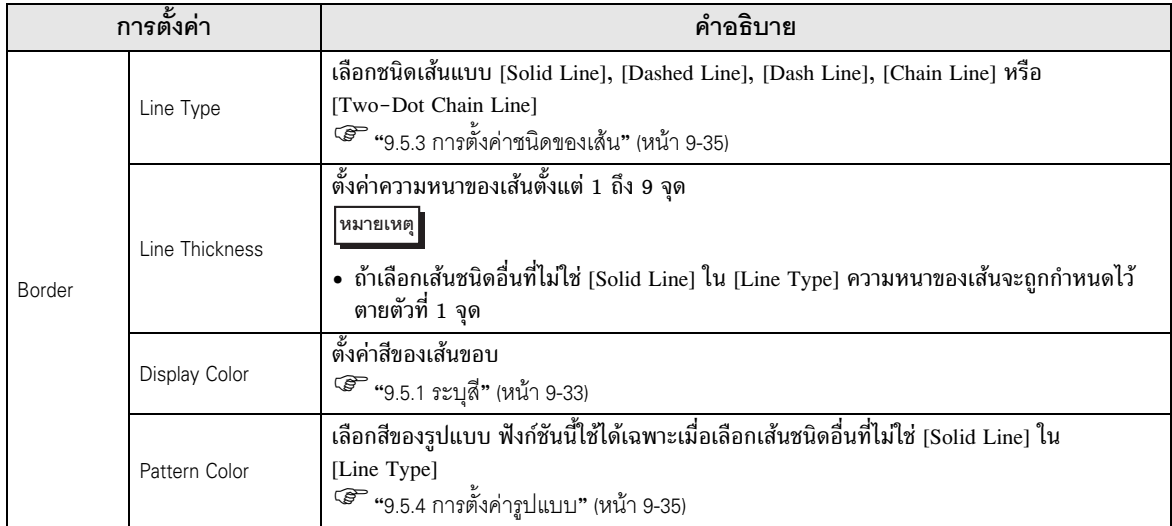

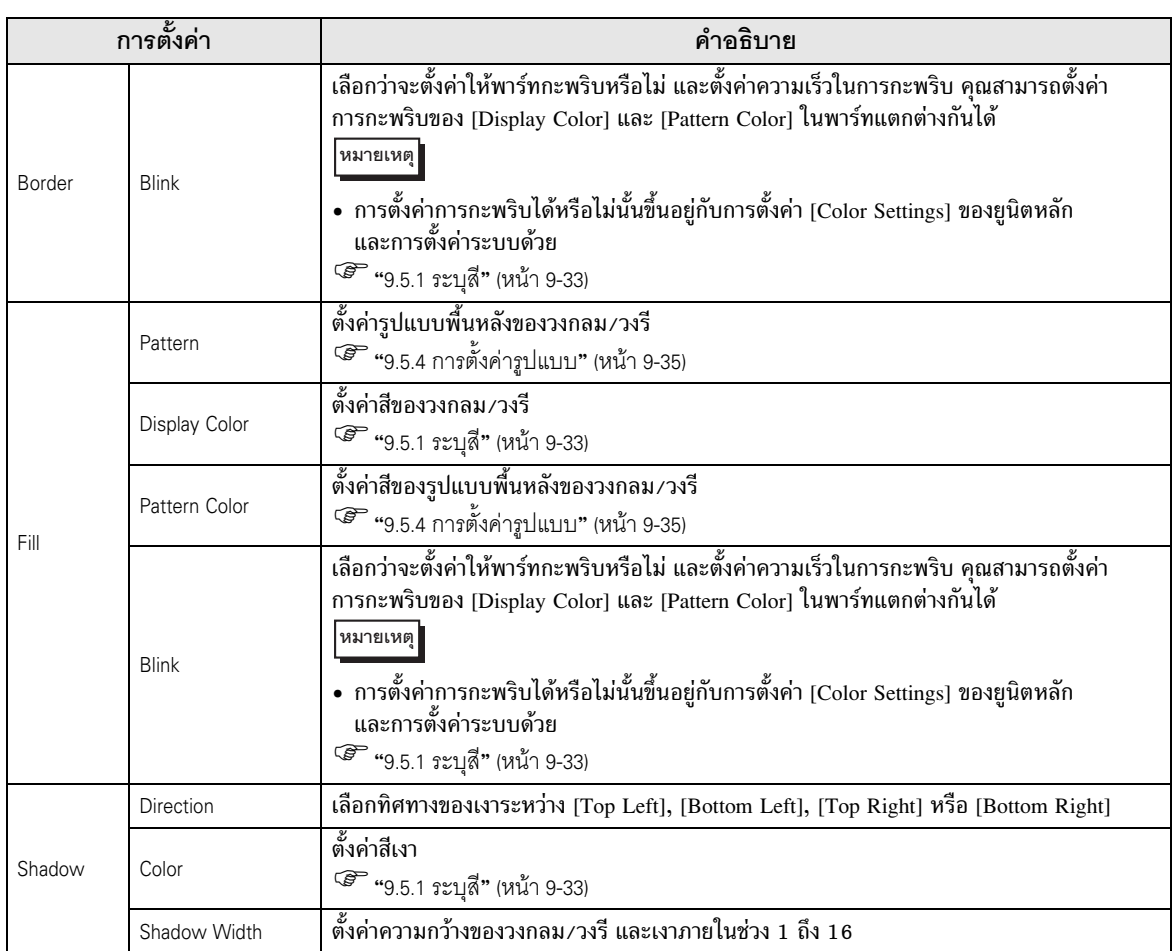

• คุณสามารถตั้งค่าความกว้างและความสูงของวงกลม/วงรีได้ใน [Properties Window (P)]<br>อย่างไรก็ตาม หากคุณตั้งค่าความกว้างหรือความสูงเป็นเลขคู่ วงกลม/วงรีที่วาดบน GP<br>จะมีขนาดลดลงหนึ่งจุด |หมายเหตุ|

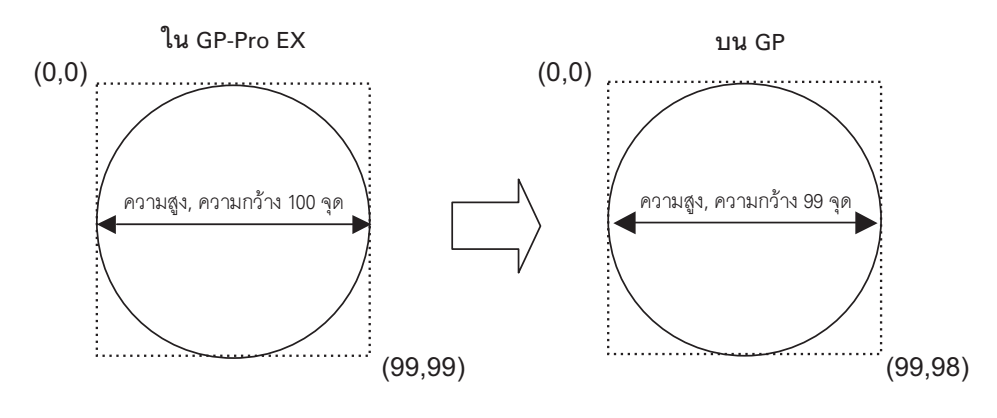

#### <span id="page-13-0"></span>การวาดเส้นโค้ง/โค้งวงกลม 9.2.6

้เมื่อต้องการวาดเส้นโค้ง∕โค้งวงกลม ให้ลากเส้นเพื่อกำหนดจุดศูนย์กลางและจุดบนเส้นรอบวง แล้วจึงกำหนด มุมเริ่มต้นและมุมสิ้นสุดในกล่องโต้ตอบต่อไปนี้ คุณสามารถเลือกเส้นโค้งหรือโค้งวงกลม คลิกเมนู [Draw (D)] - คำสั่ง [Arc/Pie (A)] หรือคลิก | ( | เพื่อวางเส้นโค้ง/โค้งวงกลมลงบนหน้าจอ ้ถ้าคุณคลิก → และดับเบิลคลิกเส้นโค้ง ∕โค้งวงกลมที่วางไว้ กล่องโต้ตอบต่อไปนี้จะปรากฏขึ้น

หมายเหตุ • คุณสามารถวาดเส้นโค้งของวงกลมได้ โดยวางออบเจ็กต์พร้อมกับกดปุ่ม [Shift] ค้างไว้

- คุณสามารถวาดเส้นโค้งของวงกลม/วงรีแบบขยายออกจากจุดศูนย์กลางได้ โดยวางเส้นโค้ง/ โค้งวงกลมพร้อมกับกดปุ่ม [Ctrl] และยังสามารถวาดเส้นโค้งของวงกลมแบบขยายออกจาก จุดศูนย์กลางได้ โดยวางเส้นโค้ง/โค้งวงกลมพร้อมกับกดปุ่ม [Ctrl] และ [Shift] พร้อมกัน
- ถ้าต้องการแก้ไขเส้นโค้ง/โค้งวงกลมที่วางไว้แล้ว คุณสามารถเปลี่ยนมุมเริ่มต้นและมุมสิ้นสุด ของเส้นโค้ง /โค้งวงกลม โดยการลากกรอบสีเหลืองที่เลือกไว้
- คุณสามารถตั้งค่าความกว้างและความสูงของเส้นโค้ง/โค้งวงกลมได้ใน [Properties Window (P)] ือย่างไรก็ตาม หากคุณตั้งค่าความกว้างหรือความสูงเป็นเลขคู่ วงกลม/วงรีที่วาดบน GP จะมีขนาดลดลงหนึ่งจุด

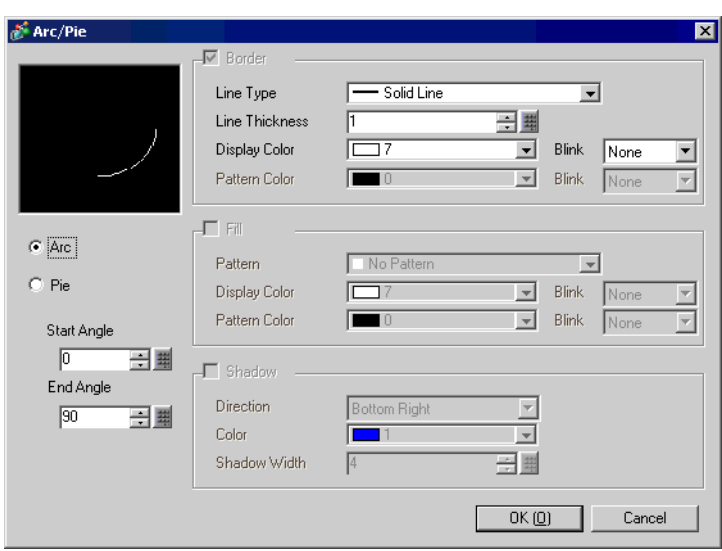

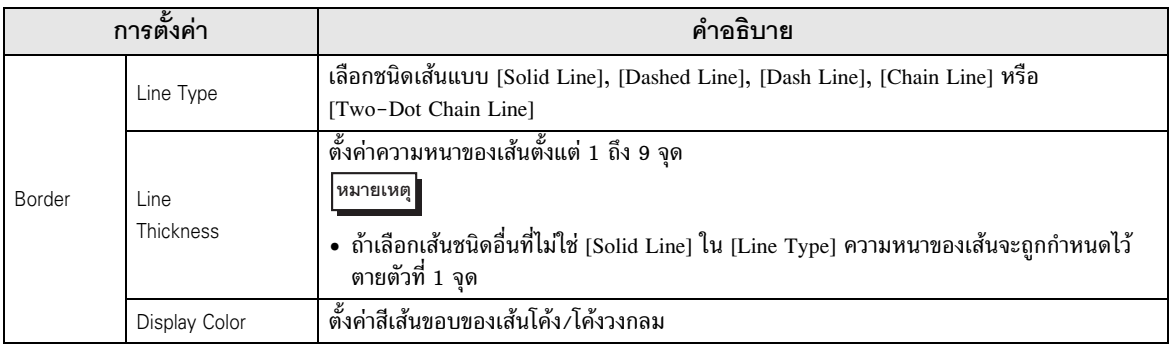

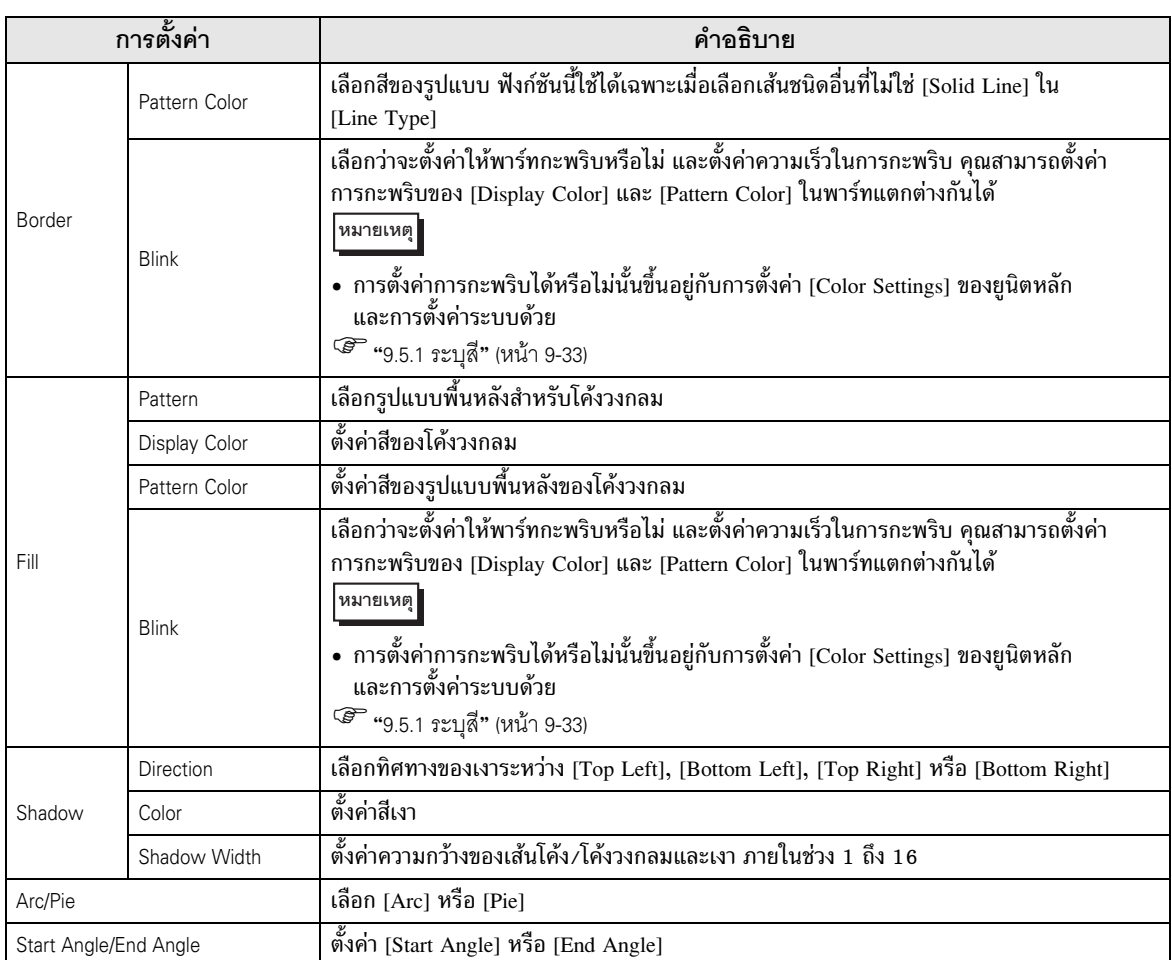

#### <span id="page-15-0"></span>การวาดรูปหลายเหลี่ยม  $9.2.7$

เมื่อต้องการวาดรูปหลายเหลี่ยม ให้คลิกมุมยอดแต่ละมุม แล้วคลิกขวาเพื่อกำหนดรูปหลายเหลี่ยม คลิกเมนู [Draw (D)] - คำสั่ง [Polygon (P)] หรือคลิก  $\bigcirc$  เพื่อวางรูปหลายเหลี่ยมบนหน้าจอ ้ถ้าคุณคลิก - | และดับเบิลคลิกรูปหลายเหลี่ยมที่วางไว้ กล่องโต้ตอบต่อไปนี้จะปรากฏขึ้น

• หากต้องการแก้ไขรูปหลายเหลี่ยมที่วางไว้บนหน้าจอ ให้คลิกรูปหลายเหลี่ยมที่เลือกเพื่อแสดงกรอบ |หมายเหตุ|| สีเหลือง คุณสามารถลากเส้นเพื่อเปลี่ยนรูปร่างของรูปหลายเหลี่ยมได้ตามต้องการ

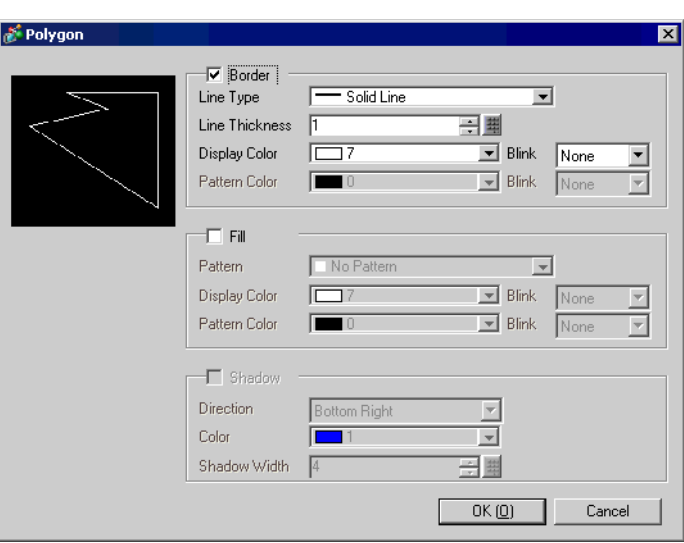

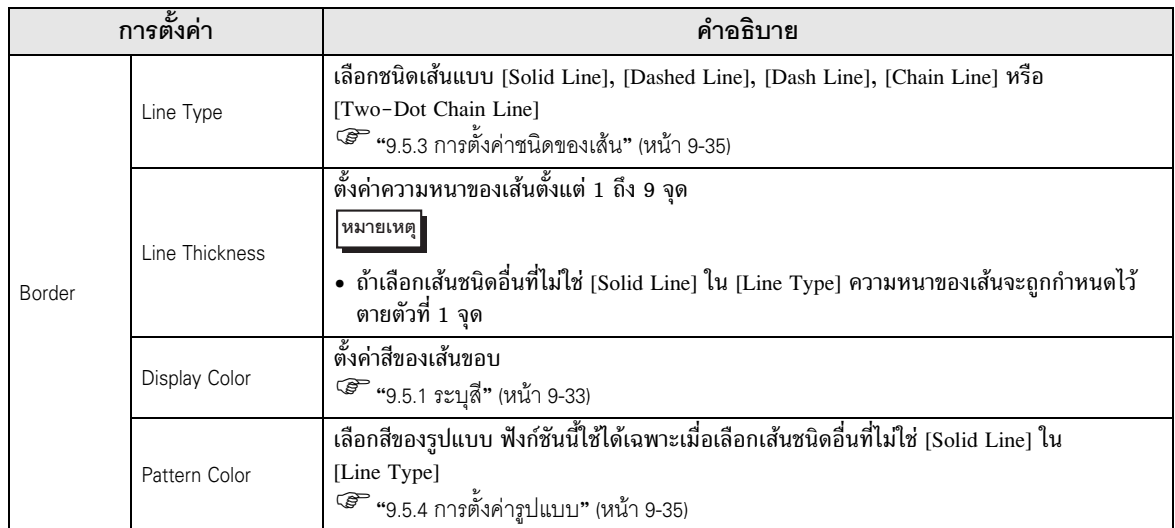

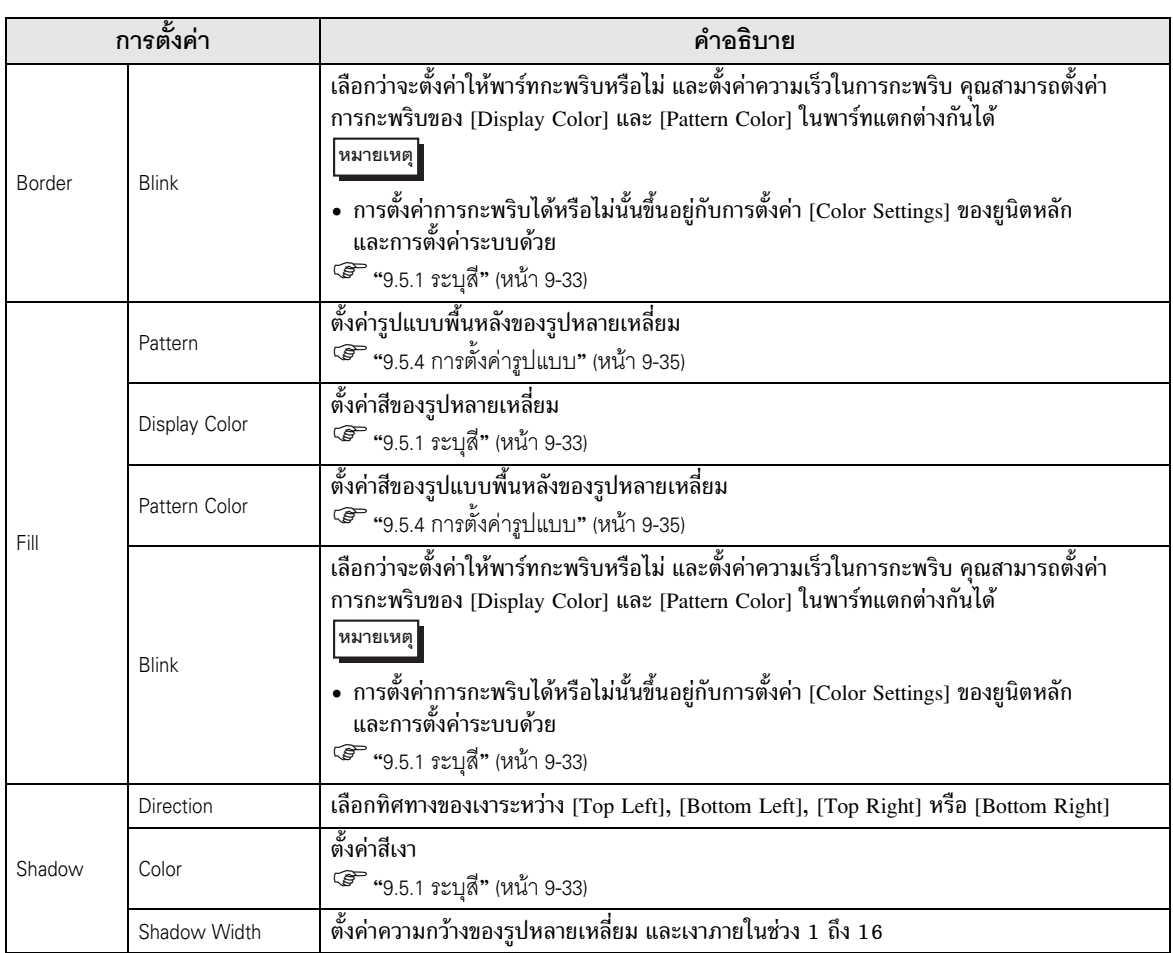

#### <span id="page-17-0"></span>การวาดมาตราส่วน  $9.2.8$

้คุณสามารถวาดมาตราส่วนได้ด้วยการลากมุมทแยงสองมุมที่กำหนดไว้ จากนั้นจึงตั้งค่าการแบ่งมาตราส่วนและอื่น ๆ ในกล่องโต้ตอบต่อไปนี้

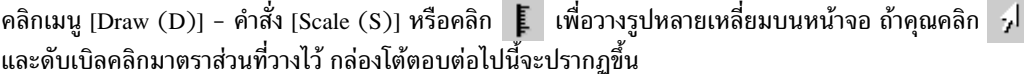

• หากต้องการแก้ไขมาตราส่วนที่วางไว้บนหน้าจอ ให้คลิกเส้นที่เลือกไว้เพื่อแสดงกรอบสีเหลือง<br>คุณสามารถเปลี่ยนชนิดมาตราส่วนได้โดยใช้กรอบสีเหลืองบนแกนมาตราส่วน หมายเหตุ

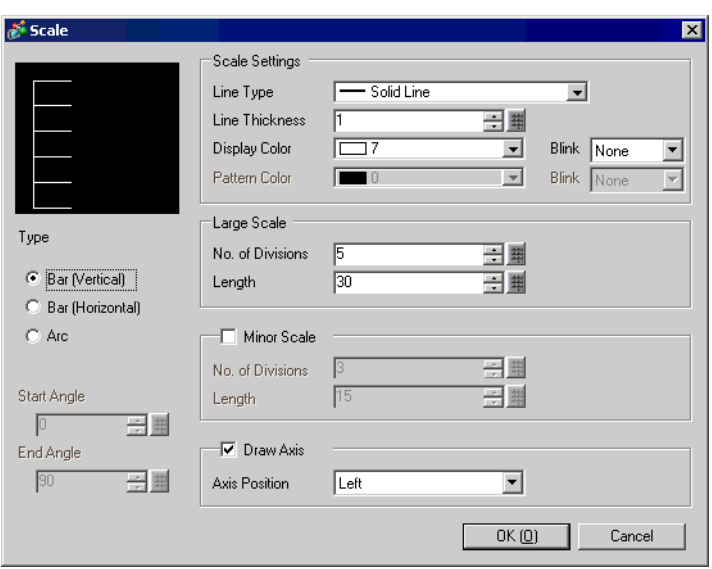

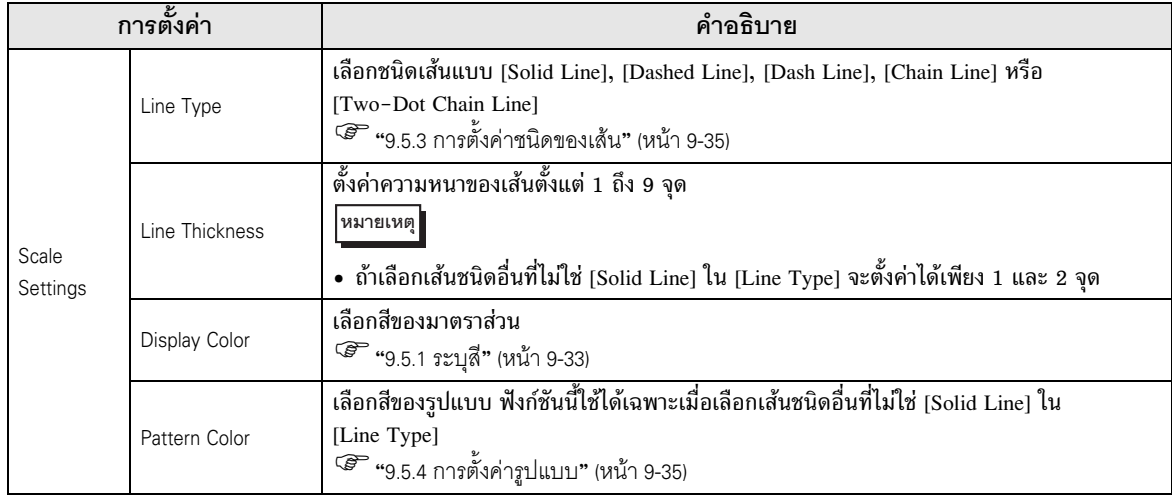

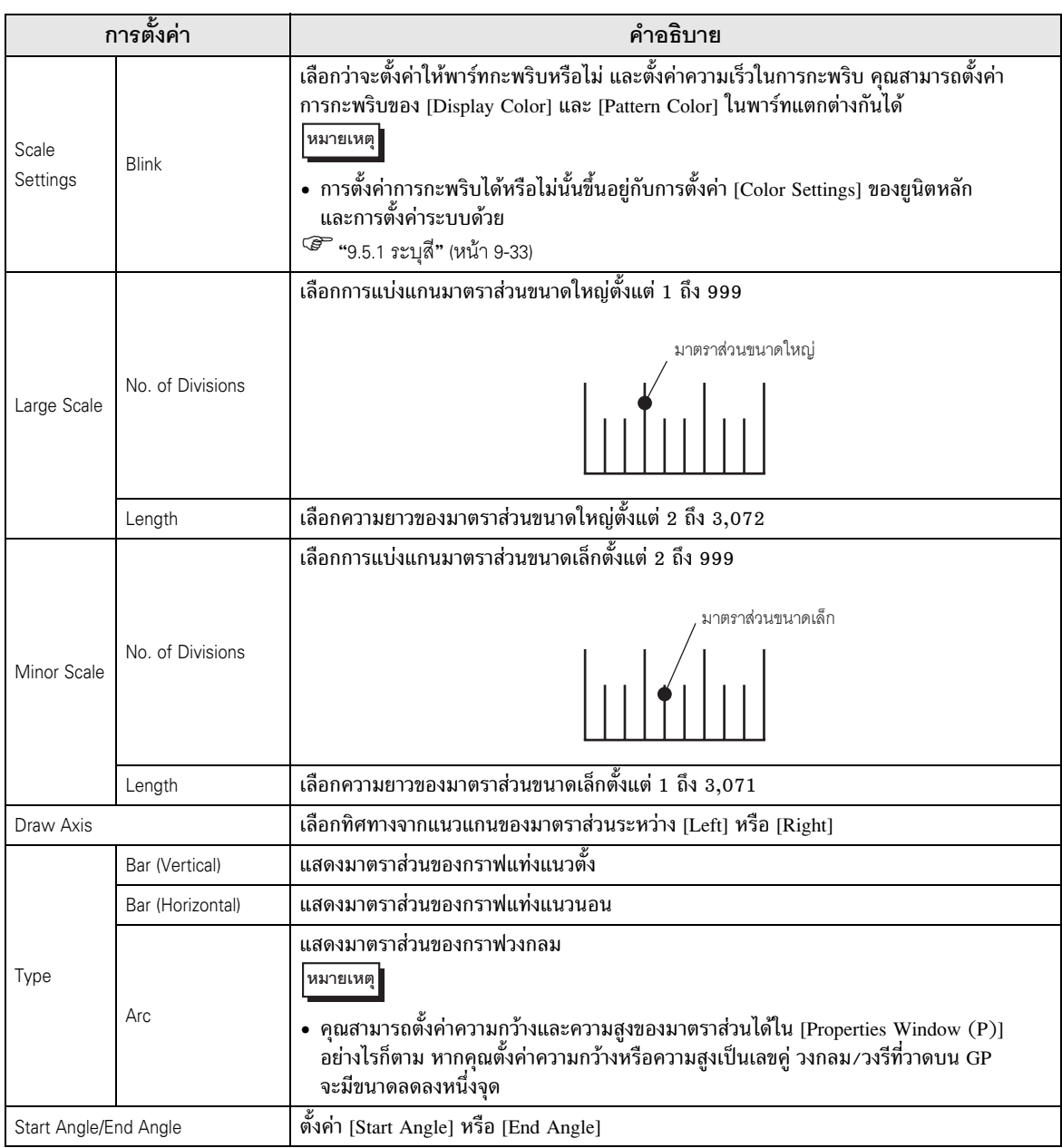

#### <span id="page-19-0"></span>9.2.9 การวาดตาราง

้คุณสามารถวาดตารางได้ด้วยการลากมุมทแยงสองมุมที่กำหนดไว้ แล้วจึงตั้งค่าจำนวนแถวและคอลัมน์ เป็นต้น ในกล่องโต้ตอบต่อไปนี้

คลิกเมนู [Draw] - คำสั่ง [Table] หรือคลิก 目 เพื่อวางตารางลงบนหน้าจอ แล้วดับเบิลคลิกที่ตาราง เพื่อแสดงกล่องโต้ตอบต่อไปนี้

- หากต้องการแก้ไขตารางที่วางไว้บนหน้าจอ ให้คลิกที่แถวของตารางที่เลือกเพื่อแสดงกรอบสีเหลือง หมายเหตุ คุณสามารถเปลี่ยนระยะห่างของเส้นขอบด้านในตารางได้โดยใช้กรอบสีเหลือง
	- และย้าย - ไปที่หน้าจอวาดภาพ

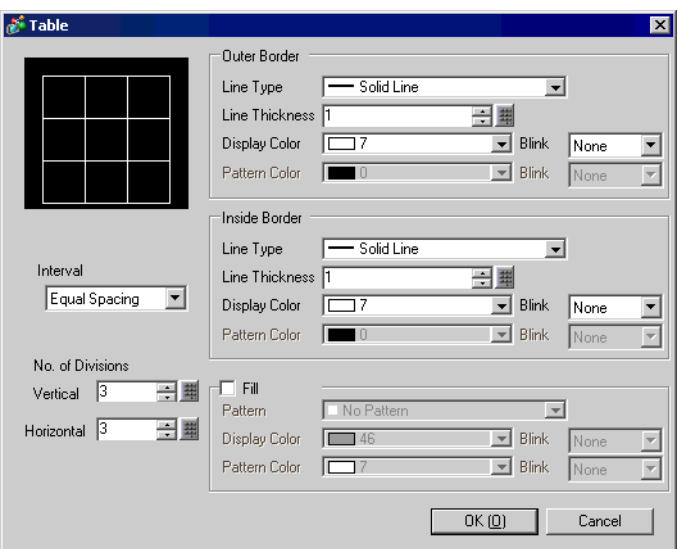

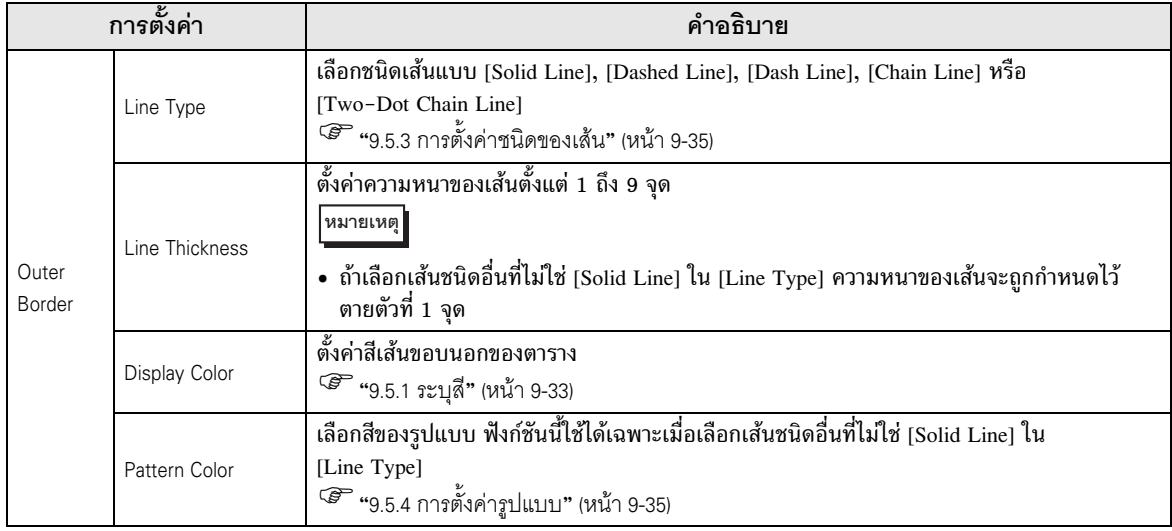

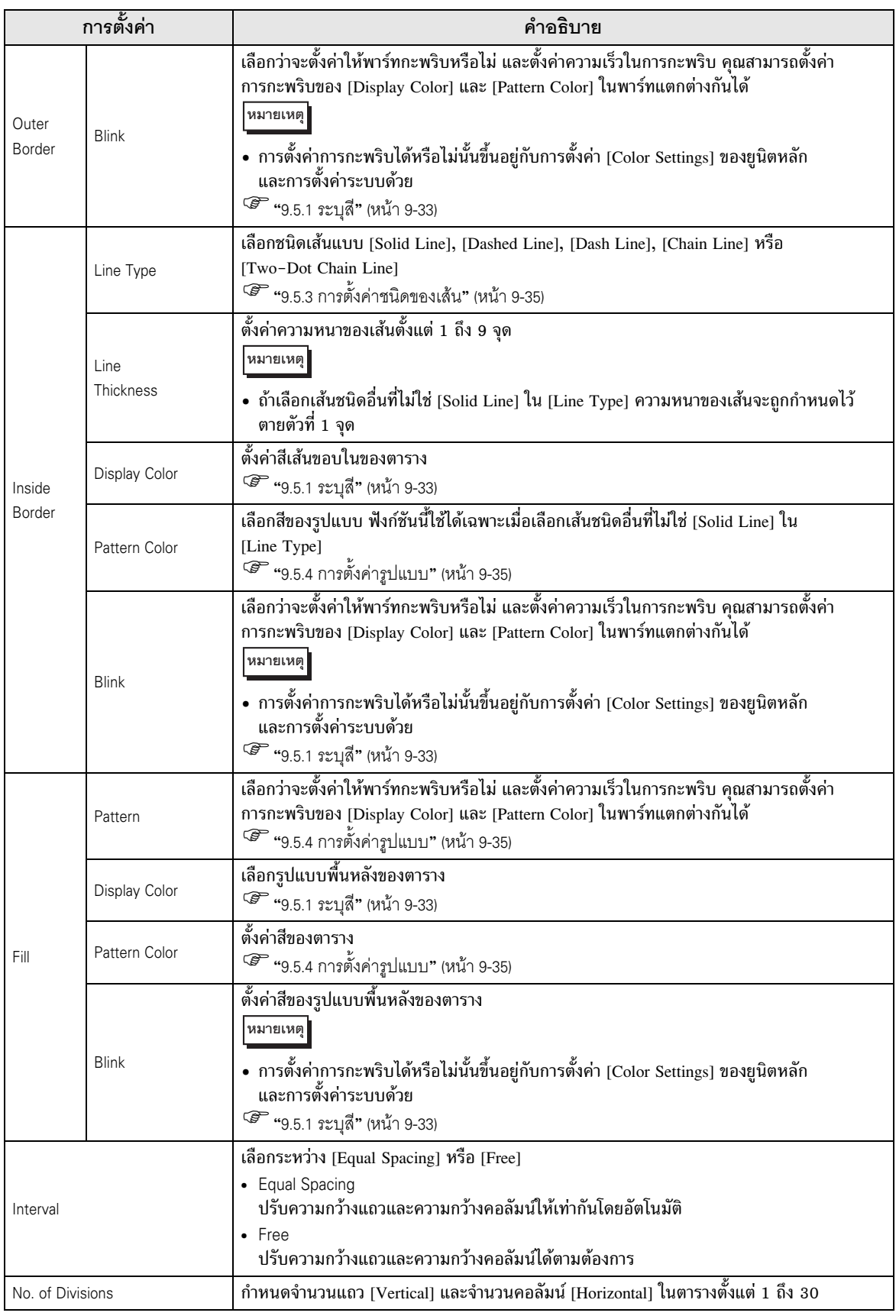

#### <span id="page-21-0"></span>ิการวาดข้อความ 9.3

```
วาดข้อความบนหน้าจอวาดภาพ
```
เมื่อต้องการวาดข้อความเพื่อเปลี่ยนภาษาที่ใช้แสดงผลบนหน้าจอ หรือแสดงข้อมูลขณะสั่งงาน GP ให้ใช้ตาราง<br>ข้อความ สำหรับการตั้งค่า โปรดดูที่ "15.4 การเปลี่ยนภาษา (หลายภาษา)" (หน้า 15–15)

#### <span id="page-21-1"></span>ขั้นตอนการตั้งค่า  $9.3.1$

<sup>5</sup> (ชีวี "9.12 คำแนะนำในการตั้งค่า" (หน้า 9-75)

## วางข้อความ "Production Inventory" ลงบนหน้าจอ

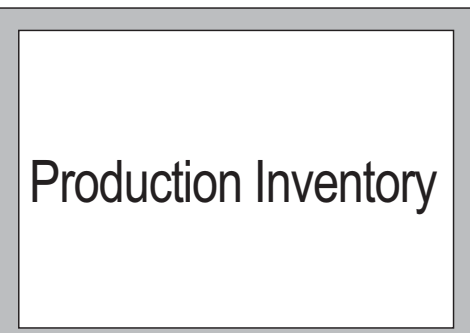

1 เลือกเมนู [Draw (D)] - คำสั่ง [Text (S)] หรือคลิก  $\overline{\mathbf{A}}$  เพื่อวางข้อความบนหน้าจอ

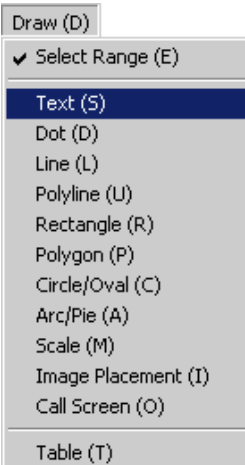

2 คลิก <mark>- ;|</mark> แล้วจึงคลิกข้อความที่วางไว้ เมื่อกรอบแสดงขนาดข้อความปรากฏขึ้น ให้ปรับขนาดกรอบตามต้องการ แล้ววางข้อความ

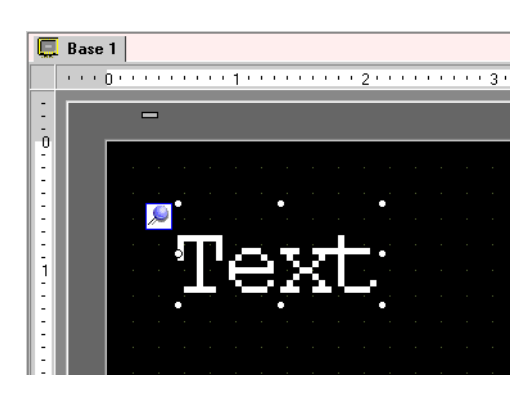

3 ดับเบิลคลิกข้อความที่วางไว้ กล่องโต้ตอบ [Text] จะปรากฏขึ้น

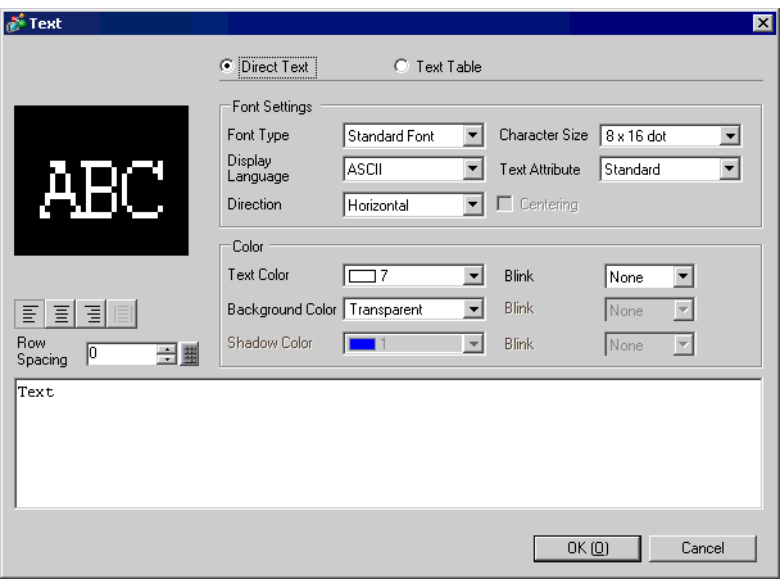

4 ระบุแบบอักษรและขนาด และป้อนข้อความในกรอบป้อนข้อความ

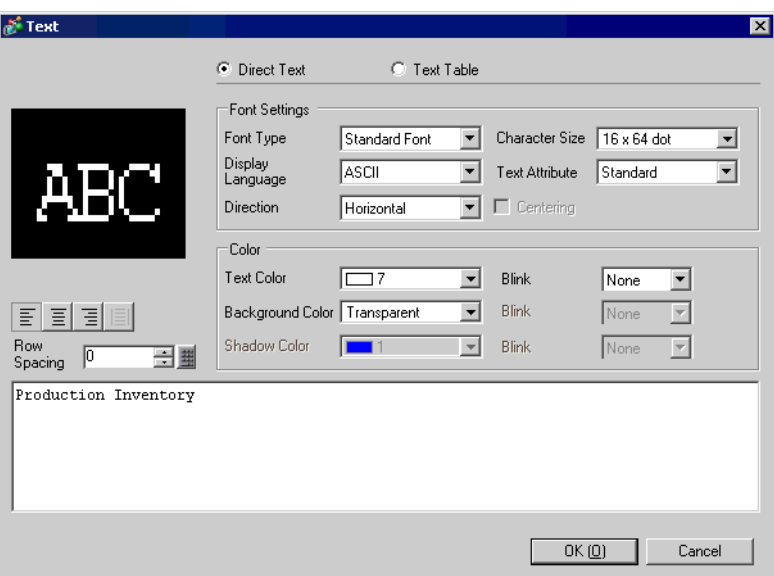

5 คลิก [OK] จากนั้น ข้อความ "Production Inventory" ที่ป้อนจะถูกวางบนหน้าจอ

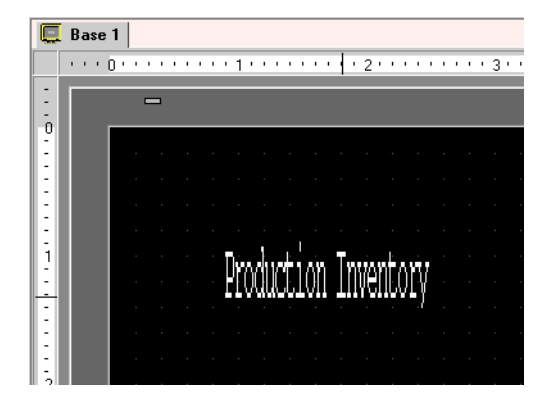

## <span id="page-24-0"></span>การแก้ไข 9.4

## <span id="page-24-1"></span>เครื่องมือแก้ไข  $9.4.1$

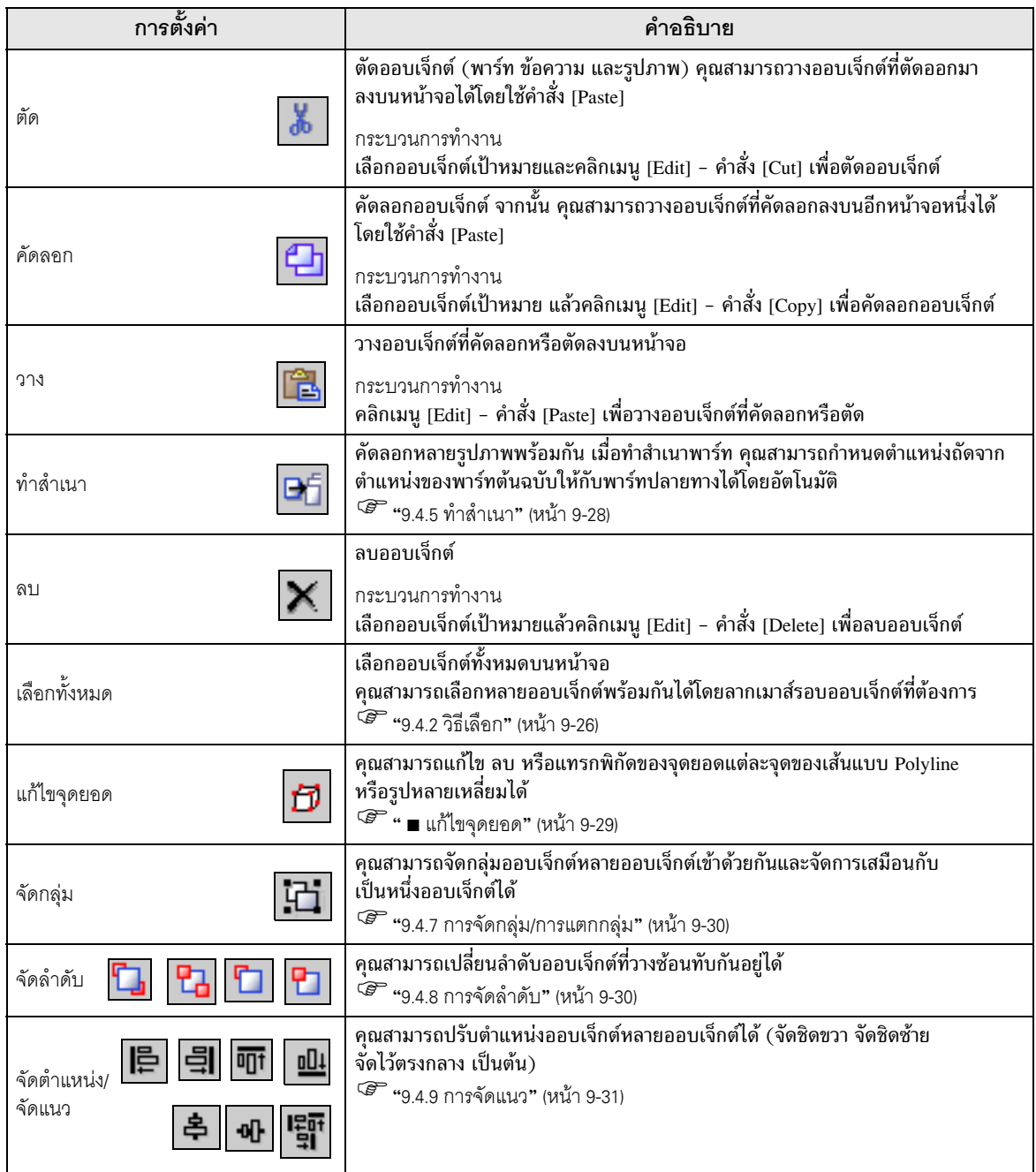

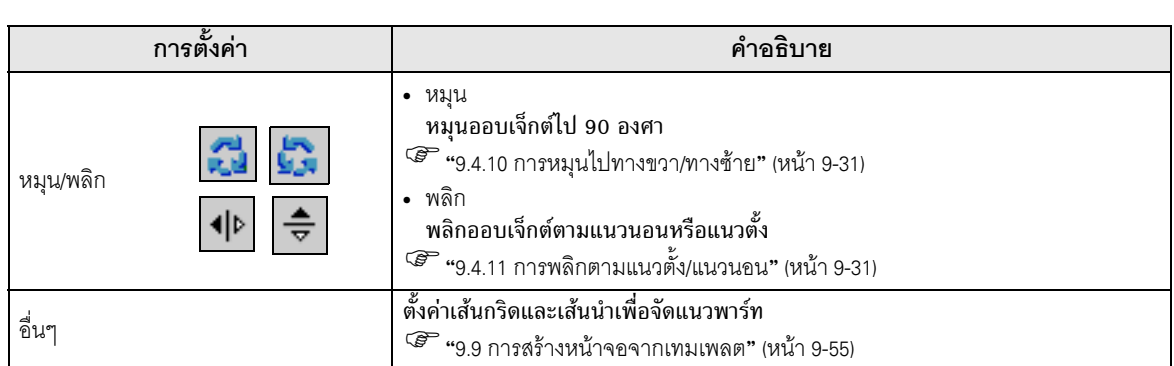

#### <span id="page-25-0"></span>วิธีเลือก 9.4.2

เมื่อต้องการเลือกออบเจ็กต์ ให้คลิกออบเจ็กต์ที่ต้องการโดยตรง หรือลากเมาส์รอบออบเจ็กต์ที่ต้องการ หลายออบเจ็กต์

- เมื่อต้องการเลือกออบเจ็กต์หนึ่งจากออบเจ็กต์ที่ซ้อนทับกันอยู่ ให้คลิกออบเจ็กต์นั้นพร้อมกับกดปุ่ม หมายเหตุ [Ctrl] ซึ่งทำให้คณสามารถเลือกแต่ละออบเจ็กต์ที่ซ้อนกันอย่ได้ จากนั้นคณสามารถเลือกออบเจ็กต์ ที่ต้องการได้
	- เมื่อต้องการยกเลิกบางออบเจ็กต์ที่เลือกไว้ ให้คลิกออบเจ็กต์ที่ต้องการยกเลิกพร้อมกับกดปุ่ม [Shift]
	- เมื่อต้องการเพิ่มออบเจ็กต์เข้าในออบเจ็กต์ที่เลือกไว้แล้ว ให้คลิกออบเจ็กต์ที่ต้องการเพิ่ม พร้อมกับกดปุ่ม [Shift]

#### การขยายขนาด/การย่อขนาด 9.4.3

เลือกออบเจ็กต์เป้าหมายและวางเคอร์เซอร์ไว้บนกรอบ เมื่อเคอร์เซอร์ที่แสดงอยู่เปลี่ยนเป็น ↔ คุณสามารถ ้ ขยายขนาดหรือย่อขนาดออบเจ็กต์ได้ โดยลากกรอบจนได้ขนาดที่ต้องการ

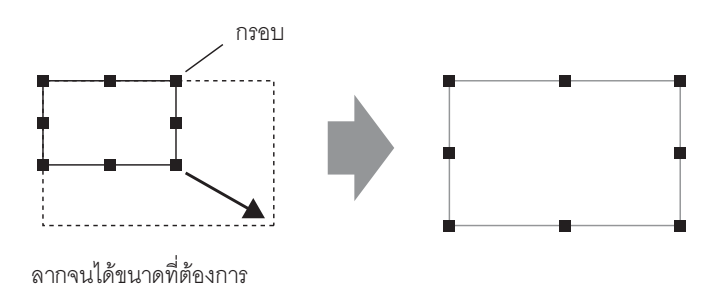

หมายเหตุ

• ถ้าคุณเลือกออบเจ็กต์และเลื่อนกรอบไปพร้อมกับกดปุ่ม [Shift] คุณสามารถขยาย/ย่อขนาด ้ออบเจ็กต์โดยมีอัตราส่วนแนวนอนต่อแนวตั้งเท่าเดิมได้

• ถ้าคุณกดปุ่ม [↑], [→], [←] และ [↓] โดยที่เคอร์เซอร์อยู่บนกรอบออบเจ็กต์ คุณสามารถขยาย/ ย่อออบเจ็กต์ทีละจุดได้

#### การย้ายออบเจ็กต์ 9.4.4

เลือกออบเจ็กต์เป้าหมายและวางเคอร์เซอร์ไว้บนออบเจ็กต์ เมื่อเคอร์เซอร์เปลี่ยนเป็น ↔ คุณสามารถย้ายออบเจ็กต์ ได้โดยลากออบเจ็กต์ไปยังตำแหน่งที่ต้องการ

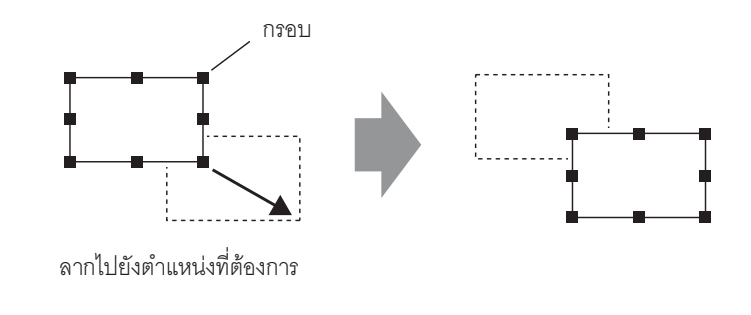

• คุณสามารถย้ายออบเจ็กต์ในแนวนอนหรือแนวตั้งได้ โดยย้ายออบเจ็กต์พร้อมกับกดปุ่ม [Shift] หมายเหตุ • คุณสามารถย้ายออบเจ็กต์ทีละจุดได้ โดยเลือกออบเจ็กต์แล้วกดปุ่ม [↑], [→], [←] และ [↓]

#### <span id="page-27-0"></span>ทำสำเนา 9.4.5

คัดลอกหลายรูปภาพพร้อมกัน<br>คลิกขวาที่ออบเจ็กต์ที่เลือกไว้ และคลิก [Duplicate]

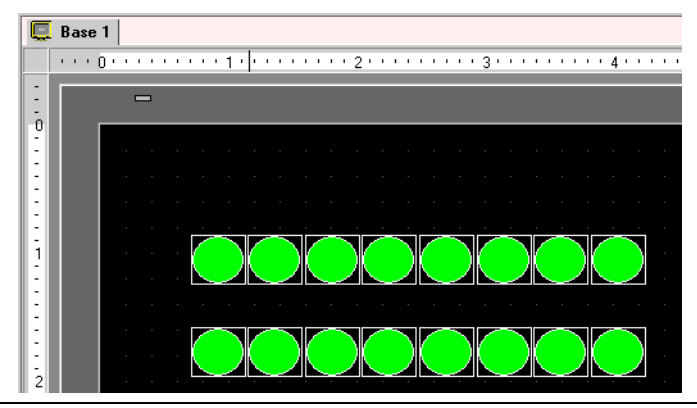

• ในการคัดลอกหลายพาร์ทพร้อมกัน คุณสามารถกำหนดตำแหน่งเรียงตามลำดับให้กับพาร์ทปลายทาง<br>การคัดลอกได้โดยอัตโนมัติ โดยเริ่มต้นจากตำแหน่งของพาร์ทที่จะคัดลอก ์<br>หมายเหตุ **|** 

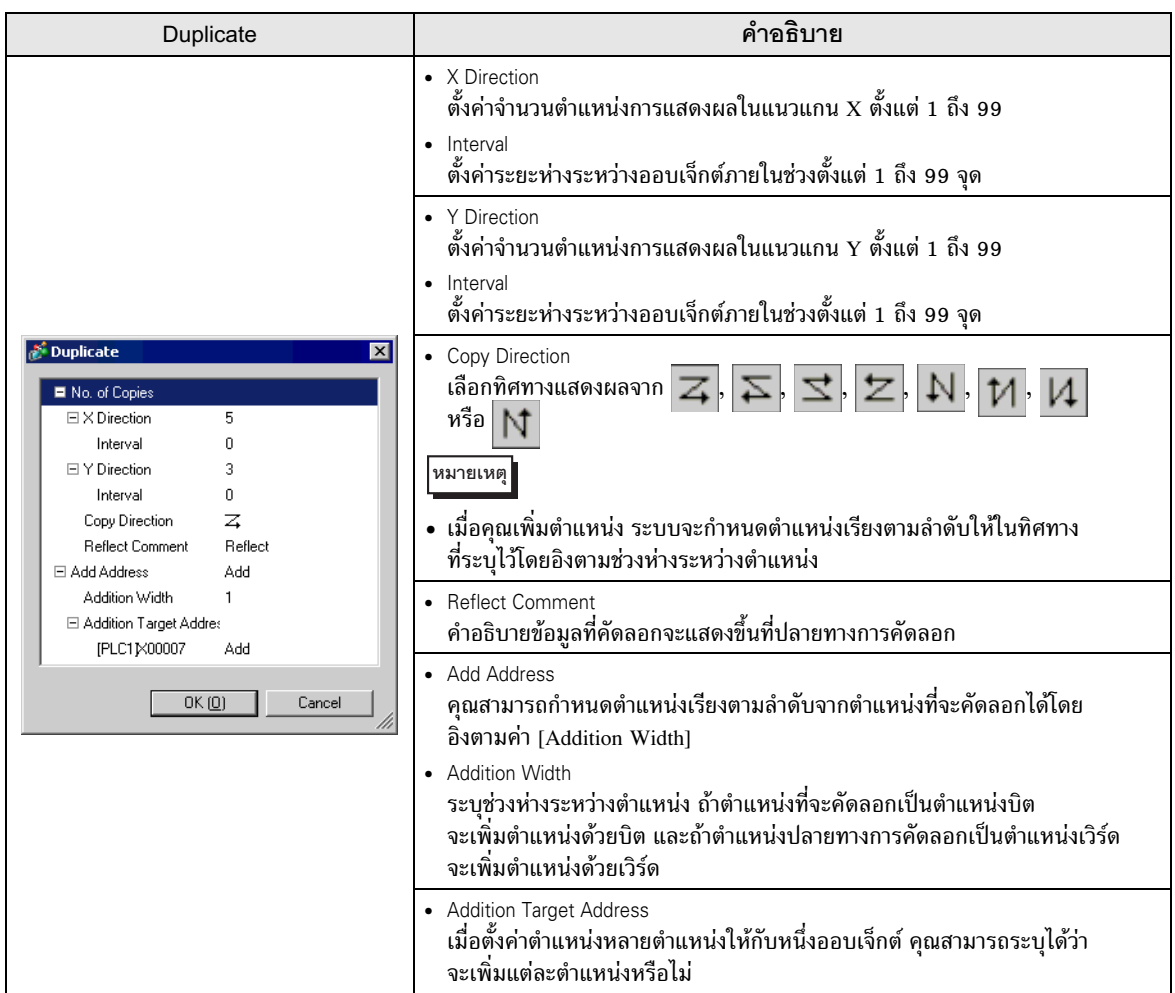

```
การแก้ไข
```
หมายเหตุ

#### การเปลี่ยนลักษณะเฉพาะ 9.4.6

้คุณสามารถเปลี่ยนลักษณะเฉพาะของออบเจ็กต์ได้ เช่น สีหรือตำแหน่ง เมื่อต้องการเปลี่ยนลักษณะเฉพาะ ให้ดับเบิลคลิกออบเจ็กต์ที่เลือกไว้ หรือคลิกเมนู [Edit (E)] - คำสั่ง [Change Attributes (M)]

• หากเลือกไว้หลายออบเจ็กต์ คุณไม่สามารถเปลี่ยนลักษณะเฉพาะได้

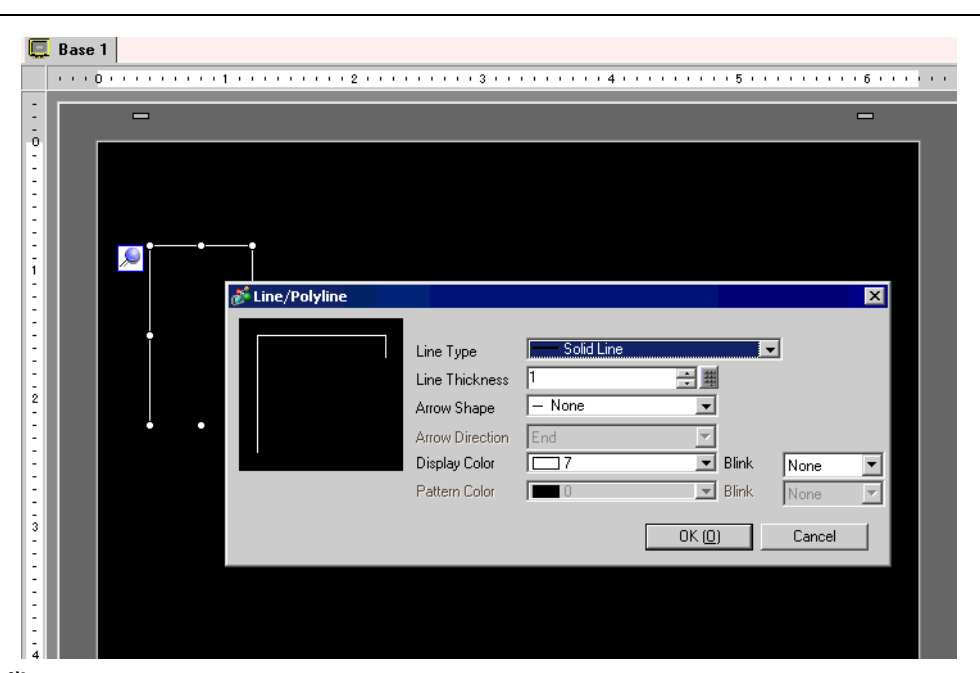

# <span id="page-28-0"></span>■ แก้ไขจุดยอด

ี คุณสามารถแก้ไข ลบ หรือแทรกพิกัดของจุดยอดแต่ละจุดของเส้นแบบ Polyline หรือรูปหลายเหลี่ยมได้ ้หากต้องการแก้ไขจุดยอดหลังจากวางเส้นบนหน้าจอแล้ว ให้คลิกเส้นที่เลือกไว้เพื่อแสดงกรอบสีเหลือง ดังนี้ ้คุณสามารถเปลี่ยนรูปร่างออบเจ็กต์โดยลากที่ส่วนใดของเส้นก็ได้ เมื่อต้องการลบจุดยอด ให้คลิกขวาที่จุดยอด เพื่อแสดง [Delete Vertex]

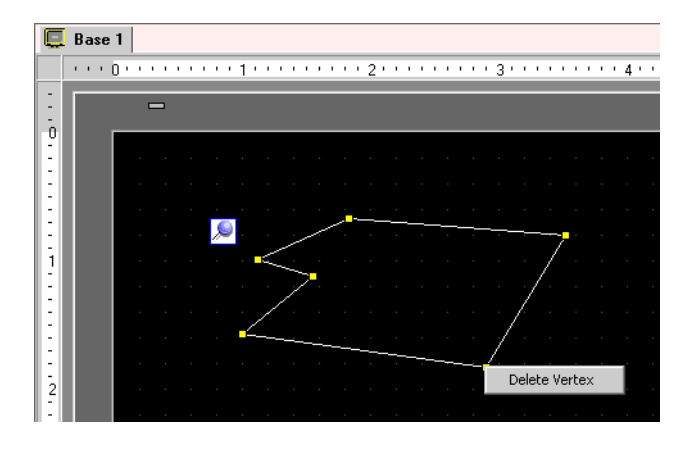

#### <span id="page-29-0"></span> $9.4.7$ รจัดกลุ่ม/การแตกกลุ่ม

คุณสามารถจัดกลุ่มออบเจ็กต์หลายอ็อบเจ็กต์เข้าด้วยกันและจัดการเสมือนกับเป็นหนึ่งออบเจ็กต์ได้ เมื่อต้องการ จัดกลุ่มออบเจ็กต์ ให้คลิกขวาออบเจ็กต์ที่เลือกไว้ และคลิกเมนู [Group (G)] – คำสั่ง [Group (E)] ถ้าคุณคลิก  $[$ Ungroup  $(\mathrm{U})$ ] คุณสามารถแตกกลุ่มของออบเจ็กต์ที่จัดกลุ่มไว้ได้

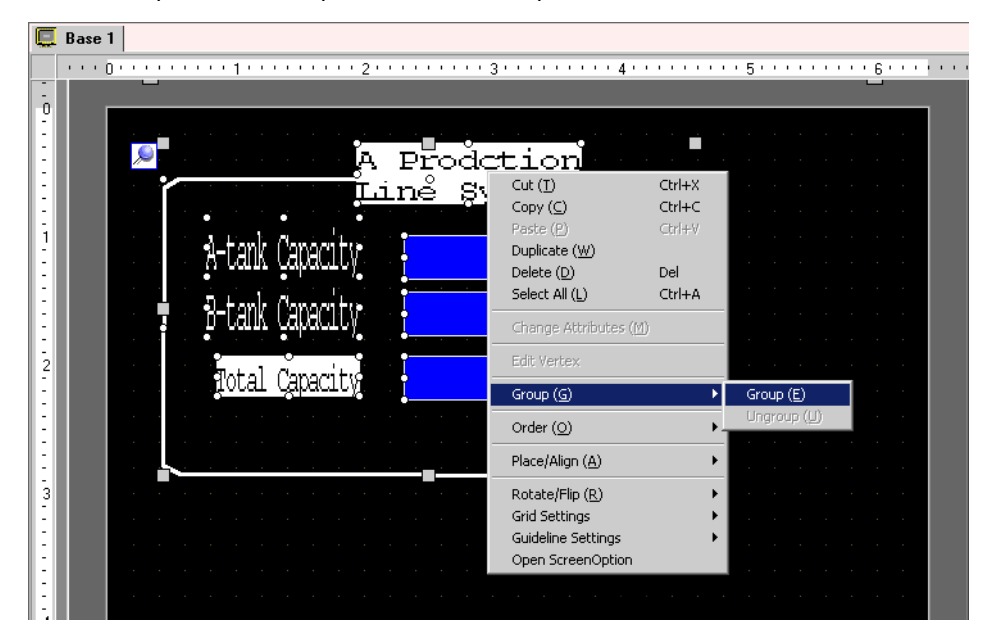

#### <span id="page-29-1"></span> $9.4.8$ รจัดลำดับ

เมื่อวางออบเจ็กต์ซ้อนทับกัน คุณสามารถเปลี่ยนลำดับการวางออบเจ็กต์ได้ เลือกและคลิกขวาที่ออบเจ็กต์ ที่ต้องการเปลี่ยนลำดับ คลิก [Order (O)] และเลือกลำดับออบเจ็กต์จาก [Bring to Front], [Send to Back], [Move Forward] หรือ [Move Backward] ในตัวอย่างต่อไปนี้ วงรีถูกย้ายไปอยู่ข้างหลัง

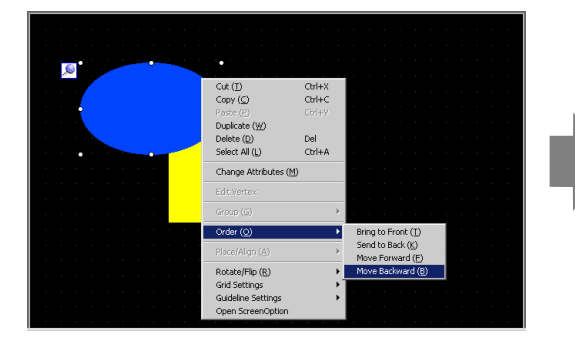

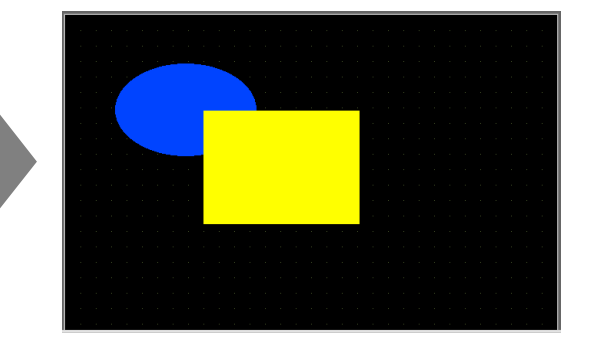

#### <span id="page-30-0"></span> $9.4.9$ รจัดแนว

คุณสามารถจัดแนวตำแหน่งให้ออบเจ็กต์หลายออบเจ็กต์ได้ โดยเลือกออบเจ็กต์ต่าง ๆ ที่ต้องการจัดแนว คลิกขวาแล้วเลือก [Align Left (L)], [Right (R)], [Top (T)], [Bottom (B)], [Align Center (Horizontal) (C)], [Align Center (Vertical) (M)] หรือ [Others (E)] จาก [Place/Align (A)] ในตัวอย่างต่อไปนี้เป็นการจัดแนว สี่เหลี่ยมผืนผ้า รูปหลายเหลี่ยม และวงกลมโดยชิดทางด้านบน

<span id="page-30-1"></span>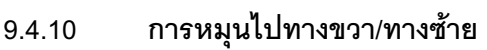

ø

คุณสามารถหมุนออบเจ็กต์ไปทางซ้ายหรือขวาเป็นมุม 90 องศาได้ โดยเลือกออบเจ็กต์ที่ต้องการหมุน คลิกขวาแล้วเลือก [Rotate Right (E)] หรือ [Rotate Left (I)] จาก [Rotate/Flip (R)] ในตัวอย่างต่อไปนี้ ֞֘ เป็นการหมุนรูปหลายเหลี่ยมไปทางขวา

#### <span id="page-30-2"></span> $9.4.11$ รพลิกตามแนวตั้ง/แนวนอน

Open ScreenOptio

คุณสามารถพลิกออบเจ็กต์ตามแนวศูนย์กลางของออบเจ็กต์ให้หมุนรอบแนวแกน X (แนวตั้ง) หรือแนวแกน  $\rm{Y}$  (แนวนอน) ได้ตามต้องการ เลือกออบเจ็กต์ที่ต้องการพลิก คลิกขวาแล้วเลือก [Flip Horizontal (H)] หรือ [Flip Vertical (V)] จาก [Rotate/Flip (R)] ในตัวอย่างต่อไปนี้เป็นการพลิกรูปหลายเหลี่ยมตามแนวนอน

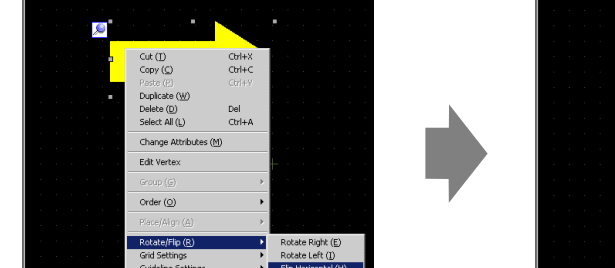

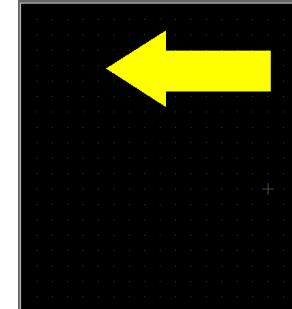

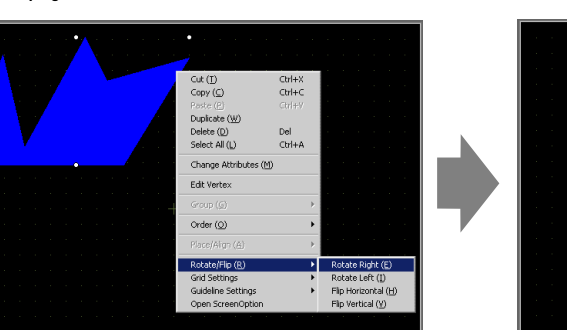

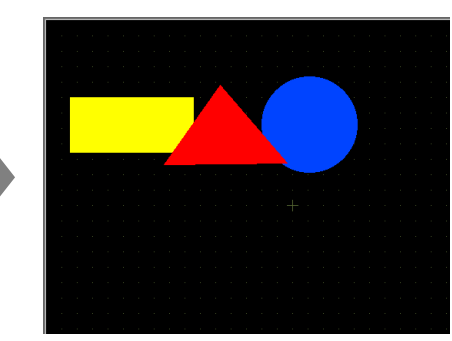

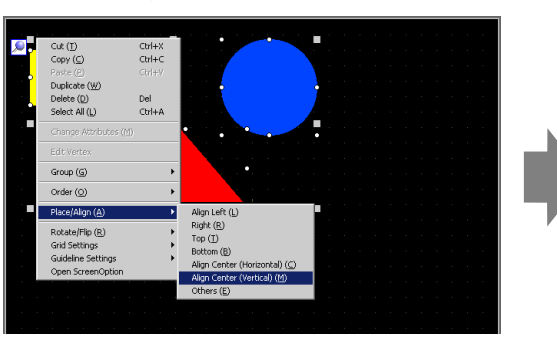

#### การเปลี่ยนพิกัด 9.4.12

คุณสามารถเปลี่ยนตำแหน่งและขนาดของออบเจ็กต์ได้โดยระบุพิกัดใน [Properties Window (P)] จุดอ้างอิง ของพิกัด คือ มุมซ้ายบนของออบเจ็กต์

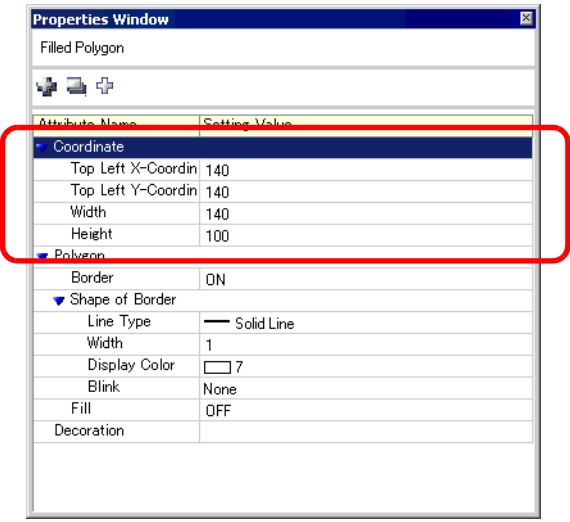

• ถ้าแท็บ [Properties Window] ไม่แสดงขึ้นในพื้นที่ทำงานหรือพื้นที่วาดภาพบนหน้าจอ ให้เลือกเมนู |หมายเหตุ| [View (V)] - คำสั่ง [Work Space (W)] - ตัวเลือก [Properties Window (P)]

# <span id="page-32-0"></span>9.5 การเปลี่ยนสี ชนิดของเส้นและรูปแบบ

# <span id="page-32-1"></span>9.5.1 ระบุสี

# ■ รายการสีที่รองรับ

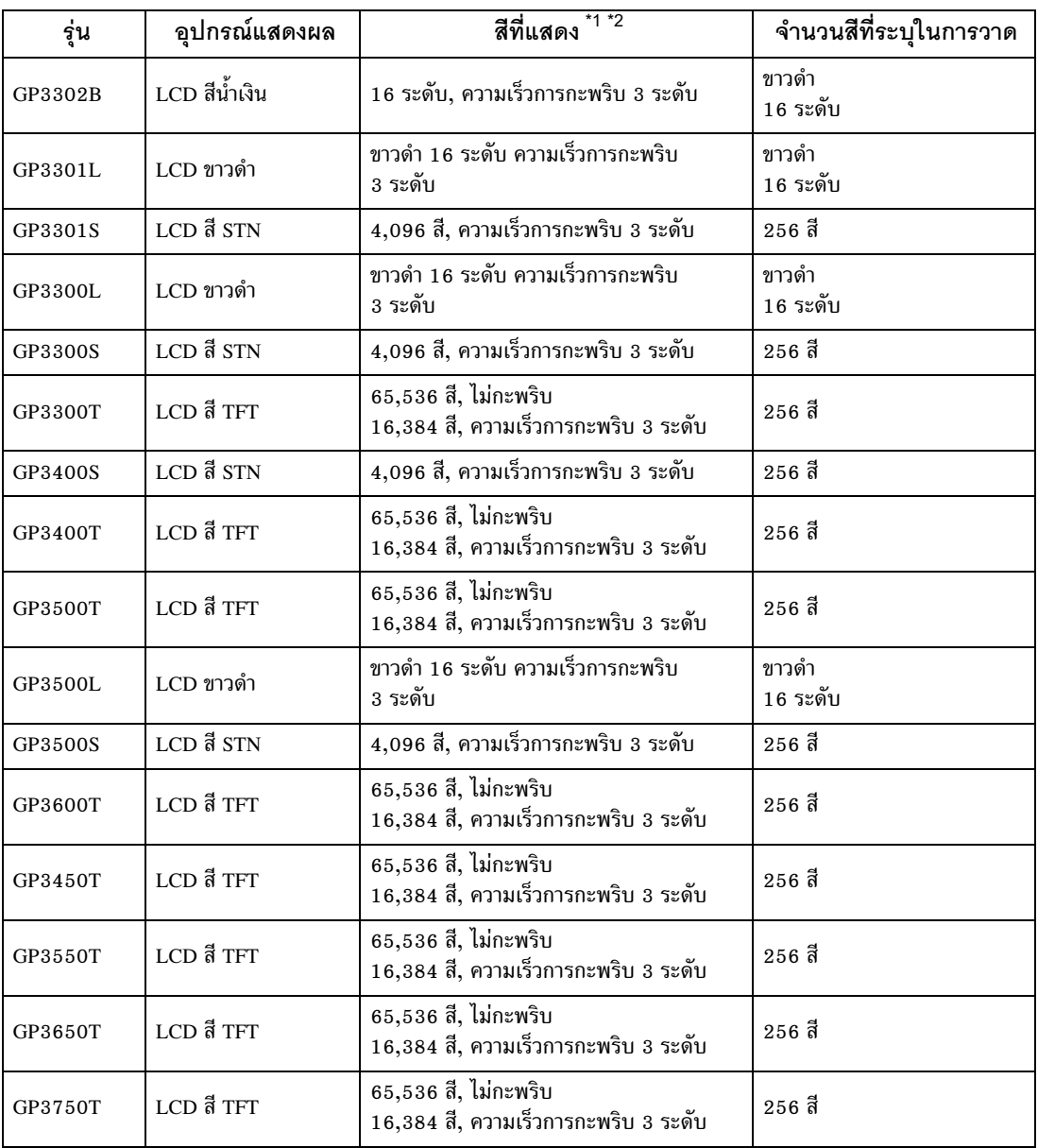

\*1 4/)\*#- GP ,)4-#'3 (4 3 ) 9.5.2 [!](#page-34-0)- (% 9-35)

\*2 สำหรับ LCD รุ่นขาวดำและรุ่น STN สี เมื่อคุณตั้งค่าพื้นหลังหน้าจอเป็น Tiling Pattern และตั้งค่าการกะพริบ  $\,$ ส่วนประกอบการวาดบางอย่างที่ไม่มีการตั้งค่าการกะพริบอาจจะกะพริบด้วย โปรดตรวจสอบการแสดงผล บน GP ก่อน

# ∎ การระบุสี

้ตั้งค่าสีของออบเจ็กต์ รายการตั้งค่าต่าง ๆ เช่น สีเส้นขอบ การเติมสี เงา หรือป้ายชื่อ จะแตกต่างกันตามชนิดของพาร์ท

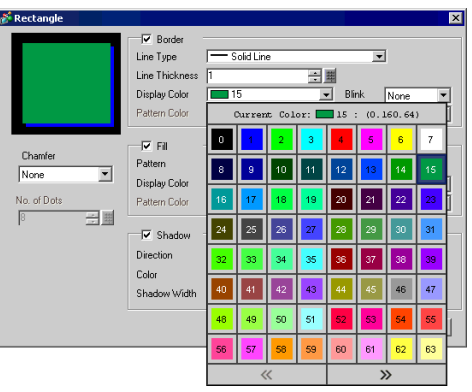

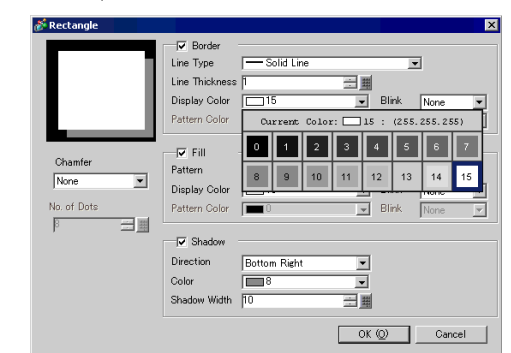

• สำหรับรุ่นที่รองรับการแสดงผล 256 สี คุณสามารถใช้ปุ่มเลื่อนที่ด้านล่างของจานสีเพื่อเปลี่ยนไปที่ ็หมายเหต จานสีถัดไปได้

- สำหรับสวิตช์ไฟสัญญาณที่ไม่ได้ใช้ [Lamp Feature] หรือปุ่มที่ตั้งค่า [Pattern] ไว้ในกล่องโต้ตอบ การตั้งค่า คุณสามารถตั้งค่า [Pattern Color] เป็น [Transparent] ได้เท่านั้น
- ข้อสำคัญ | • สำหรับรุ่นแสดงผลขาวดำ 16 ระดับ อาจสังเกตความแตกต่างของสีได้ยากหรืออาจมีการสั่นไหวได้ ให้ใช้ตัวเลือกนี้หลังจากยืนยันสีแล้ว

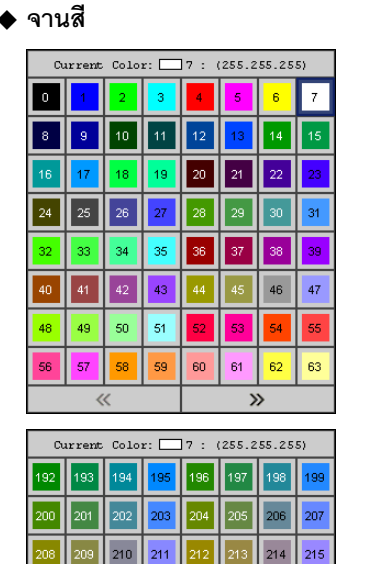

230 231

246 247

 $\gg$ 

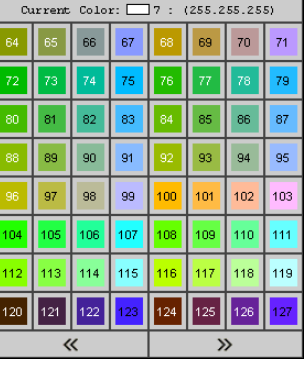

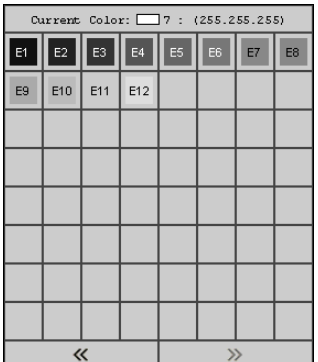

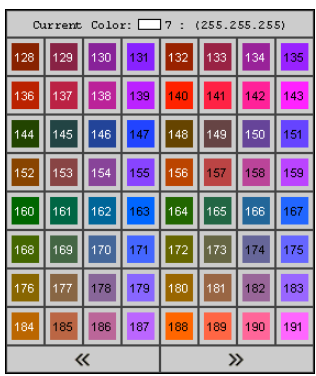

้ สำหรับร่นที่รองรับการแสดงผลสี 256 สี

ล้ำหรับร่นที่รองรับการแสดงผลขาวดำ 16 ระดับ

«

217 218 219 220 221  $222$ 223

225

241

232  $|233|$ 234

 $248$  $\vert$ <sub>249</sub> $\vert$  לכל

243 244

251  $|252|$ 253 254 255

236 237 238

#### <span id="page-34-0"></span>การตั้งค่าการกะพริบ 9.5.2

คุณสามารถตั้งค่าออบเจ็กต์ให้กะพริบบน GP ได้โดยใช้ฟังก์ชันนี้ และตั้งค่าความเร็วในการกะพริบได้สามระดับ (ต่ำ กลาง และสูง)

ที่ระดับ [High] ความเร็วจะเป็นสองเท่าของระดับ [Medium] และที่ระดับ [Low] ความเร็วจะเป็นครึ่งหนึ่งของ ระดับ [Medium] ถ้าคุณเลือก [None] ออบเจ็กต์จะไม่กะพริบ

• สำหรับการกะพริบเป็นสีเข้ม โปรดดูที่ "6.13.6 คำแนะนำในการตั้งค่า [System Settings Window] ■ หมายเหตุ Screen Data List Window 6.13.6 คำแนะนำในการตั้งค่า [System Settings Window]" (หน้า 6-89)

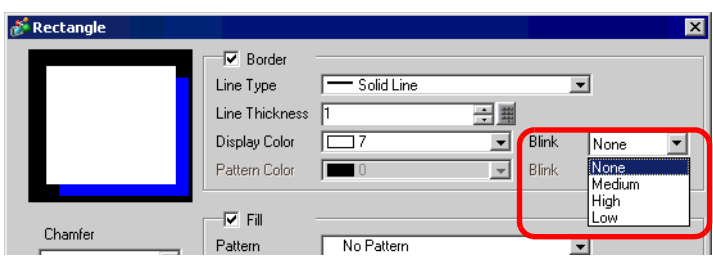

#### <span id="page-34-1"></span>การตั้งค่าชนิดของเส้น 9.5.3

คุณสามารถเลือกชนิดเส้นได้ห้าชนิด คือ [Solid Line], [Dashed Line], [Dash Line], [Chain Line] หรือ [Two-Dot Chain Line]

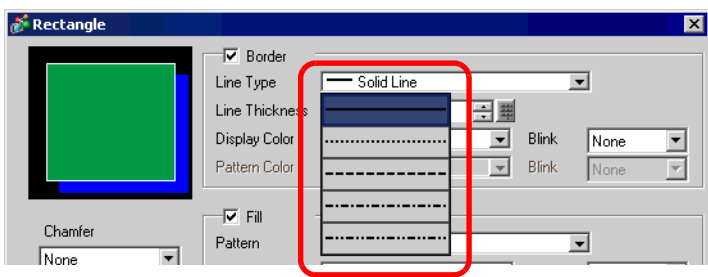

## <span id="page-34-2"></span>การตั้งค่ารูปแบบ 9.5.4

้คุณสามารถเลือกชนิดรูปแบบได้เก้าชนิด ดังนี้

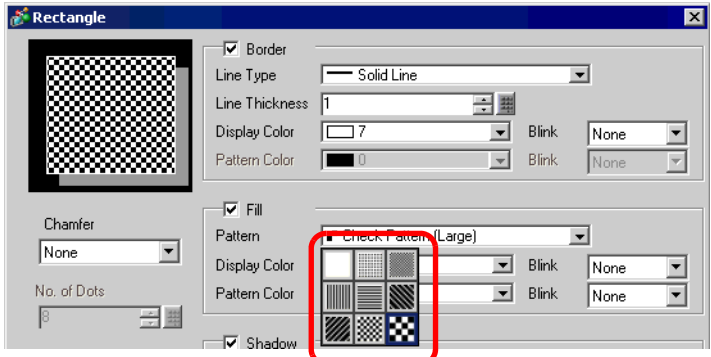

<span id="page-35-0"></span>การแก้ไขพาร์ท 9.6

## <span id="page-35-1"></span>ขั้นตอนการแก้ไขพาร์ท  $9.6.1$

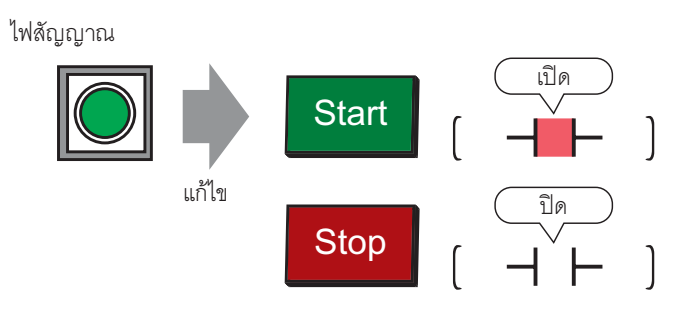

1 เลือกเมนู [Part (P)] - ตัวเลือก [Switch Lamp (C)] - คำสั่ง [Lamp (L)] หรือคลิก

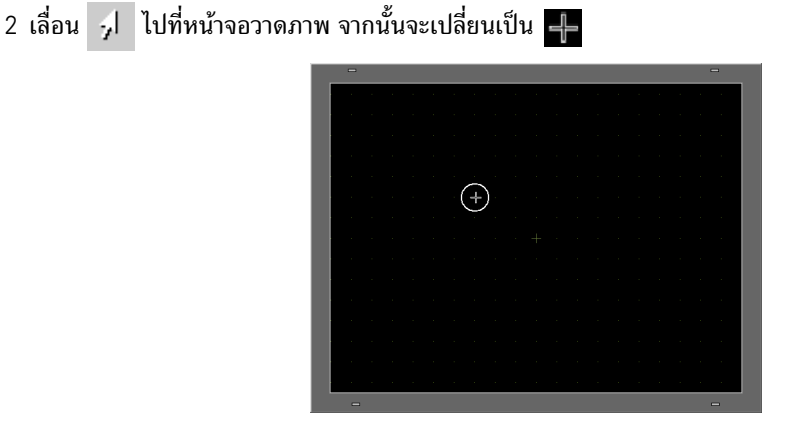

3 ลากเมาส์ในตำแหน่งที่คุณต้องการวางสวิตช์ สวิตช์จะถูกวางลงในพื้นที่ที่ลากไว้

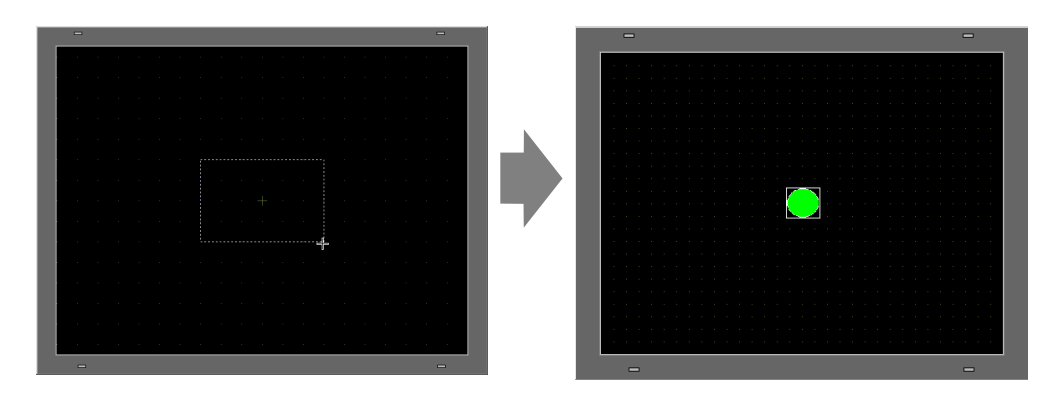
4 ดับเบิลคลิกไฟสัญญาณที่วางไว้ กล่องโต้ตอบการตั้งค่าจะเปิดขึ้น

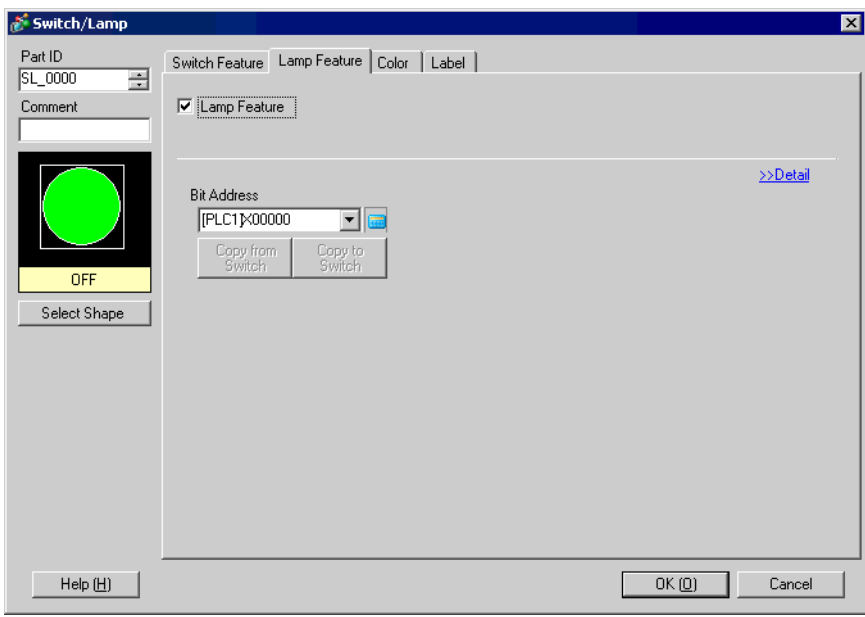

5 คลิก <mark>[วาก</mark> แล้วป้อนตำแหน่งบิตในกล่องโต้ตอบ [Input Address (Bit)]

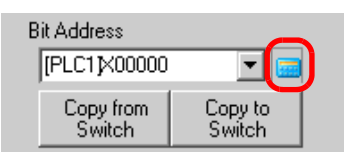

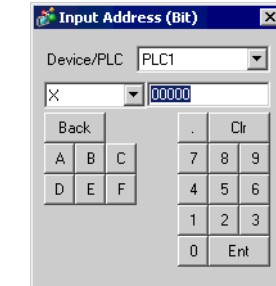

6 คลิก ♥ แล้วเลือก [Device/PLC] และ [Device] จากนั้นป้อนตำแหน่งจากแป้นคีย์

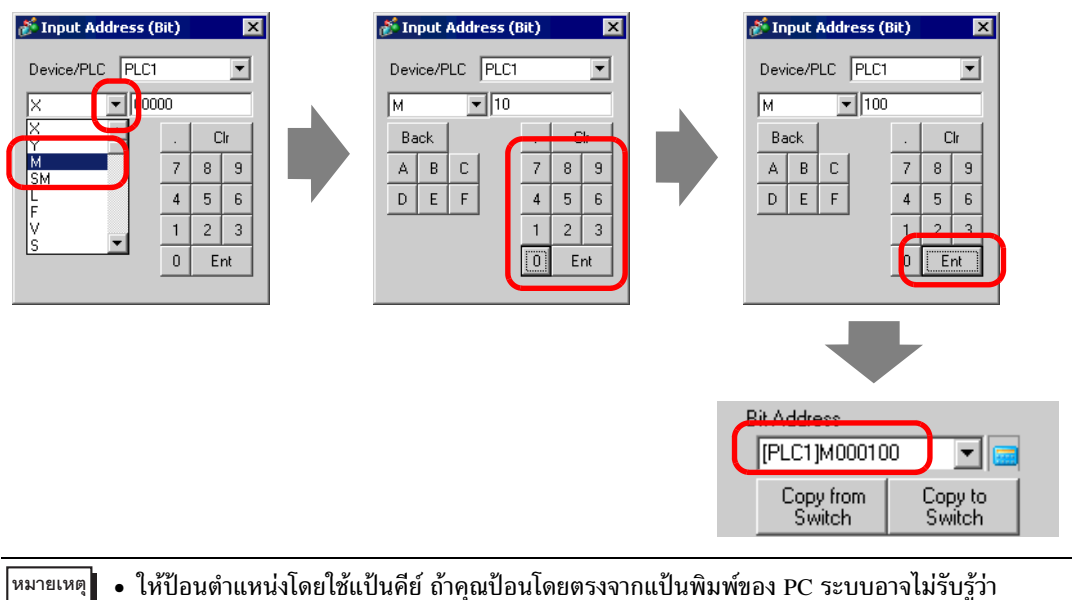

- ค่าดังกล่าวคือตำแหน่ง
- 7 คลิก [Select Shape]

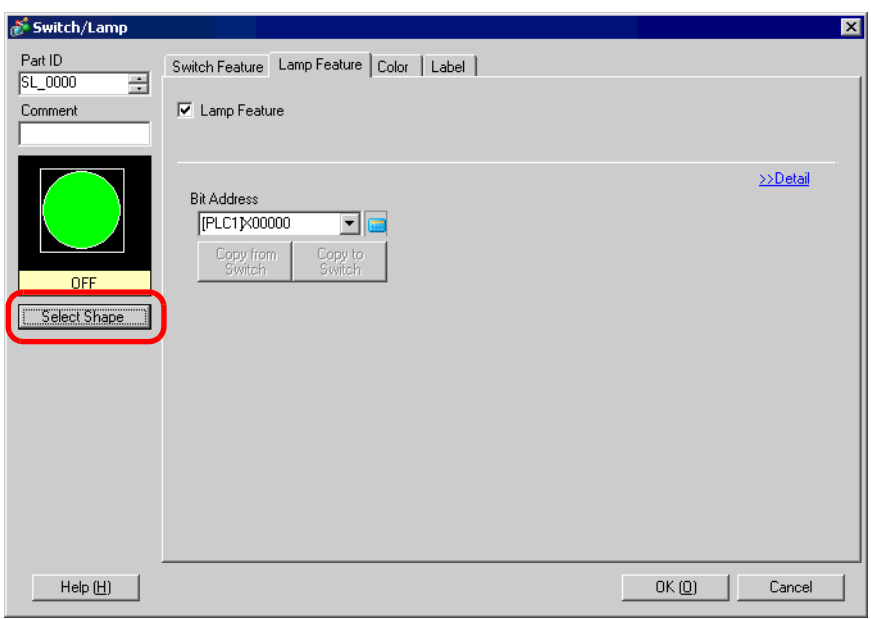

8 [Select State Window] จะแสดงขึ้น เลือก [State 0] และคลิก [Open]

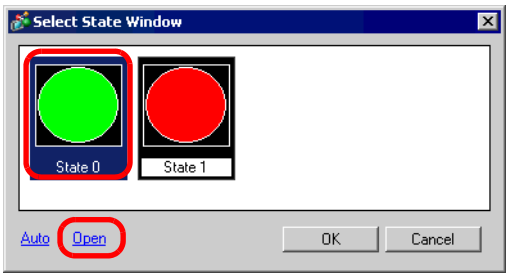

9 เลือก "Standard Parts" จาก [Part Palette] จากนั้นเลือกรูปภาพ [Part No.] "SW\_3D202\_OFF"

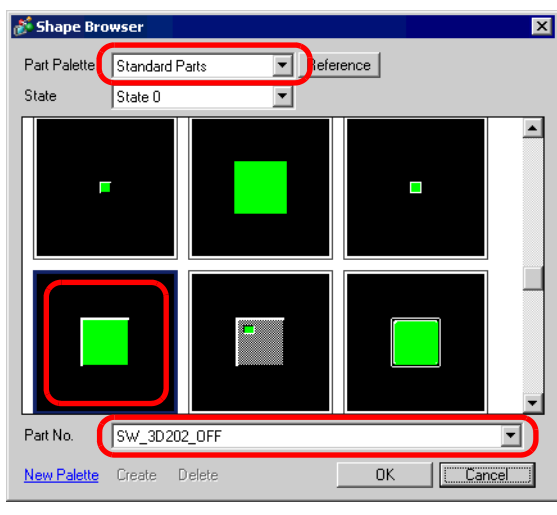

• คุณสามารถเลือกรูปภาพต่าง ๆ ได้โดยเปลี่ยน [Part Palette] ็หมายเหตุ

10 คลิก [OK] จอแสดงผลจะกลับไปที่ [Select State Window] เลือก [State 1] และคลิก [Open]

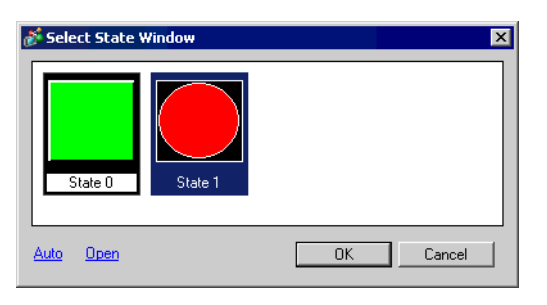

11 เลือก "Standard Parts" จาก [Part Palette] จากนั้น เลือกรูปภาพ [Part No.] "SW\_3D202\_ON" และคลิก $[OK]$ 

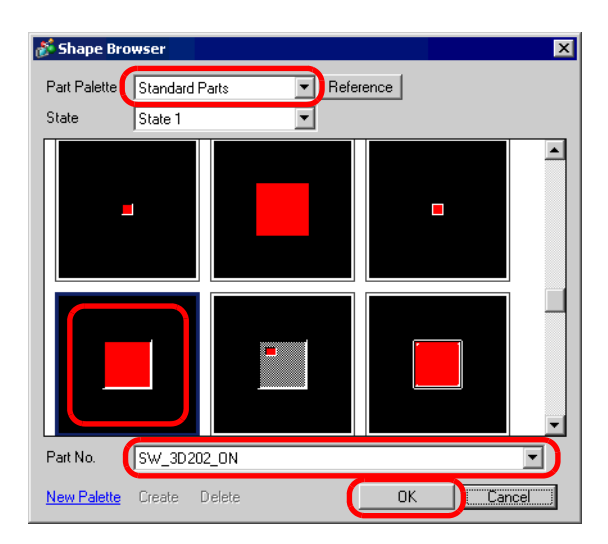

12 ภาพของ [State 0] (OFF) และ [State 1] (ON) จะแสดงขึ้นใน [Select State Window] คลิก [OK]

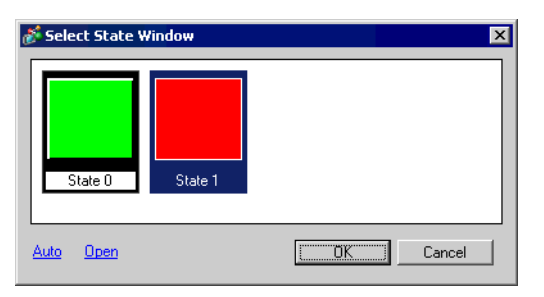

13 คลิกแท็บ [Color] โปรดตรวจสอบให้แน่ใจว่า [Select State] มีค่าเป็น OFF และตั้งค่าสีของสวิตช์เมื่ออยู่ในสถานะ OFF คลิก  $\boxed{\mathbf{v}}$  ใน [Display Color] และเลือกสีสำหรับแสดงผลจากจานสี

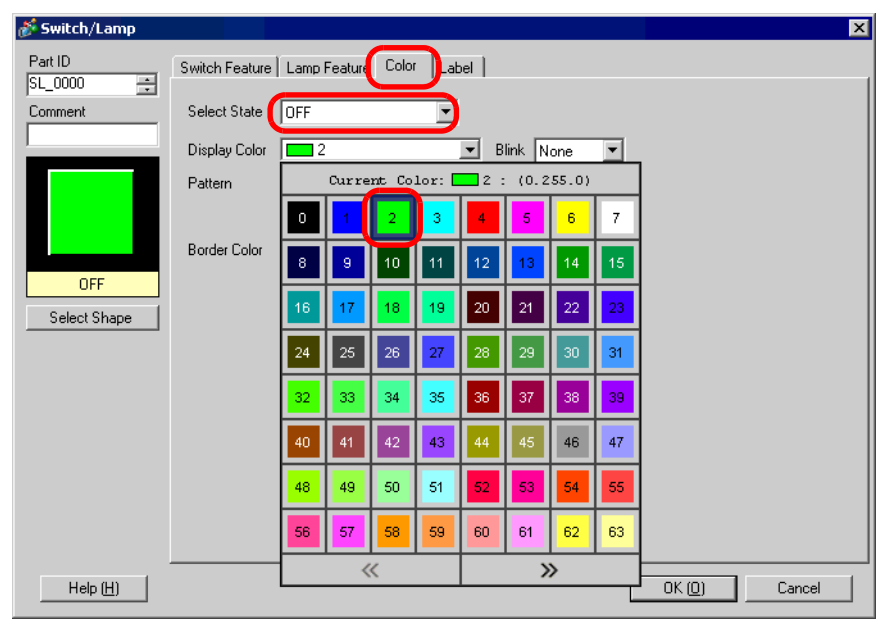

หมายเหตุ

• คุณไม่สามารถแก้ไขสีพาร์ทภาพของสวิตช์/ไฟสัญญาณได้

Select State OFF

14 เลือก ON ใน [Select State] และตั้งค่าสีของสวิตช์เมื่ออยู่ในสถานะ ON

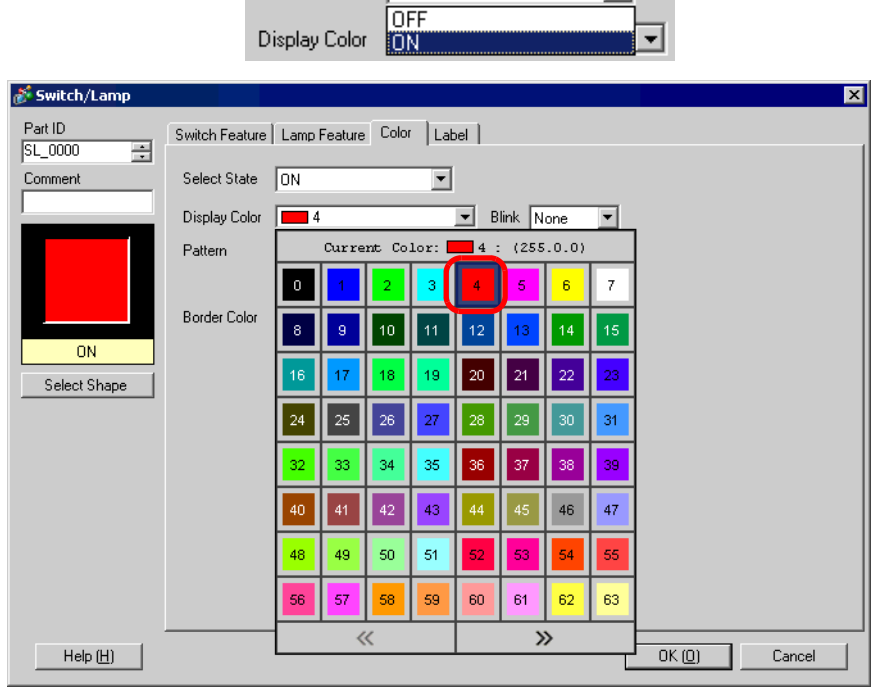

च

|หมายเหตุ|

• คุณไม่สามารถแก้ไขสีพาร์ทภาพของสวิตช์/ไฟสัญญาณได้

15 เลือกแท็บ [Label] เลือก [OFF] ใน [Select State] และป้อนข้อความที่จะแสดงบนสวิตช์เมื่ออยู่ในสถานะ OFF (เช่น START)

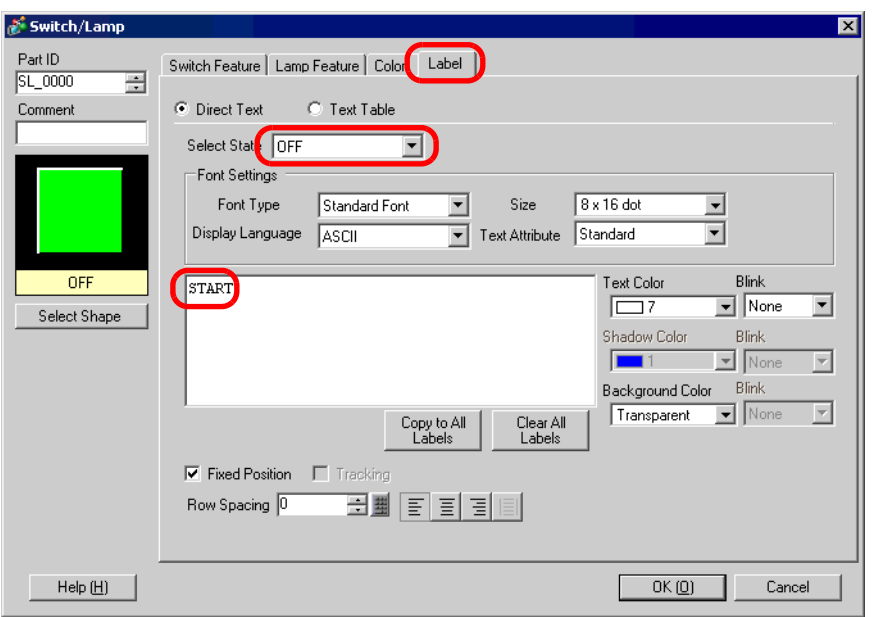

16 เลือก [ON] ใน [Select State] และป้อนข้อความที่จะแสดงบนสวิตช์เมื่ออยู่ในสถานะ ON (เช่น STOP)

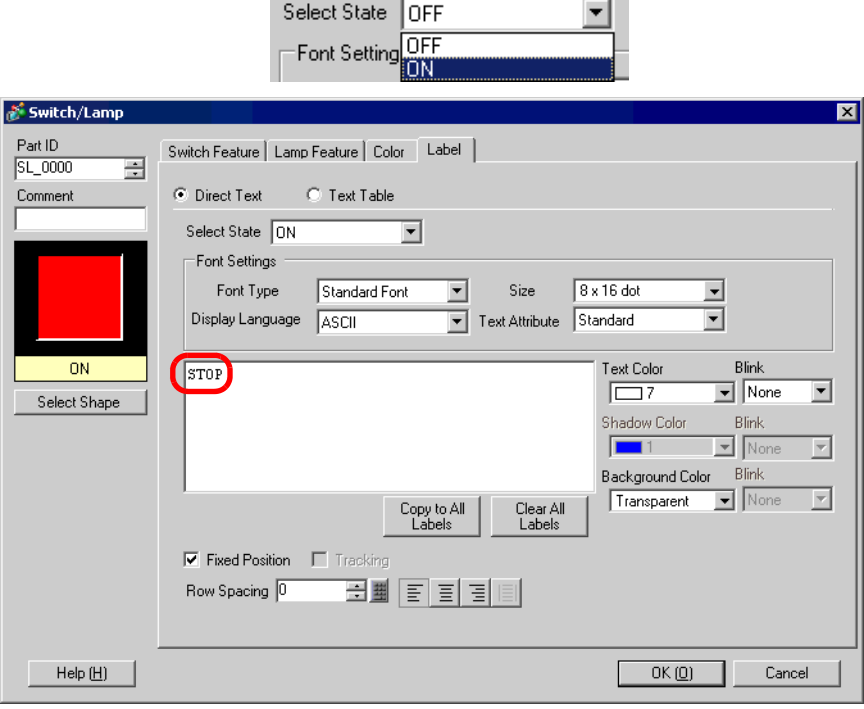

17 คลิก [OK] เมื่อตั้งค่าทั้งหมดเสร็จแล้ว

#### $9.6.2$ รสร้าง<mark>พ</mark>าร์ทภาพ

คุณสามารถลงทะเบียนภาพใหม่ในพาร์ทได้

1 ดับเบิลคลิกพาร์ทที่คุณต้องการลงทะเบียนภาพใหม่ จากนั้นกล่องโต้ตอบการตั้งค่าจะเปิดขึ้น คลิก [Select Shape] (ตัวอย่าง สวิตช์)

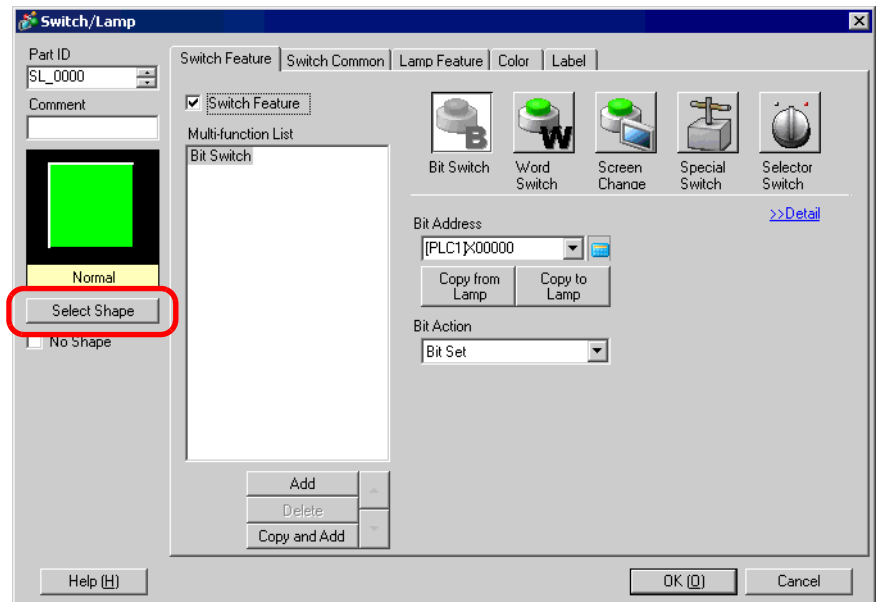

2 กล่องโต้ตอบ [Shape Browser] เปิดขึ้น คลิก [New Palette]

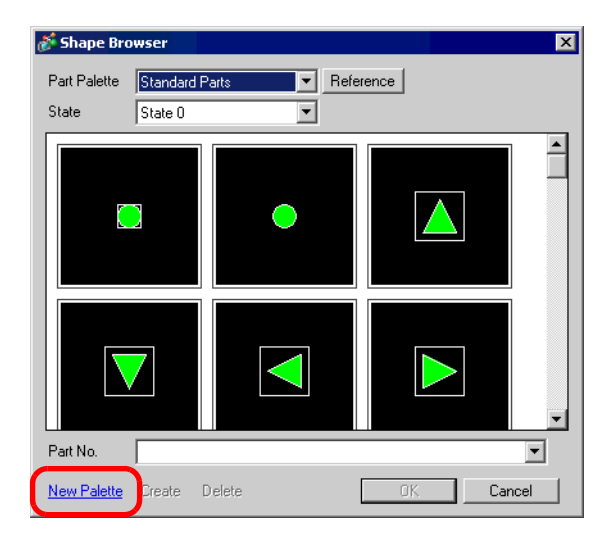

3 กล่องโต้ตอบ [Save As] เปิดขึ้น ตั้งค่า [Save in] และ [File name] ของจานสีใหม่ และคลิก [Save]

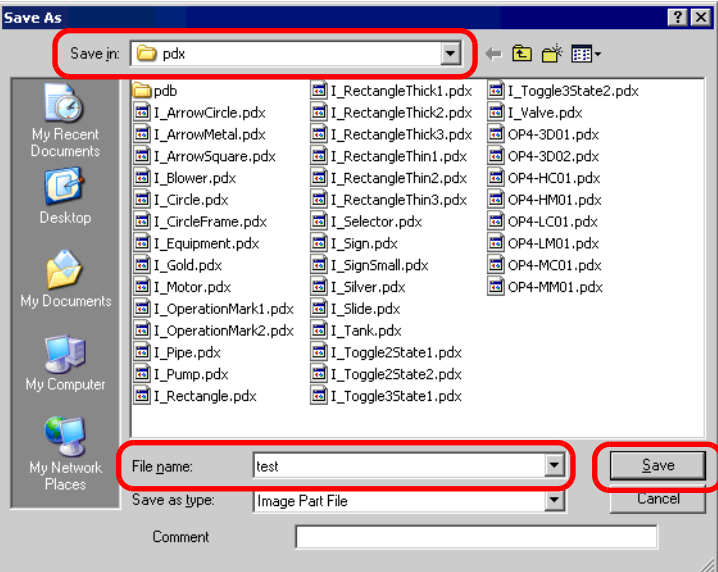

4 เมื่อข้อความต่อไปนี้ปรากฏขึ้น ให้คลิก [Yes  $(\rm Y)$ ]

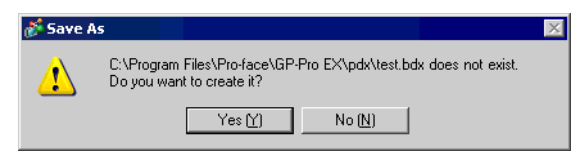

5 กล่องโต้ตอบ [Shape Browser] ที่ลงทะเบียนใหม่จะปรากฏขึ้น คลิก [Create]

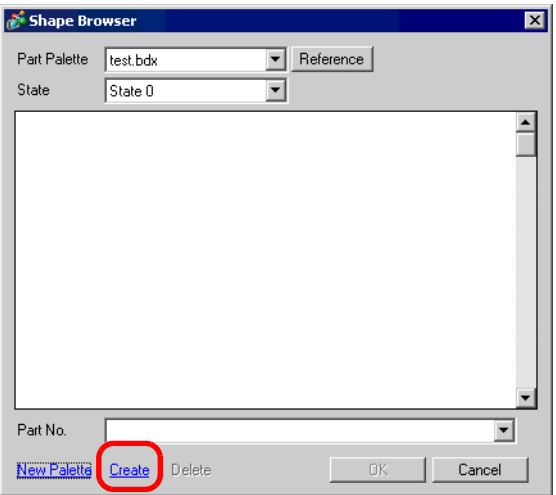

 $6\,$  กล่องโต้ตอบ [Register Part] จะปรากฏขึ้น เลือก [State 0] แล้วคลิก [Select]

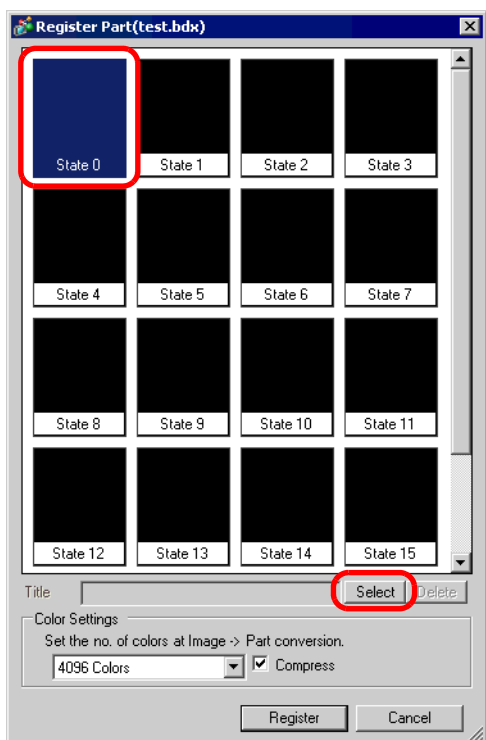

7 เมื่อกล่องโต้ตอบ [Open File] ปรากฏขึ้น ให้ตั้งค่า [Look in] และ [File name] ของภาพใหม่ แล้วคลิก [Open]

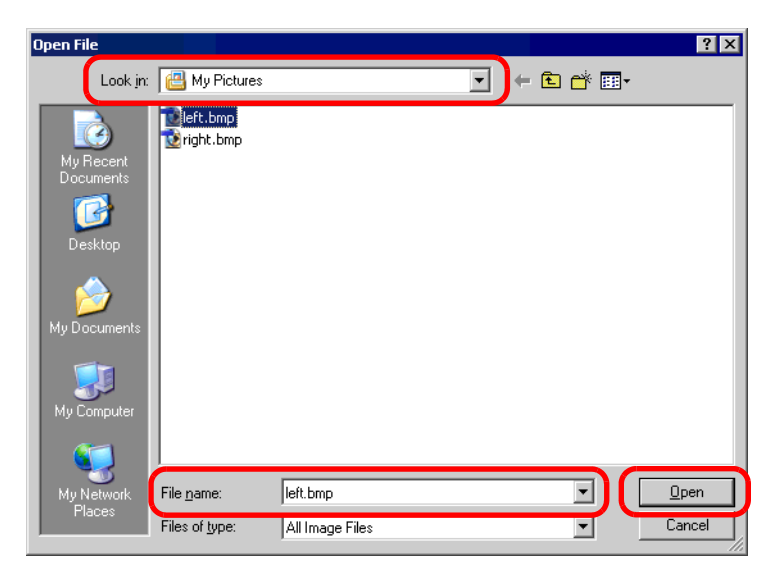

8 ภาพจะถูกลงทะเบียนใน [State 0] ของกล่องโต้ตอบ [Register Part]

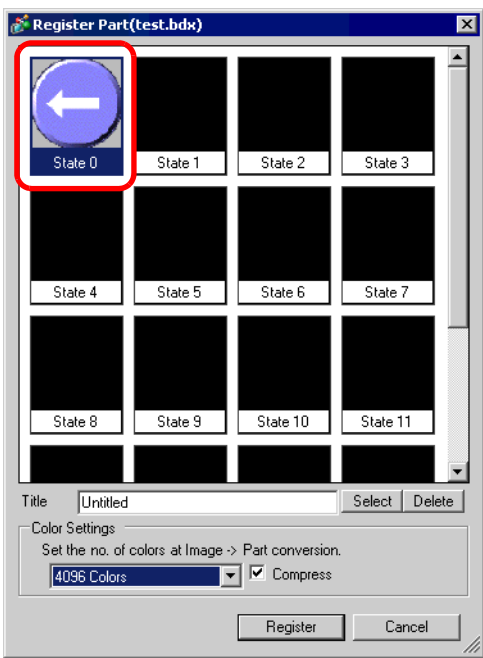

9 ตั้งค่าหมายเลขพาร์ทและจำนวนสีของภาพที่จะลงทะเบียนใน [Title] และ [Color Settings] ตามต้องการ<br>คลิก [Register] และขั้นตอนนี้ก็จะเสร็จสมบูรณ์

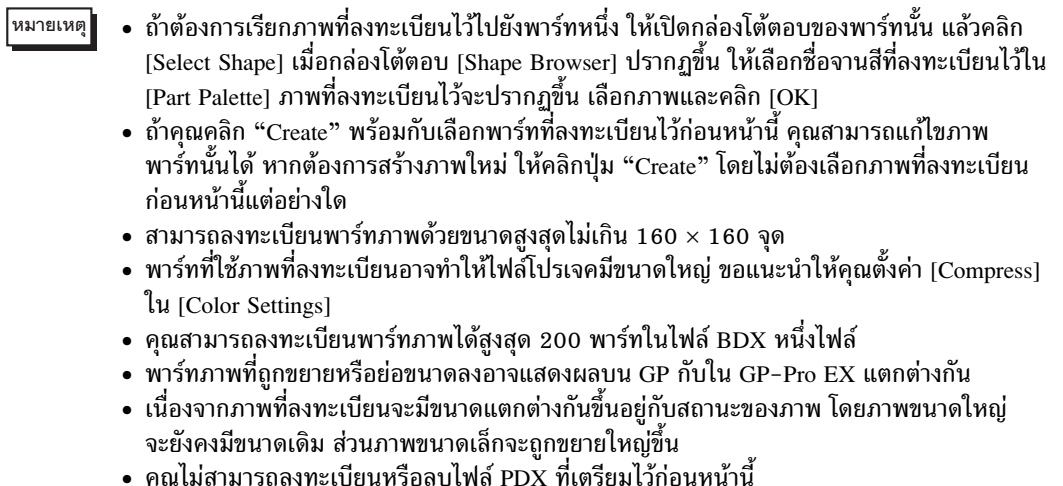

• ชนิดของไฟล์ภาพที่สามารถลงทะเบียนในพาร์ทได้ ได้แก่ บิตแมพ, JPEG, DPD และ PNG

#### การล็อคตำแหน่ง/การปลดล็อคออบเจ็กต์ 9.6.3

# ◆ การล็อคตำแหน่งออบเจ็กต์

วางภาพวาดและพาร์ท จะมีหมุดยึดสีน้ำเงิน <u>DS ปรากฏขึ้นที่</u>ด้านซ้ายบนของออบเจ็กต์บนหน้าจอ

ิ คลิกที่หมุดยึด หมุดยึดจะเปลี่ยนเป็นสีแดง <mark>[ทุ</mark>] จากนั้นจะไม่สามารถเลือกหรือแก้ไขออบเจ็กต์ได้อีก เมื่อคุณ ้วางเคอร์เซอร์บนออบเจ็กต์ เครื่องหมาย "ล็อค" จะปรากฏขึ้นที่ด้านขวาเพื่อแสดงว่าตำแหน่งนั้นถูกล็อคแล้ว)

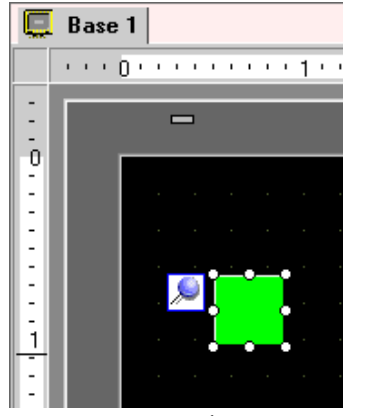

คลิกที่หมุดยึดสีน้ำเงิน

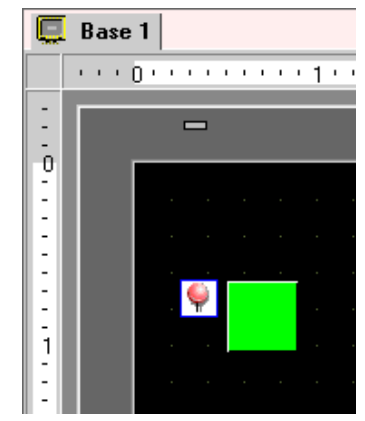

็หมุดยึดเปลี่ยนเป็นสีแดง พาร์ทถูกล็อค

- ◆ การปลดหมุดยึด
	- การปลดหมุดยึดเฉพาะตัวที่ต้องการ  $\bullet$ ดับเบิลคลิกที่ภาพวาดหรือพาร์ท คลิก **P** หมุดยึดจะเปลี่ยนเป็นสีน้ำเงิน
	- การปลดหมุดยึดทั้งหมดบนหน้าจอ  $\bullet$ เลือกเมนู [Edit (E)] - คำสั่ง [Release All Fixed Pins  $(K)$ ]

### <span id="page-47-0"></span>การใช้หน้าจอเพื่อจุดประสงค์ต่าง ๆ 9.7

### ขั้นตอนการตั้งค่า  $9.7.1$

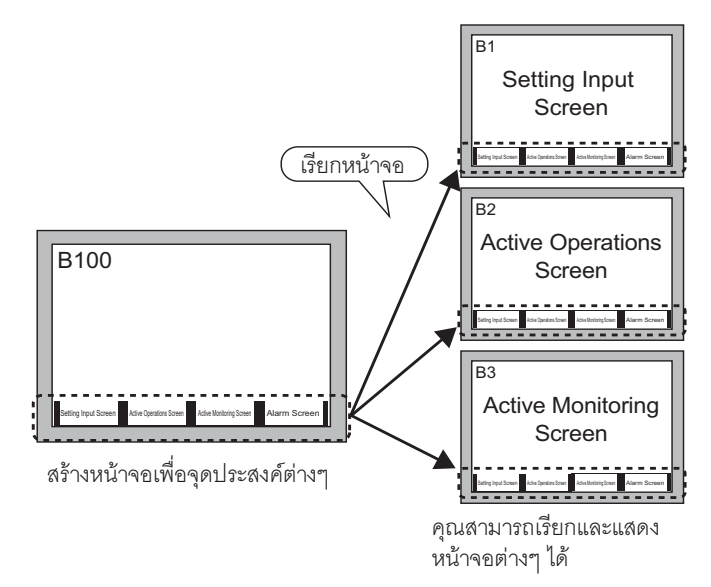

1 เลือกเมนู [Screen (S)] - คำสั่ง [New Screen (N)] จากนั้นกล่องโต้ตอบ [New Screen] ต่อไปนี้จะปรากฏขึ้น คลิก [New] แล้วสร้างหน้าจอหลักหน้าจอใหม่ (เช่น Base Screen 2)

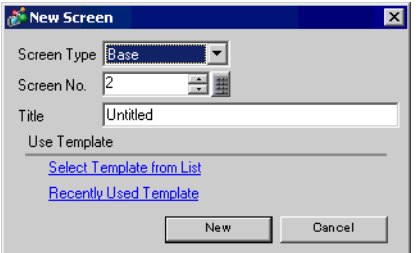

2 เลือกเมนู [Draw (D)] - คำสั่ง [Call Screen (O)] หรือคลิก | <mark>ปุ่ง</mark>

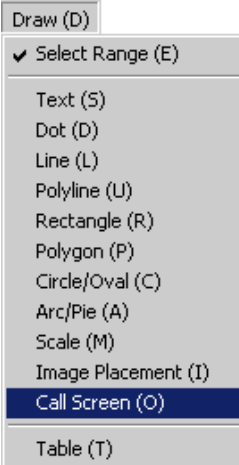

3 ลากเมาส์บนหน้าจอวาดภาพ กรอบเส้นประจะแสดงขึ้น และกล่องโต้ตอบ [Call Screen] จะแสดงขึ้น

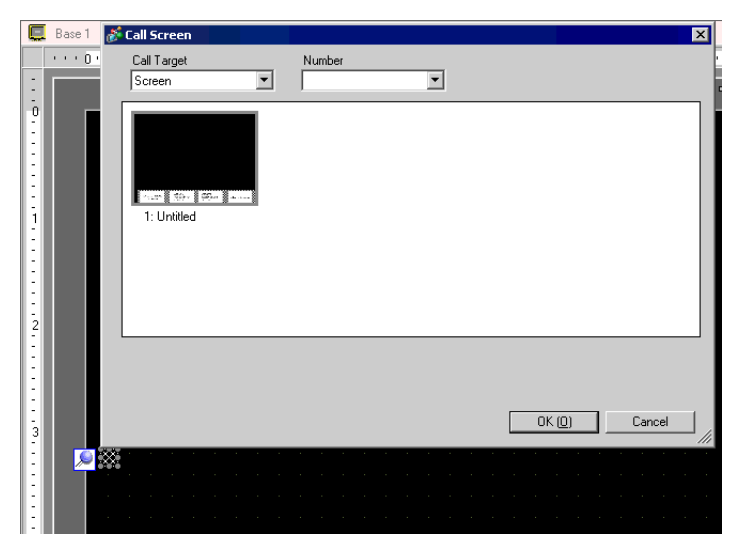

## 4 เลือกภาพเป้าหมายจาก [Call Target]

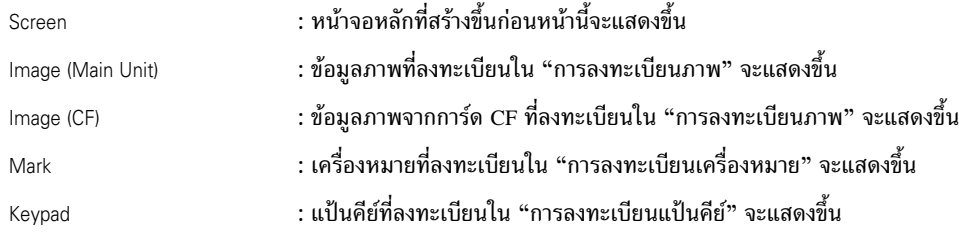

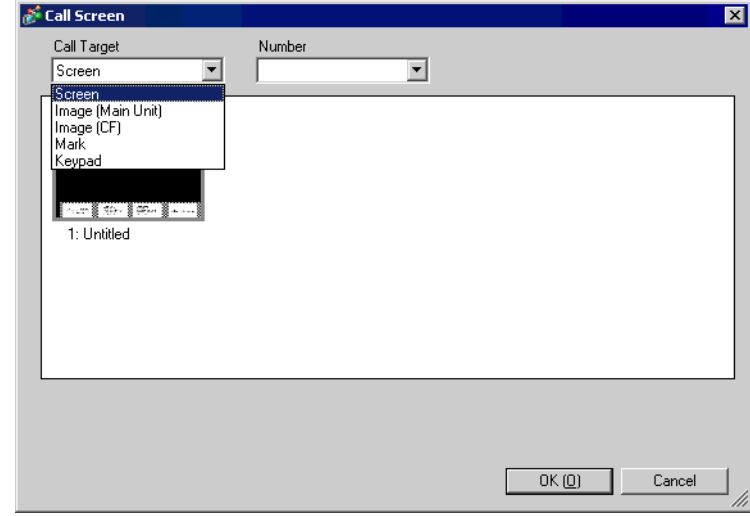

#### • เมื่อคุณเรียก [Base Screen] ให้เรียกและวางไว้ที่จุดศูนย์กลางของหน้าจอ <u>ี่</u><br>หมายเหตุ

5 เลือกภาพและคลิก [OK] เพื่อแสดงภาพที่ระบุ

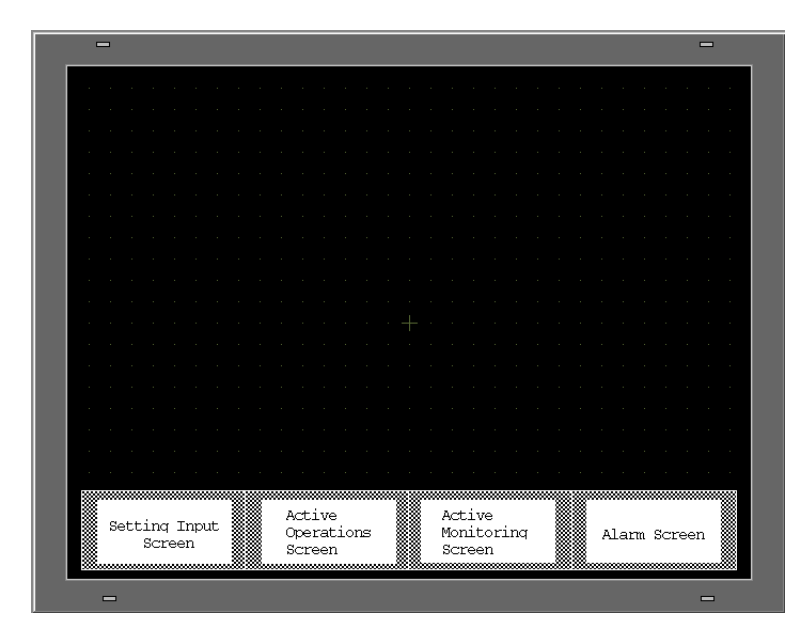

### การแก้ไขรูปภาพเดียวกันบนหน้าจออื่น 9.8

#### การวางรูปภาพที่ลงทะเบียนในแพ็คเกจ 9.8.1

คุณสามารถวางรูปภาพลงบนหน้าจอได้โดยลากจากภาพที่ลงทะเบียนไว้ในแพ็คเกจ

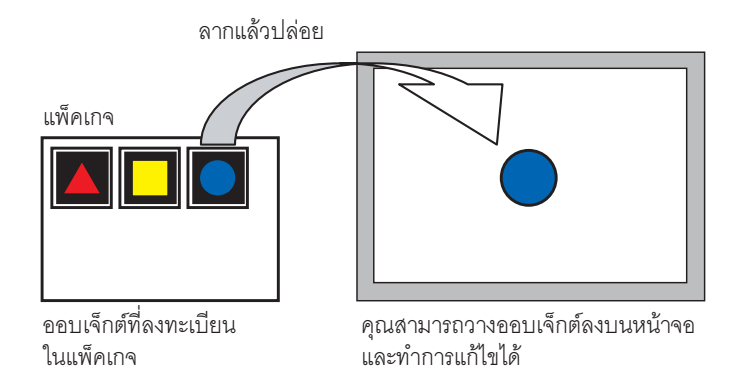

1 แสดงรายการรูปภาพที่ลงทะเบียนไว้ คลิกเมนู [View (V)] - คำสั่ง [Package (P)]

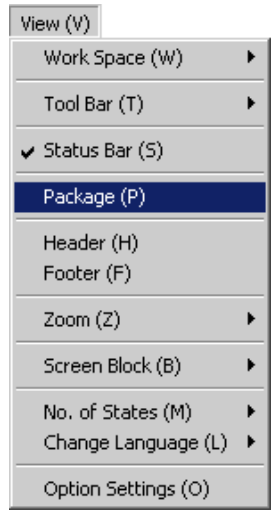

2 กล่องโต้ตอบ [Package List] จะปรากฏขึ้น เลือกรูปภาพที่จะวางและคลิก [Open] (เช่น figure)

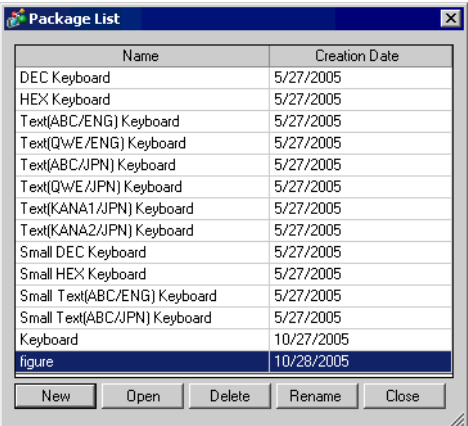

3 กล่องโต้ตอบ [Package] จะปรากฏขึ้น จากนั้นให้เลือกรูปภาพแล้วลากไปวางลงในหน้าจอ

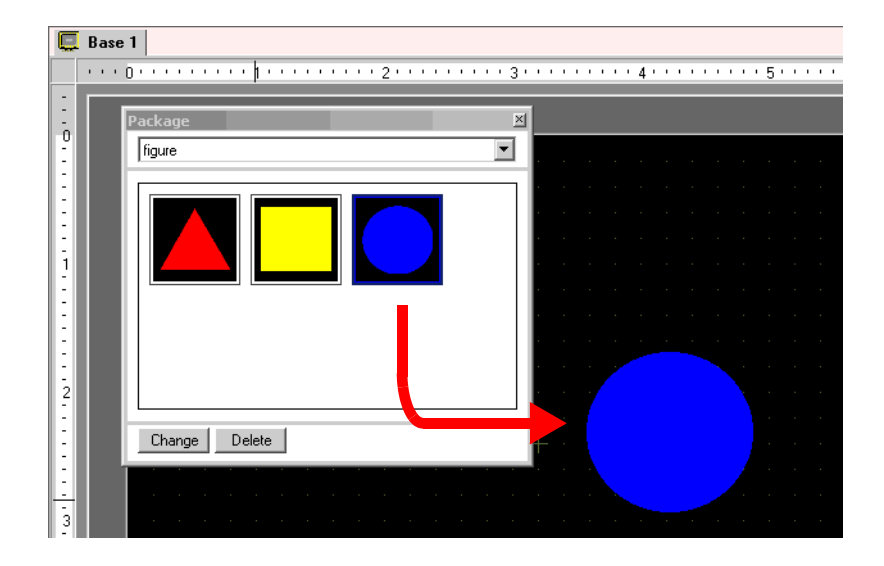

### การลงทะเบียนรูปภาพที่สร้างขึ้นในแพ็คเกจ 9.8.2

คุณสามารถลงทะเบียนออบเจ็กต์ที่สร้างขึ้น และยังลงทะเบียนออบเจ็กต์หลายออบเจ็กต์รวมกันได้อีกด้วย

- 1 คลิกเมนู [View (V)] คำสั่ง [Package (P)] หรือคลิก <mark>(ชู)</mark>
- 2 กล่องโต้ตอบ [Package List] จะปรากฏขึ้น เลือกชื่อแพ็คเกจและคลิก [Open] (เช่น figure)

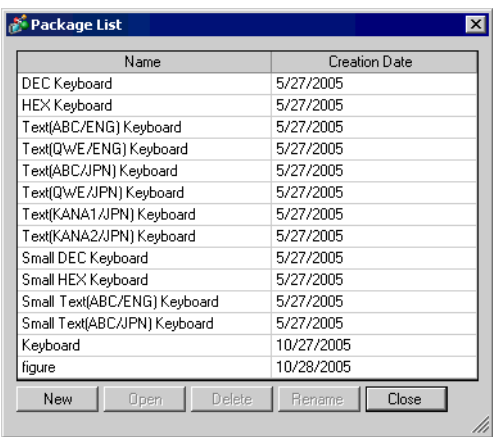

<u>ี่พมายเหตุ</u>

• หากต้องการลงทะเบียนรูปภาพในแพ็คเกจใหม่ ให้คลิก [New]

3 กล่องโต้ตอบ [Package] ที่แสดงรายการแพ็คเกจที่ลงทะเบียนไว้จะแสดงขึ้น

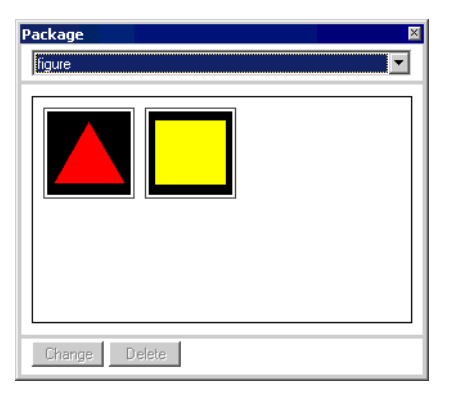

4 เลือกรูปภาพที่คุณต้องการลงทะเบียนแล้วลากไปยังกล่องโต้ตอบ [Package]

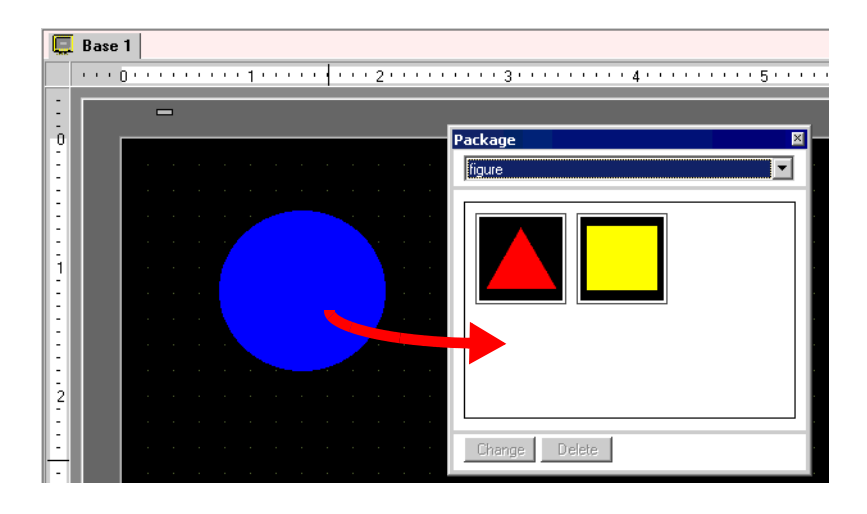

5 รูปภาพจะถูกลงทะเบียนในแพ็คเกจ

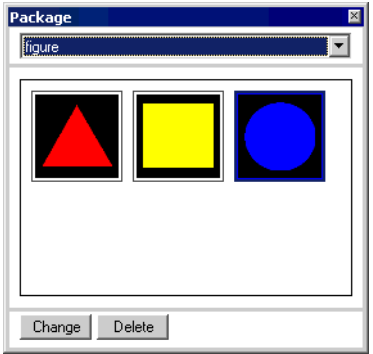

### <span id="page-54-0"></span>การสร้างหน้าจอจากเทมเพลต 9.9

### การตั้งค่าเส้นกริด 9.9.1

## ■ รายละเคียด

คุณสามารถแสดงเส้นกริดแบบเป็นจุดหรือเส้นบนหน้าจอวาดภาพเพื่อวางออบเจ็กต์หลายออบเจ็กต์ได้ ์ ต่ำแหน่งของแต่ละออบเจ็กต์จะถูกกำหนดตามจุดตัดของเส้นกริด ซึ่งช่วยลดความยุ่งยากในการปรับตำแหน่ง ออบเจ็กต์แบบละเอียด

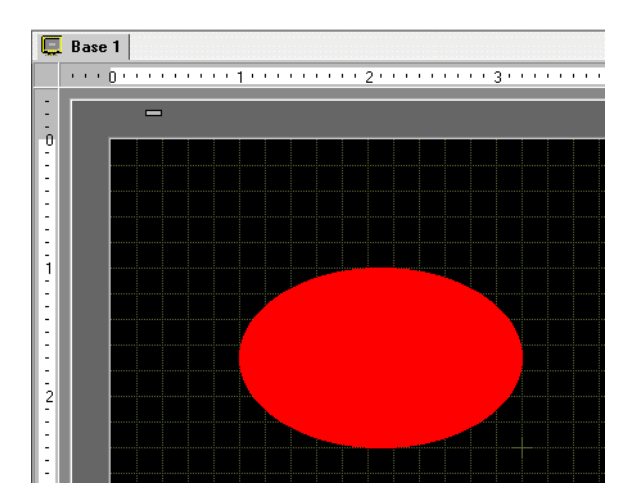

# ■ ขั้นตคนการตั้งค่า

• โปรดอ่านรายละเอียดจากคำแนะนำในการตั้งค่า หมายเหตุ <sup>ี (ส</sup>ี " ■ คำแนะนำในการตั้งค่า" (หน้า 9-57)

แสดงเส้นกริดบนหน้าจอวาดภาพ และตั้งค่าต่าง ๆ ในการวางออบเจ็กต์ตามแนวเส้น

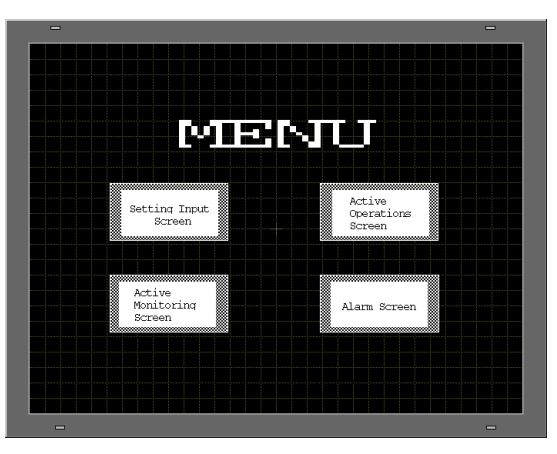

1 คลิกเมนู [View (V)] - คำสั่ง [Option Settings (O)]

 $2\,$  กล่องโต้ตอบ [Option Settings] จะปรากฏขึ้น เลือก [Screen Edit Style]

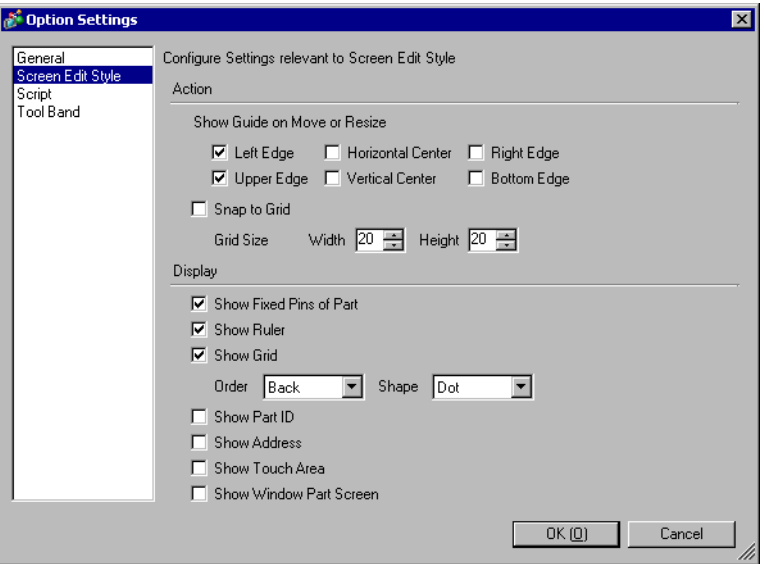

3 ตั้งค่าการจัดแนวของออบเจ็กต์กับจุดตัดของเส้น ทำเครื่องหมายที่ช่อง [Snap to Grid] ตั้งค่าระยะห่างของเส้นกริด ใน [Grid Size] (เป็นจำนวนจุด) (เช่น [Width] 20, [Height] 20)

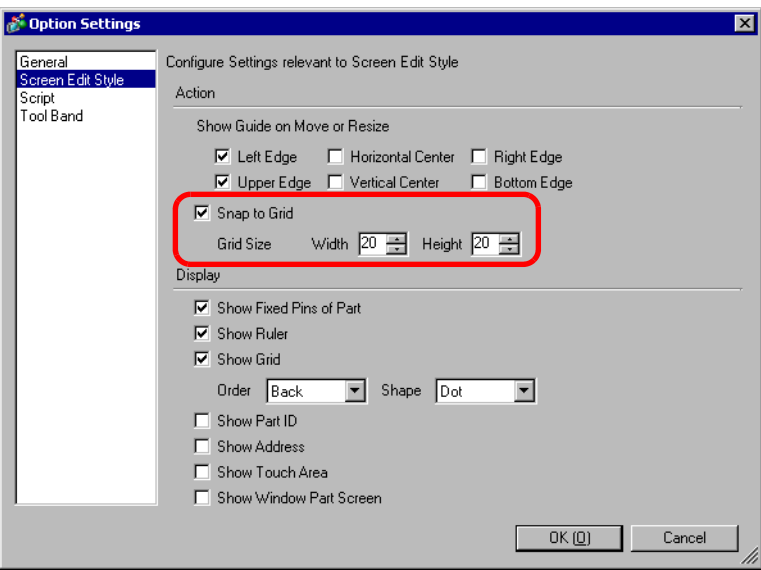

4 เลือกตั้งค่าเส้นกริดบนหน้าจอวาดภาพเป็นแบบจุดหรือเส้น ทำเครื่องหมายที่ช่อง [Show Grid] ระบุลำดับการแสดงผลของเส้นกริดและตั้งค่ารูปร่างเป็น [Grid] คลิก [OK] (เช่น [Order] Front, [Shape] Grid)

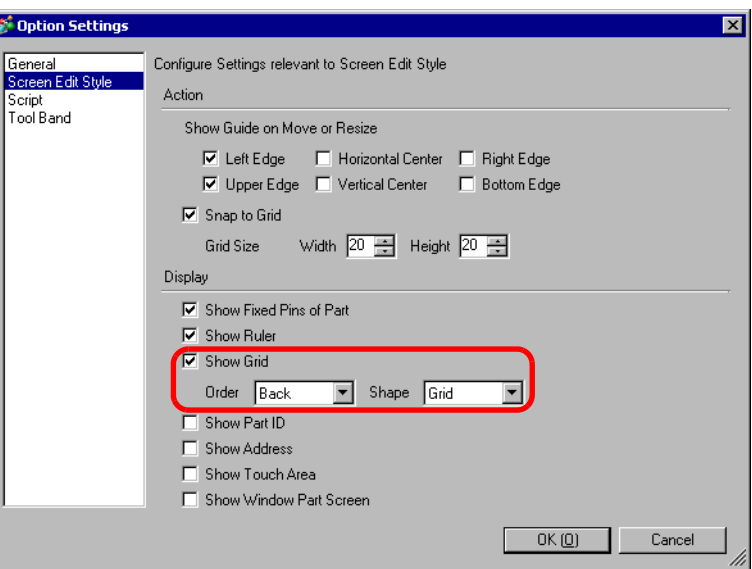

# <span id="page-56-0"></span>■ คำแนะนำในการตั้งค่า

คลิกเมนู [View (V)] – คำสั่ง [Option Settings (O)] เพื่อแสดงกล่องโต้ตอบ [Option Settings] ต่อไปนี้ เลือก [Screen Edit Style] ในหน้าต่างด้านซ้าย

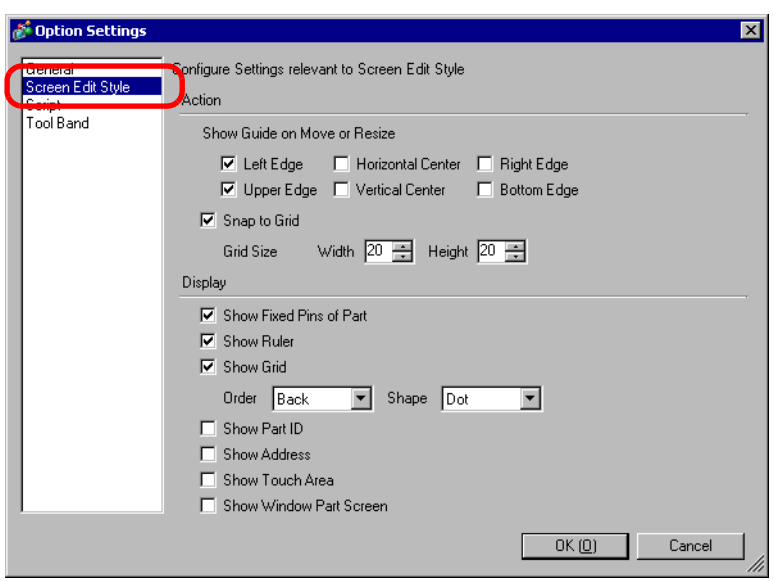

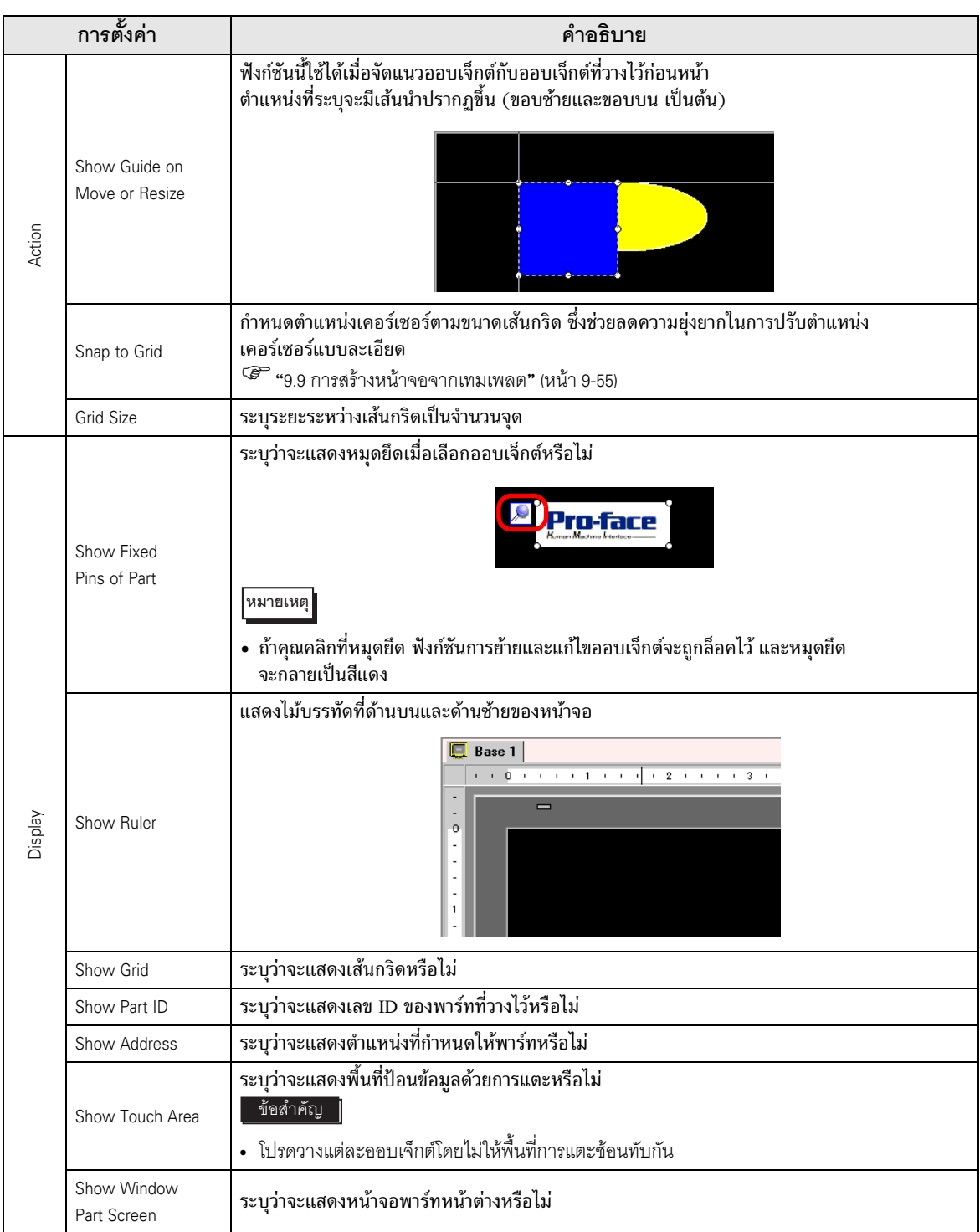

#### การเลือกหน้าจอจากเทมเพลต 9.9.2

คุณสามารถลดขั้นตอนการวาดภาพลงได้โดยแก้ไขในหน้าจอที่ลงทะเบียนไว้ในเทมเพลต

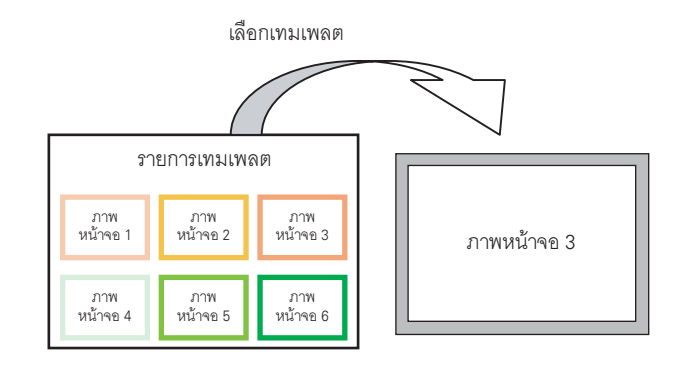

## ■ การวางภาพที่ลงทะเบียนในเทมเพลต

1 เลือกเมนู [Screen (S)] - คำสั่ง [New Screen (N)]

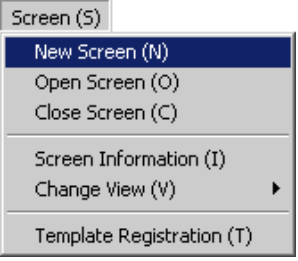

2 กล่องโต้ตอบ [New Screen] จะแสดงขึ้น คลิก [Select Template from List]

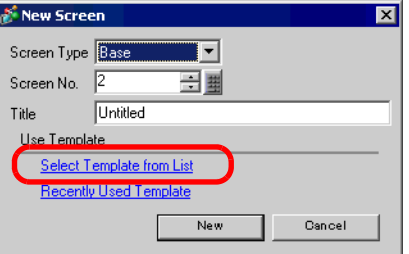

3 เทมเพลตที่ลงทะเบียนไว้จะปรากฏขึ้น เลือกหน้าจอที่คุณต้องการใช้อีกครั้งแล้วคลิก [OK]

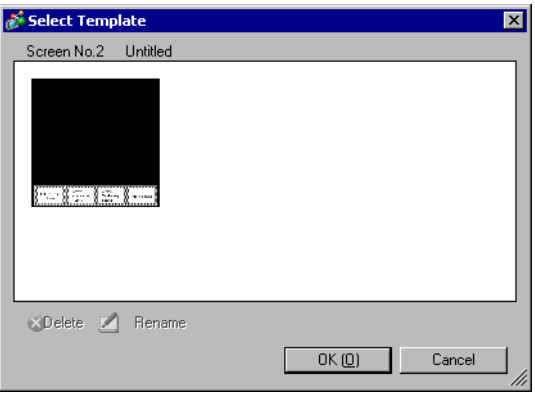

## 4 เทมเพลตจะถูกวางลงในหน้าจอ

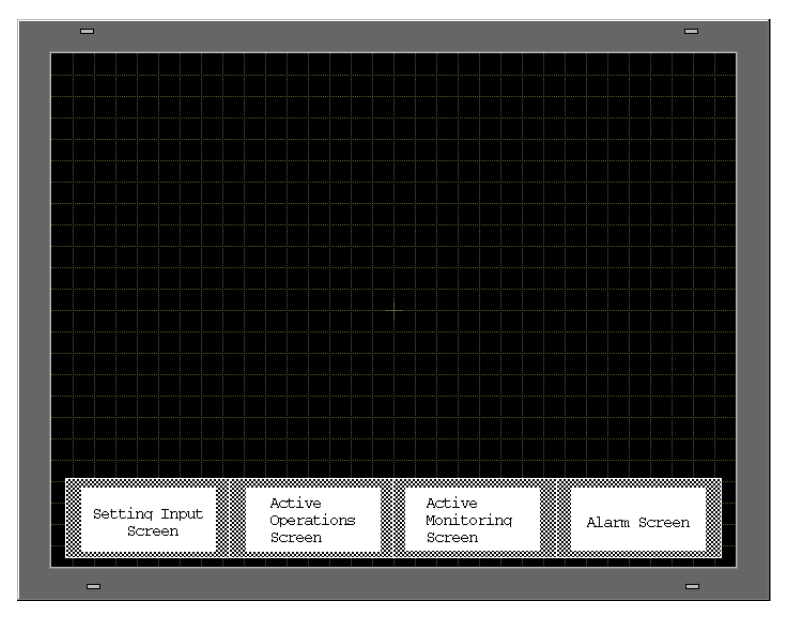

## ■ การลงทะเบียนเทมเพลต

คุณสามารถลงทะเบียนหน้าจอที่สร้างขึ้นเป็นเทมเพลต และใช้งานหน้าจอนั้นอีกได้ คุณสามารถลงทะเบียนหน้าจอ<br>ที่สร้างขึ้นจากเมนู [Screen (S)] – คำสั่ง [Template Registration (T)]

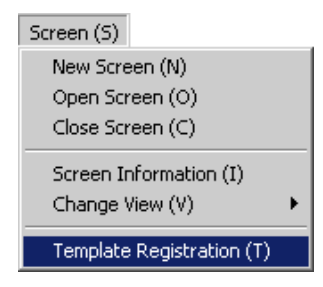

#### 9.10 การวางภาพ

#### ภาพเป้าหมาย  $9.10.1$

ข้อมูลภาพที่สามารถแสดงบนหน้าจอ GP มีดังนี้

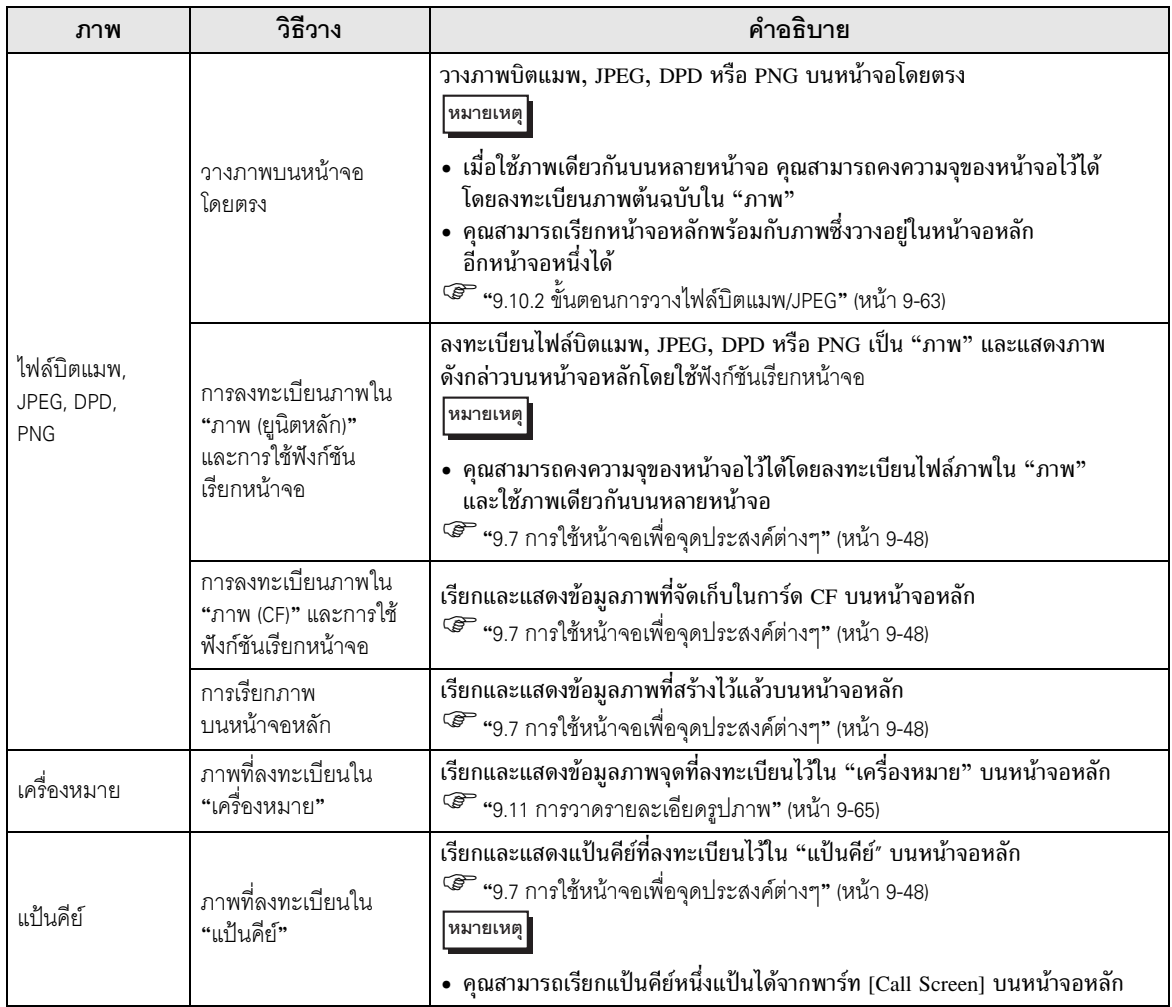

### <span id="page-62-0"></span>ขั้นตอนการวางไฟล์บิตแมพ/JPEG 9.10.2

การวางภาพลงบนหน้าจอโดยตรง

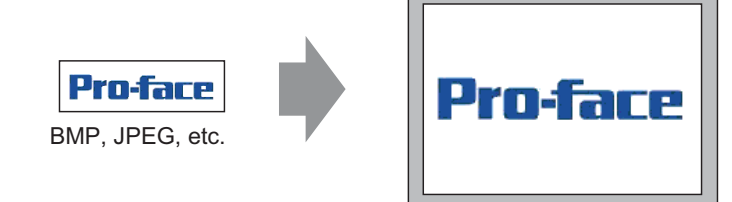

แปลงข้อมูลภาพและวางลงบน หน้าจอ

1 เลือกเมนู [Draw (D)] - คำสั่ง [Image Placement (I)] หรือคลิกไอคอน

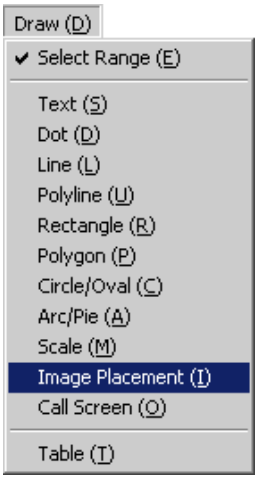

2 เลื่อนเคอร์เซอร์ไปที่พื้นที่วาดภาพ เคอร์เซอร์จะเปลี่ยนเป็นรูปกากบาท คลิกหน้าจอ<br>กล่องโต้ตอบ [Open Original File] จะปรากฏขึ้น ตั้งค่า [Look in] และ [File name] ของภาพที่จะวาง

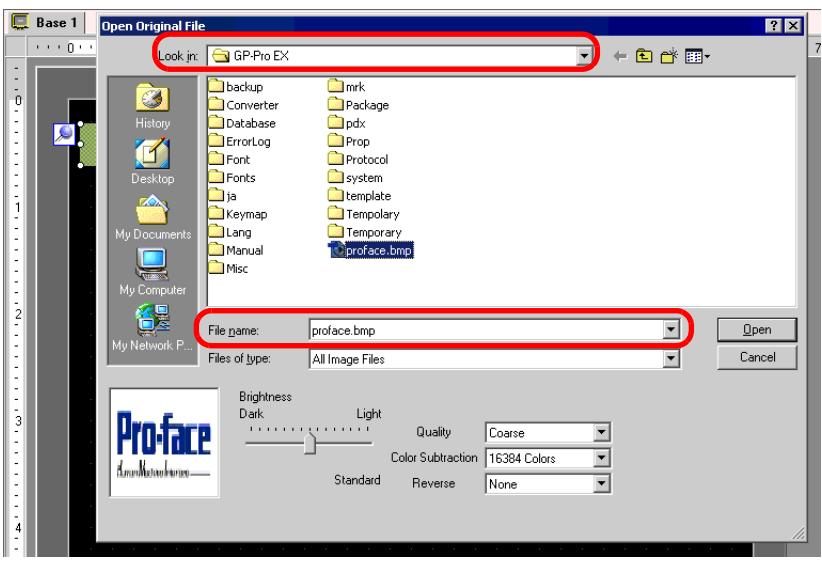

3 ปรับคุณภาพและจำนวนสีของภาพ แล้วคลิก [Open]

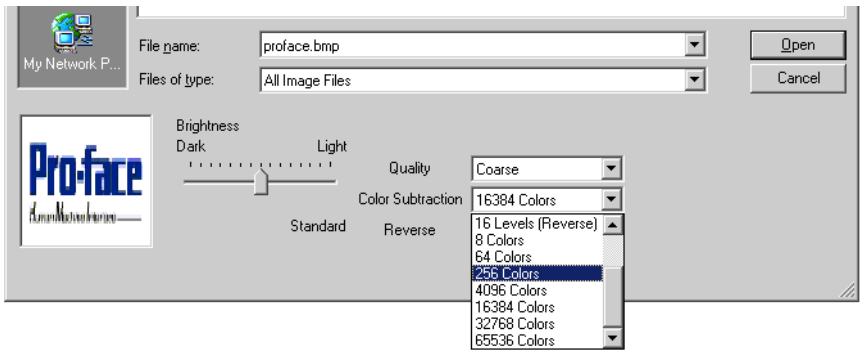

4 กล่องโต้ตอบ [Image] ต่อไปนี้จะปรากฏขึ้น ตั้งค่าขนาดและการกะพริบของภาพที่จะวาง

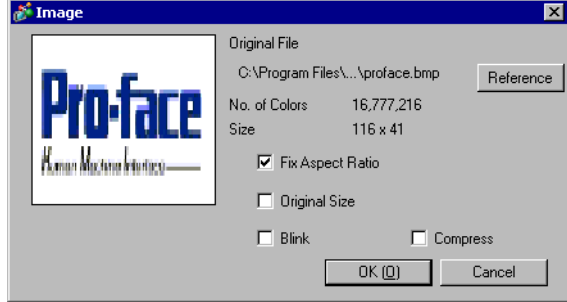

- เมื่อเลือก [Original Size] ภาพที่วางจะมีขนาดเท่ากับภาพต้นฉบับ คุณไม่สามารถเปลี่ยนขนาดภาพ ∣หมายเหตุ หลังจากวางภาพแล้วได้
	- เมื่อเลือก [Fix Aspect Ratio] ภาพที่วางจะมีอัตราส่วนแนวนอนต่อแนวตั้งเท่ากับภาพต้นฉบับ
- 5 คลิก [OK] ภาพที่คุณระบุจะถูกวางลงบนหน้าจอ

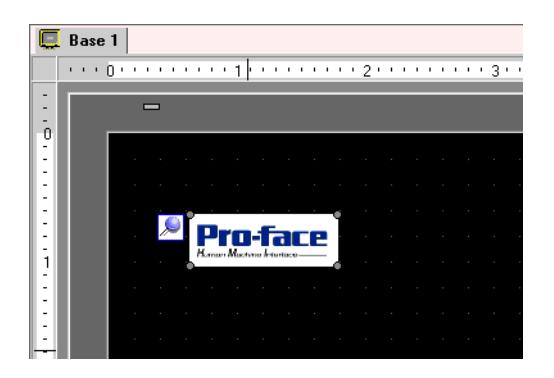

### <span id="page-64-0"></span>การวาดรายละเอียดรูปภาพ 9.11

#### การวาดวาล์ว  $9.11.1$

## ■ รายละเอียด

คุณสามารถเรียกและแสดงข้อมูลภาพที่สร้างไว้ในเครื่องหมายบนหน้าจอหลักได้ ในเครื่องหมาย คุณสามารถใช้<br>จุดวาดเครื่องหมายหรือภาพพิเศษได้

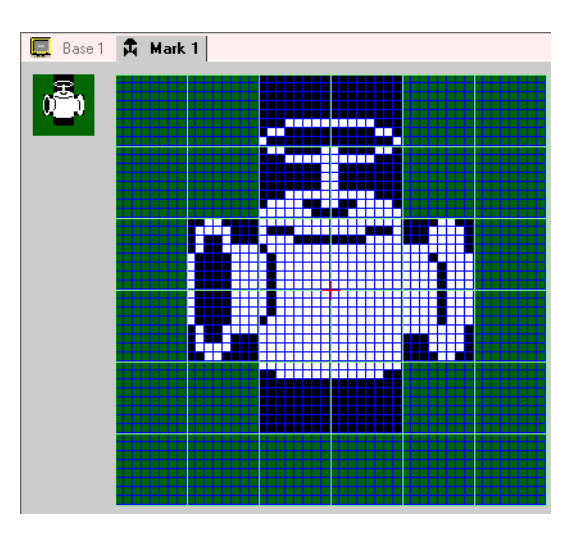

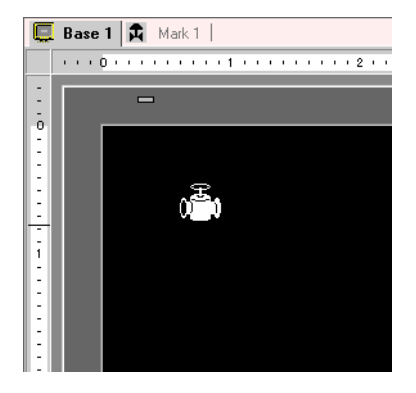

■ ขั้นตอนการตั้งค่า การวาดวาล์วโดยใช้จุด

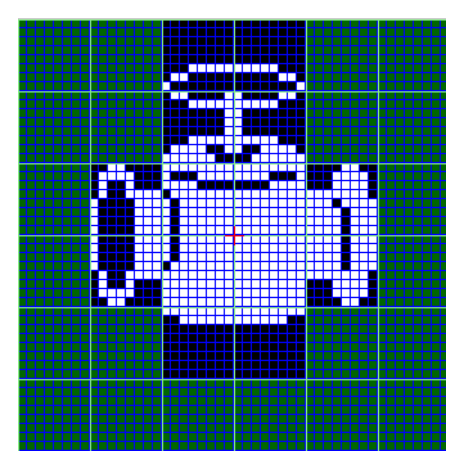

1 คลิกเมนู [Common Settings (R)] - คำสั่ง [Mark Registration (M)] เลือก [New] แล้วป้อน [Number] และ [Comment] และคลิก [New] (เช่น [Number] 1, [Comment] Mark)

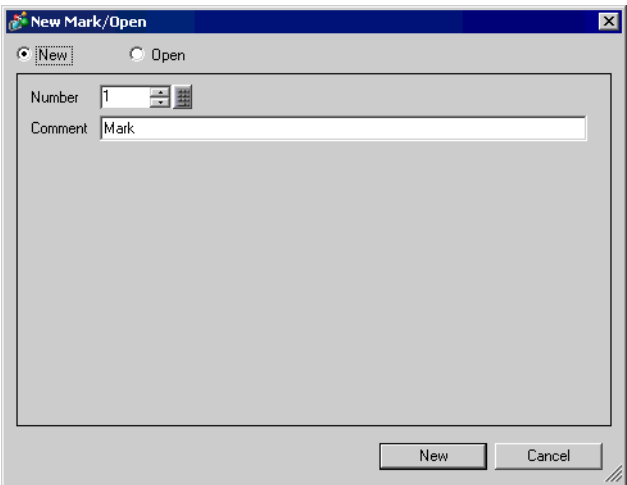

2 สร้างเส้นขอบตัวเรือนวาล์วโดยใช้สี่เหลี่ยมผืนผ้า คลิกเมนู [Draw (D)] – คำสั่ง [Filled Rectangle (T)]<br>ลากเมาส์เพื่อปรับขนาดและตำแหน่งสี่เหลี่ยมผืนผ้า แล้ววางลงบนหน้าจอ

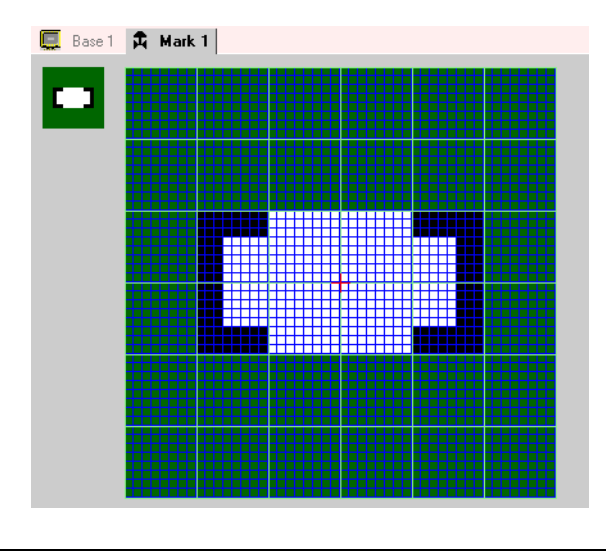

• คุณสามารถทำขั้นตอนนี้ใหม่ได้โดยคลิกเมนู [Edit] - คำสั่ง [Undo] หมายเหตุ

3 สร้างซ่องเปิดของวาล์วโดยใช้วงรี คลิกเมนู [Draw (D)] - คำสั่ง [Filled Circle/Ellipse (I)] ลากเมาส์เพื่อ ปรับขนาดและตำแหน่งของวงรี แล้ววางลงบนหน้าจอ

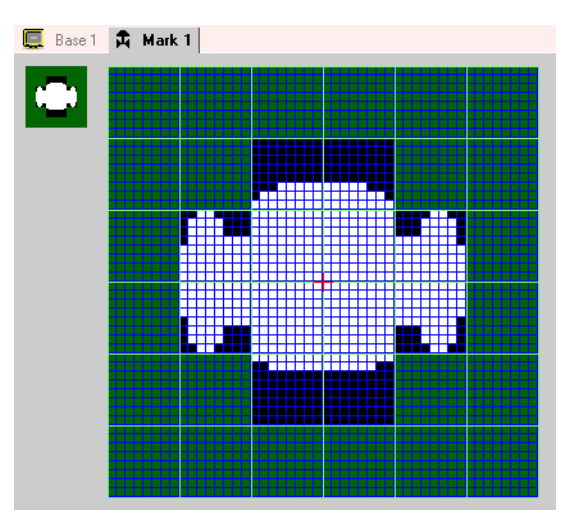

4 สร้างส่วนเส้นขอบของช่องเปิดวาล์วโดยใช้ [Color Inversion] คลิกเมนู [Edit (E)] – คำสั่ง [Color Inversion (Y)] จุดต่าง ๆ บนหน้าจอจะสลับสีกลับกัน คลิกเมนู [Draw (D)] - คำสั่ง [Filled Circle/Ellipse (I)] ขณะที่หน้าจอ ยังสลับสีกลับกันอยู่ ให้ลากเมาส์เพื่อปรับขนาดและตำแหน่งของวงรี แล้ววางลงบนหน้าจอ เมื่อวางวงรีเสร็จแล้ว ให้คลิก [Color Inversion] อีกครั้ง เพื่อให้หน้าจอกลับไปมีสีตามเดิม

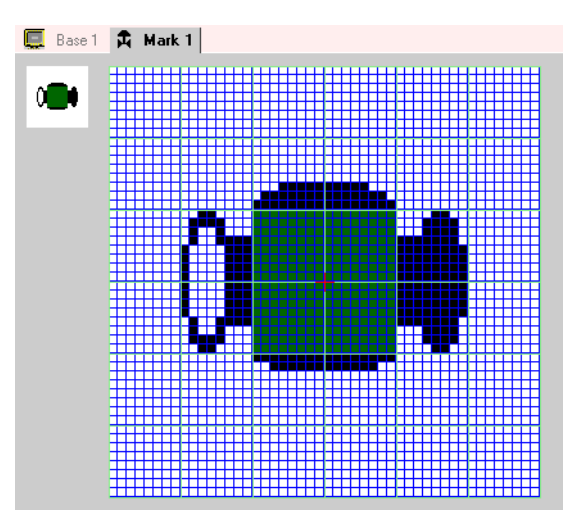

5 สร้างมือจับโดยใช้วงรีและสี่เหลี่ยมผืนผ้า คลิกเมนู [Draw (D)] – คำสั่ง [Circle/Ellipse (I)] หรือ<br>[Filled Rectangle (T)] ลากเมาส์เพื่อปรับขนาดและตำแหน่งของวงรีหรือสี่เหลี่ยมผืนผ้า แล้ววางลงบนหน้าจอ

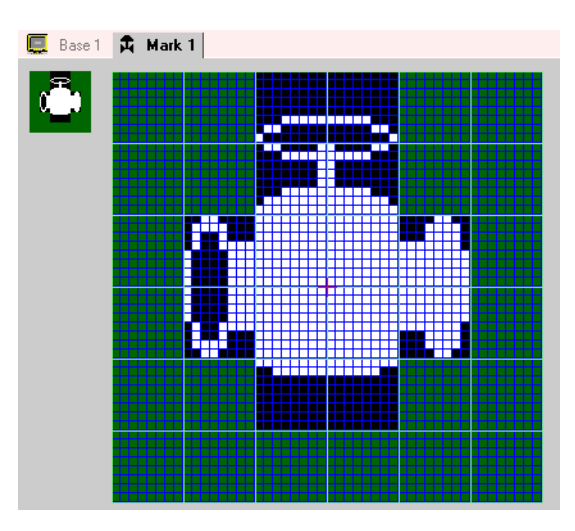

6 ใช้จุดปรับแต่งส่วนต่าง ๆ ของวาล์วอย่างละเอียด คลิกเมนู [Draw (D)] - คำสั่ง [Dot (D)]<br>คลิกที่จุดเพื่อให้ทำงาน (สีขาว) และคลิกขวาที่จุดเพื่อปิดการทำงาน (สีดำ)

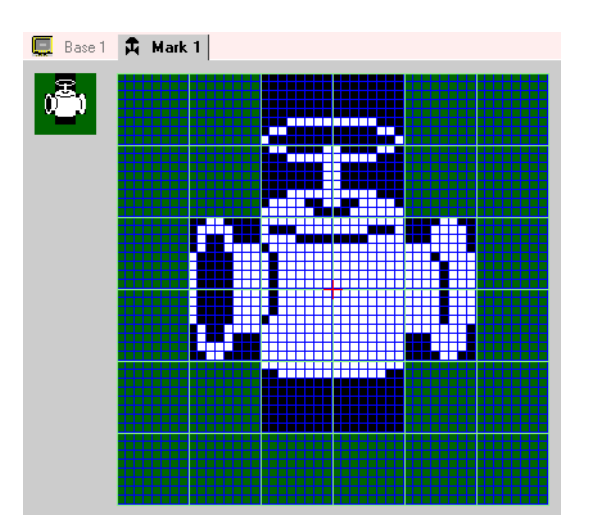

7 คลิกแท็บ [Base 1] แล้วเปิดหน้าจอหลักเพื่อวางเครื่องหมาย คลิกเมนู [Draw (D)] – คำสั่ง [Call Screen (O)]

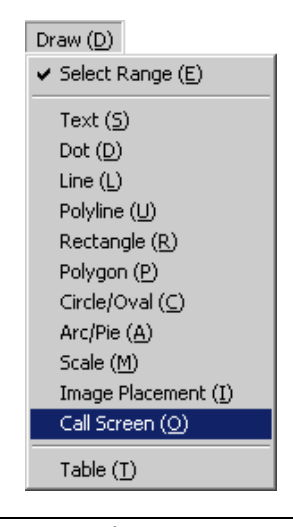

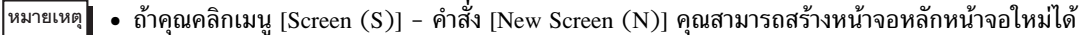

8 คลิกหน้าจอวาดภาพเพื่อวางกรอบเส้นประ จากนั้นกล่องโต้ตอบ [Call Screen] จะปรากฏขึ้น

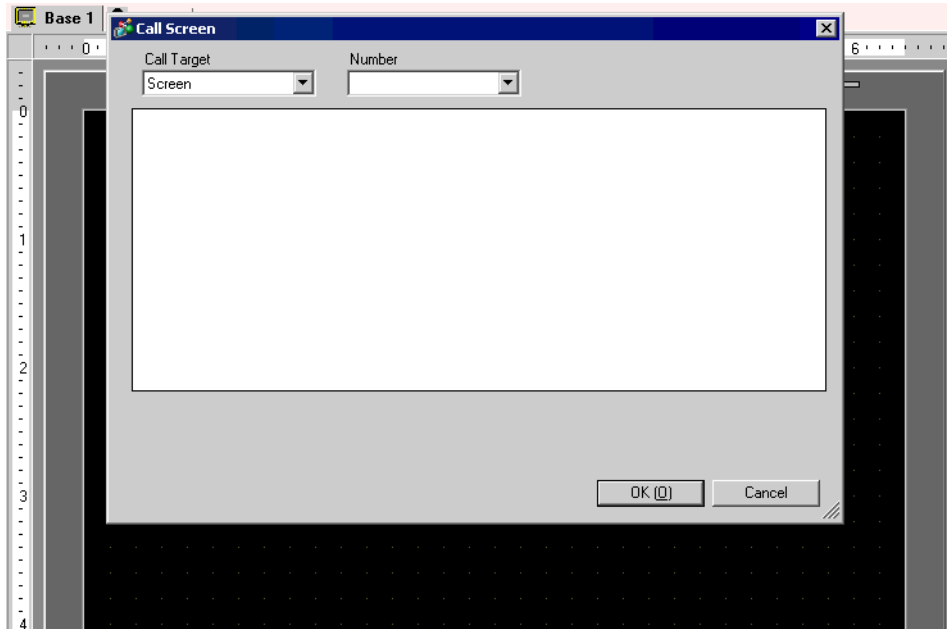

9 เลือก [Mark] จาก [Call Target] และเลือกหมายเลขเครื่องหมายที่ลงทะเบียนไว้ใน [Number] (เช่น 1)

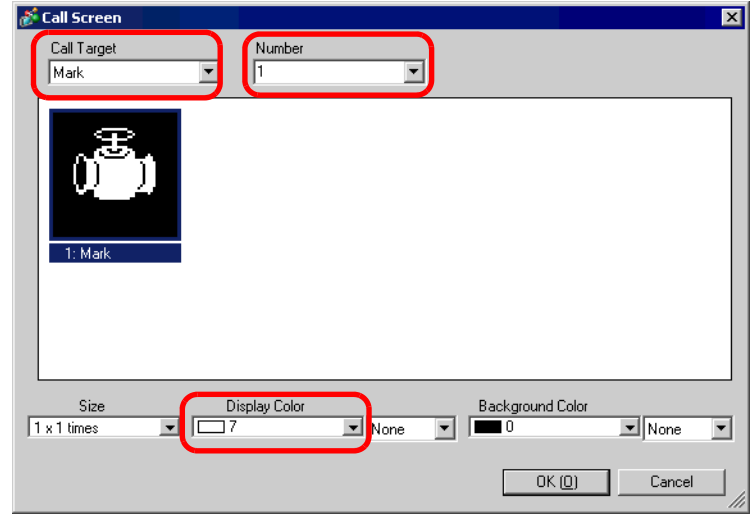

• คุณสามารถระบุสีการแสดงผลของเครื่องหมายที่สร้าง หมายเหตุ

10 เลือกภาพและคลิก [OK] เพื่อแสดงภาพที่ระบุ

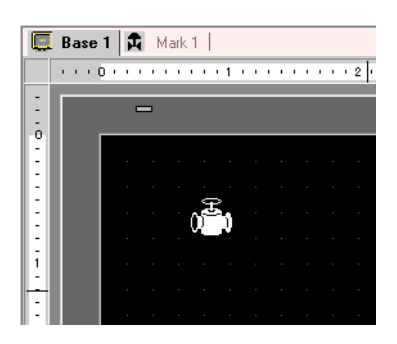

#### การแสดงอักขระที่ไม่มีอยู่ในรหัสอักขระ 9.11.2

้คุณสามารถวาดอักขระภายนอกในเครื่องหมายได้โดยใช้จุด และแสดงอักขระภายนอกที่ลงทะเบียนไว้บนหน้าจอ ้คุณสามารถลงทะเบียนอักขระภายนอกได้ก็ต่อเมื่อได้เลือกอักษรมาตรฐานแบบยุโรป (อักษรบิตแมพ) และขนาดตั้งแต่  $8 \times 16$  จุดขึ้นไปเท่านั้น

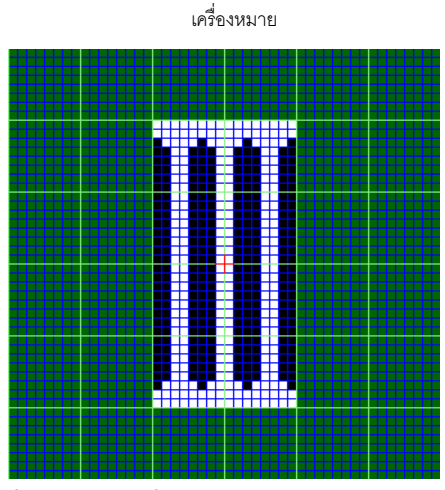

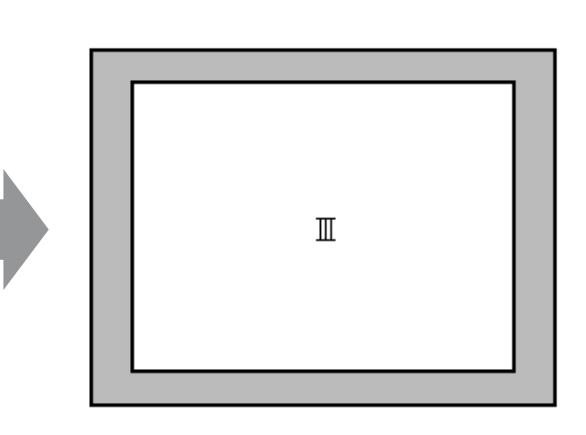

GP

## ■ ขั้นตอนการตั้งค่า

คณสามารถแสดงอักขระที่สร้างขึ้นบนหน้าจอได้โดยแทนที่อักขระในกรอบในตารางรหัสอักขระด้วยอักขระที่ต้องการ ขั้นตอนการแทนที่อักขระ "ë" (89h) ในตารางรหัสอักขระ (Code Page 850) ด้วยอักขระ "III" ที่สร้างขึ้นด้วยจุด และแสดงอักทระ "III" บนหน้าจอ GP มีดังนี้

## ◆ ตารางรหัสอักขระ

ตารางรหัสอักขระ Code Page 850 ซึ่งเป็นรหัสอักขระที่ใช้ใน GP มีดังนี้

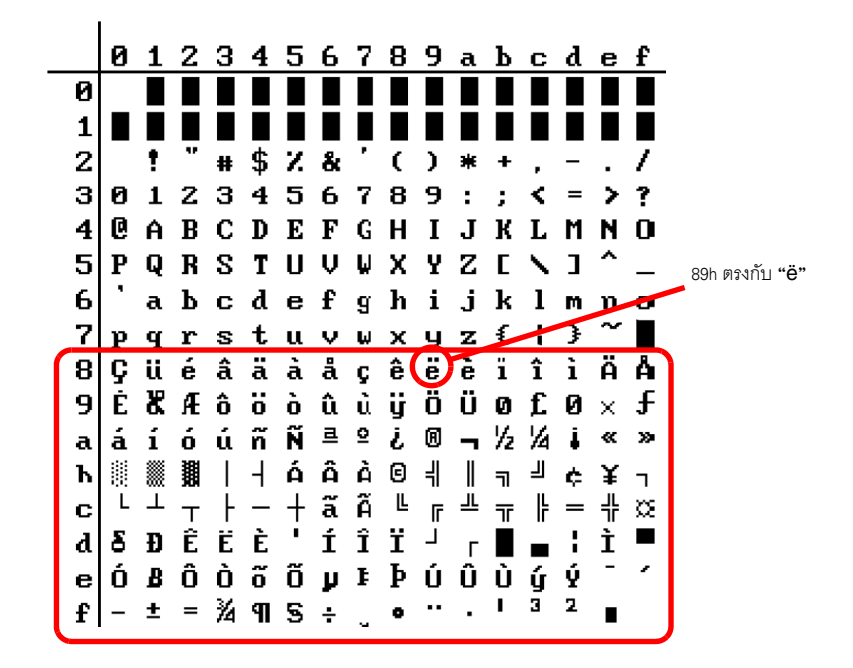

1 คลิกเมนู [Common Settings (R)] – คำสั่ง [Mark Registration (M)] เลือก [New] จากนั้นป้อน "8010"<br>ซึ่งเป็นหมายเลขเครื่องหมายที่ตรงกับอักขระ "ë" (89h) ในตารางรหัสตัวอักษรลงใน [Number] แล้วคลิก [New] ี<br>๊<sup>8</sup> " ■ ตารางรหัสข้อมูล" (หน้า 9-74)

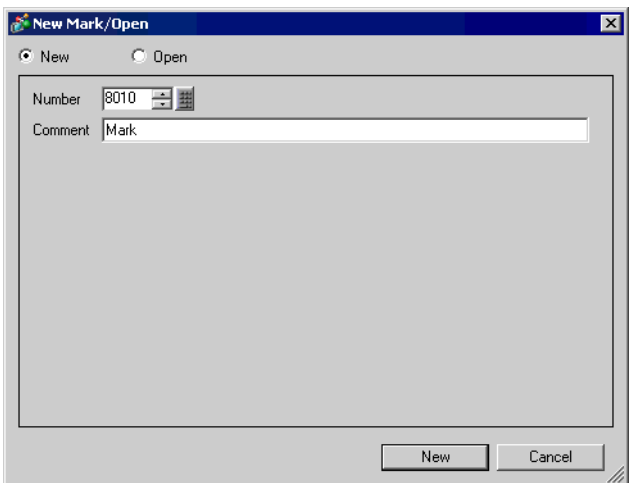

2 วาดอักขระพิเศษ สร้าง "III" เพื่อแสดงบนหน้าจอ

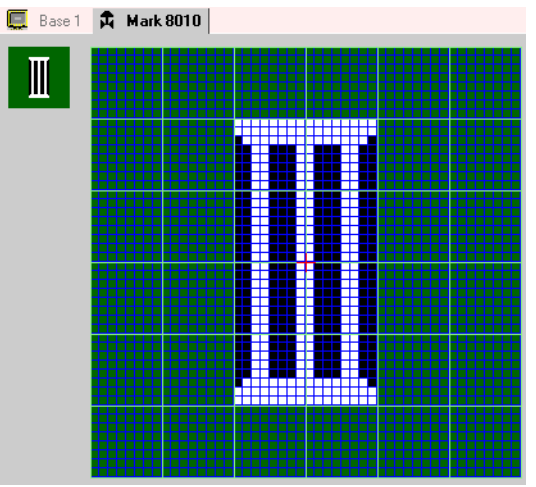

3 คลิกแท็บ [Base 1] และคลิกเมนู [Draw (D)] - คำสั่ง [Text (S)]

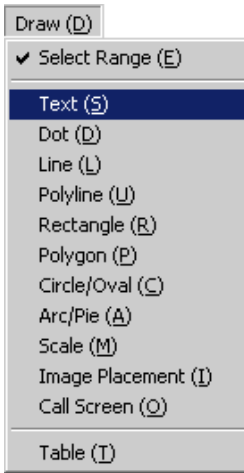
4 วางตัวอักษรลงบนหน้าจอ แล้วดับเบิลคลิกเพื่อเปิดกล่องโต้ตอบ [Text]

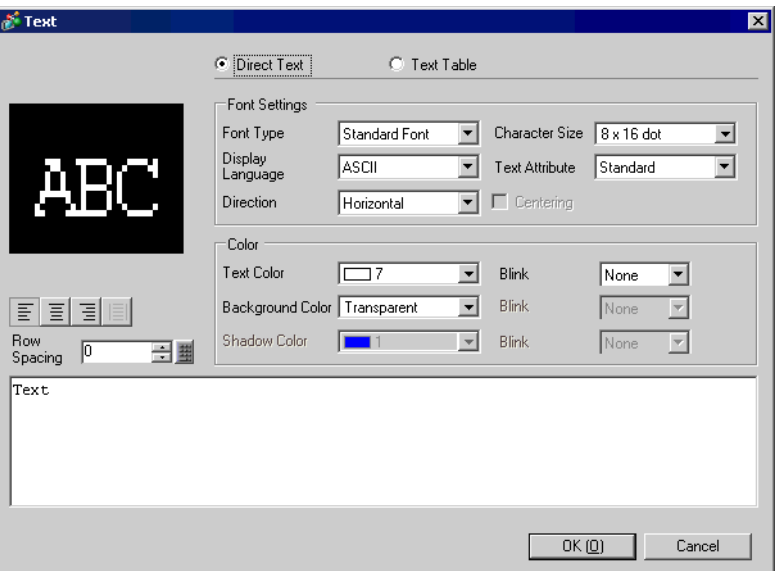

- 5 ในพื้นที่ป้อนข้อความต่อไปนี้ ให้ป้อนรหัสข้อมูล "0235" ซึ่งตรงกับรหัสตัวอักษร (89h) พร้อมกับกดปุ่ม [Alt]<br>อักขระ "ë" จะถูกป้อนลงบนหน้าจอ คลิก [OK]<br><sup>(ङ</sup> ∎ ตารางรหัสข้อมูล" (หน้า 9-74)
	-

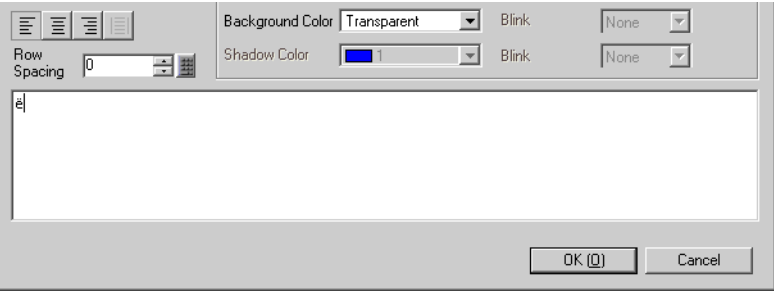

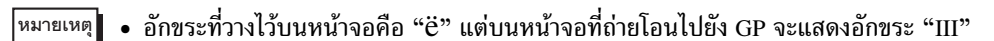

## ■ รายละเอียดการแสดงอักขระที่ไม่มีอยู่ในรหัสอักขระ

้เครื่องหมายที่วาดขึ้นที่มีหมายเลขเครื่องหมายตั้งแต่ 8001 ถึง 8128 จะตรงกับอักขระต่าง ๆ ที่มีรหัสอักขระ 

้า กรุงระบบ เรา กรุงระบบ เรา พานาราช เรียนเกา เรา กรุงระบบ เธา สมาชิก เอา เรา กรุงระบบ แบบผยกขวะภายนิยก<br>เมื่อป้อนรหัสข้อมูลที่ตรงกับหมายเลขเครื่องหมายบนหน้าจอหลัก อักขระที่แสดงบนหน้าจอหลักจะแสดงเป็น<br>อักขระภายนอกที่ลงทะเบี

### <span id="page-73-0"></span>■ ตารางรหัสข้อมูล

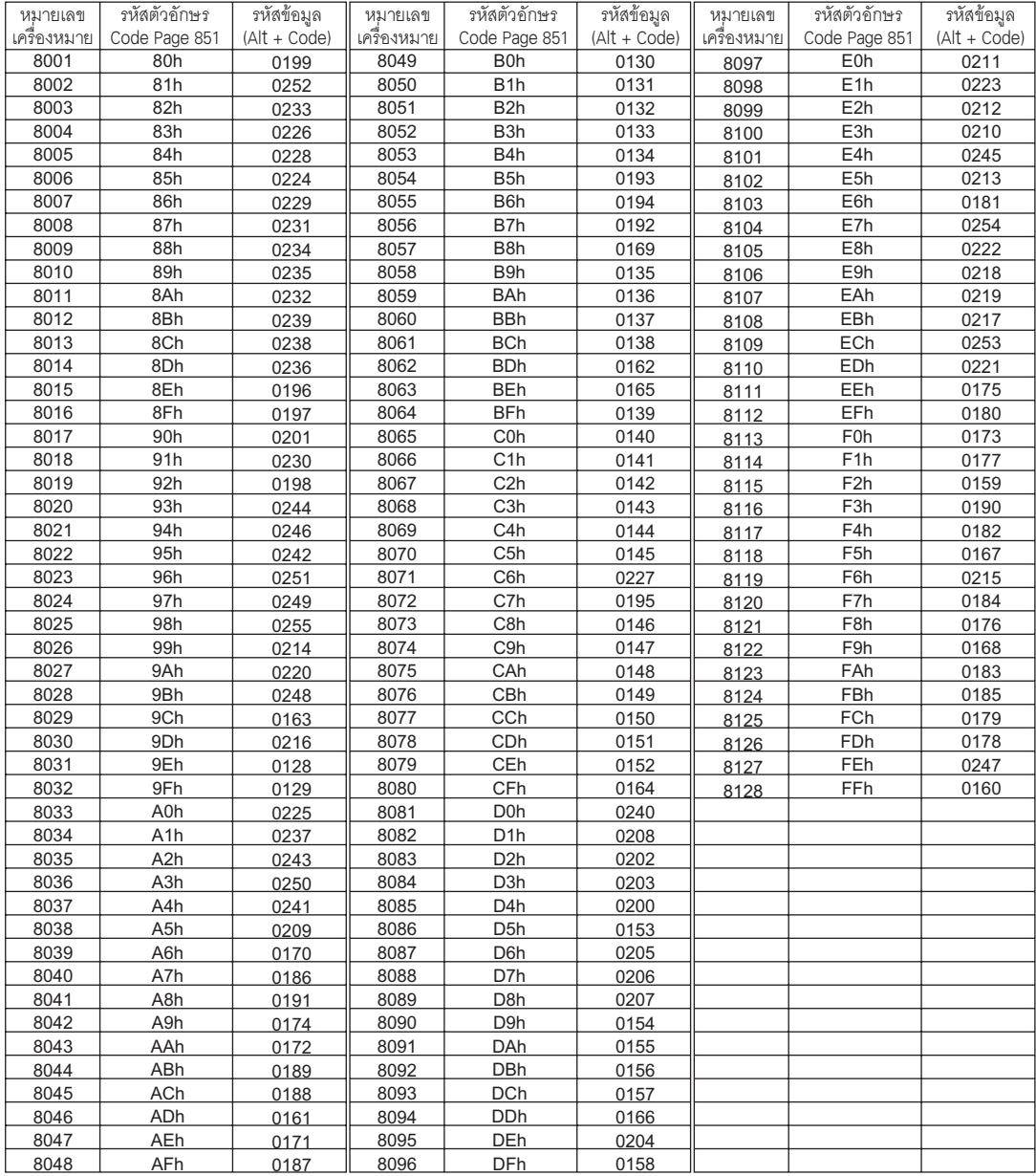

### $9.12$ แนะนำในการตั้งค่า

## 9.12.1 คำแนะนำในการตั้งค่าข้อความ

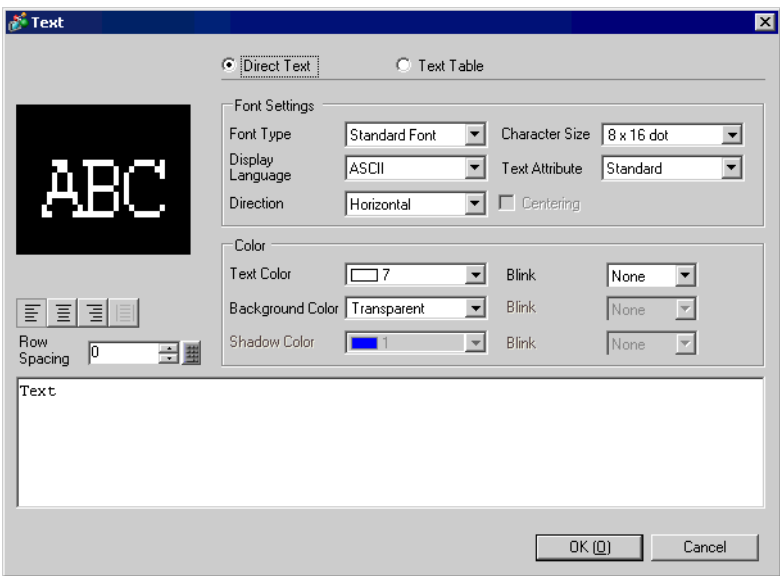

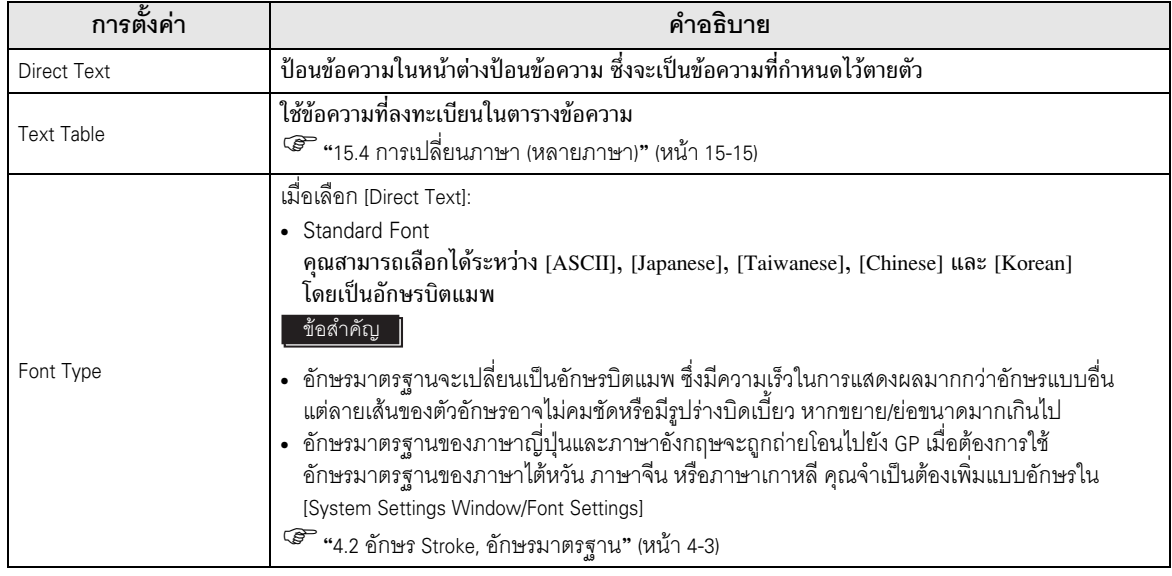

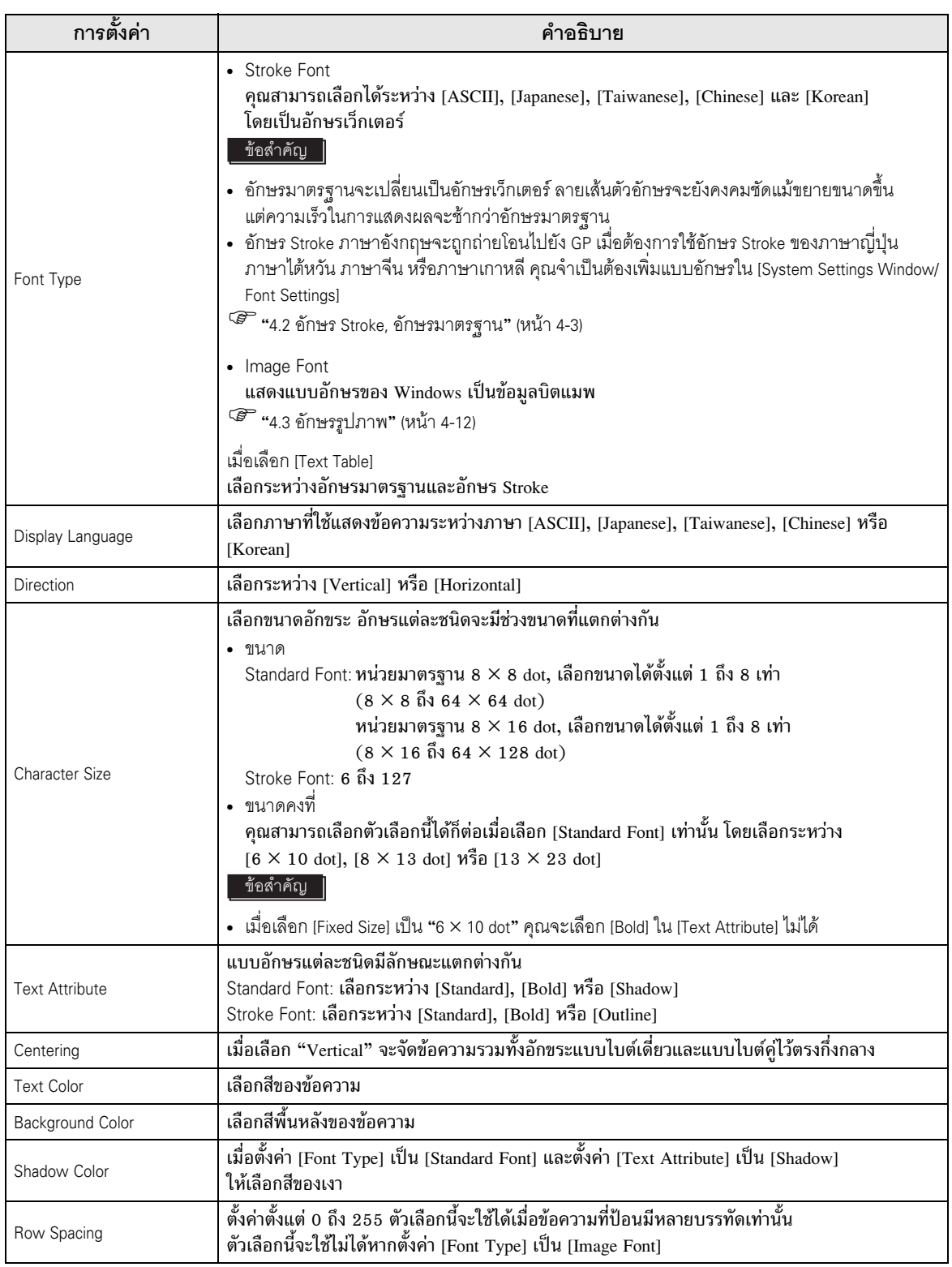

### $9.12.2$ รตั้งค่าทั่วไป (การลงทะเบียนเครื่องหมาย)

### **New**

เปิดหน้าจอเพื่อลงทะเบียนเครื่องหมาย

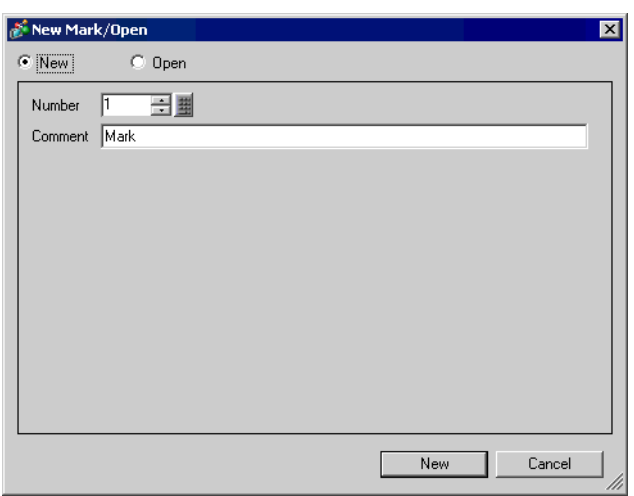

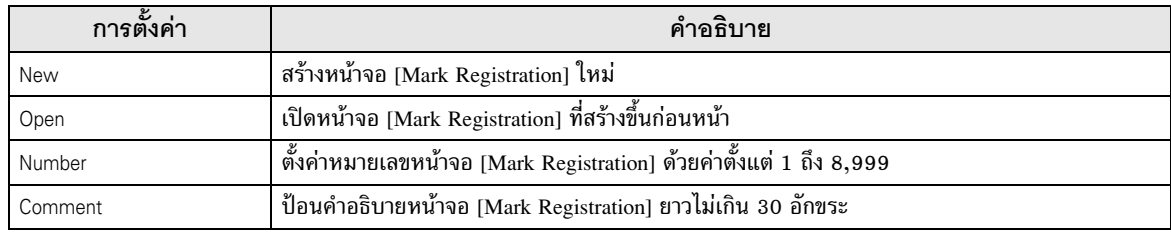

### Open

#### เปิดหน้าจอเครื่องหมายที่ลงทะเบียนไว้ก่อนหน้านี้ ا المستشفى المستشفى المستشفى المستشفى المستشفى المستشفى المستشفى المستشفى المستشفى المستشفى المستشفى المستشفى

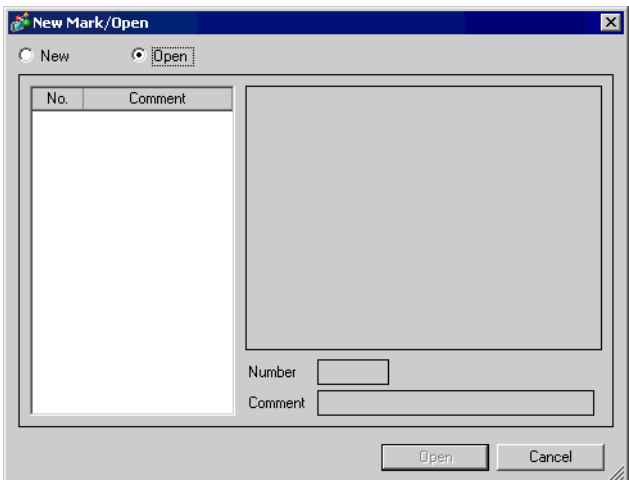

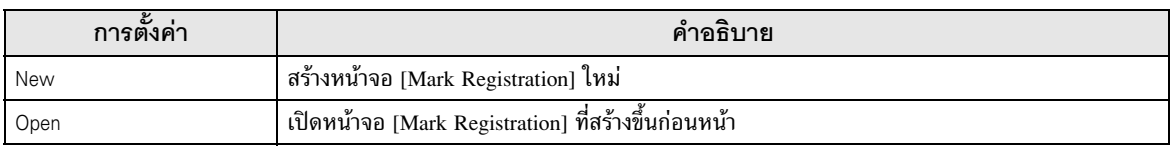

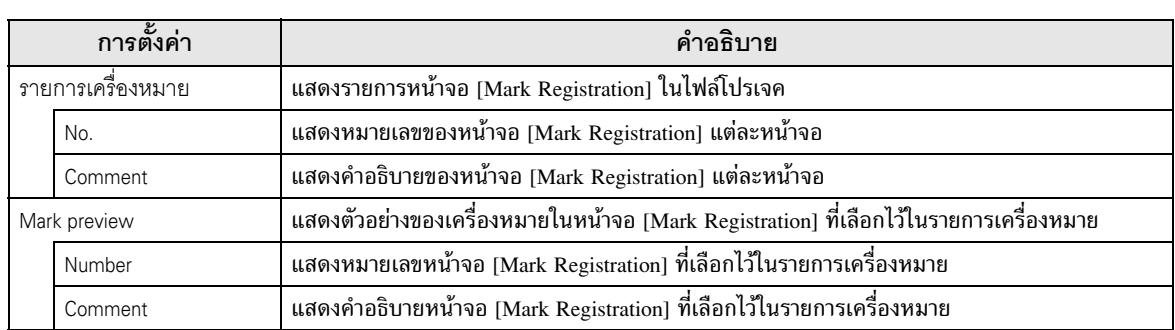

# ■ การลงทะเบียนเครื่องหมาย

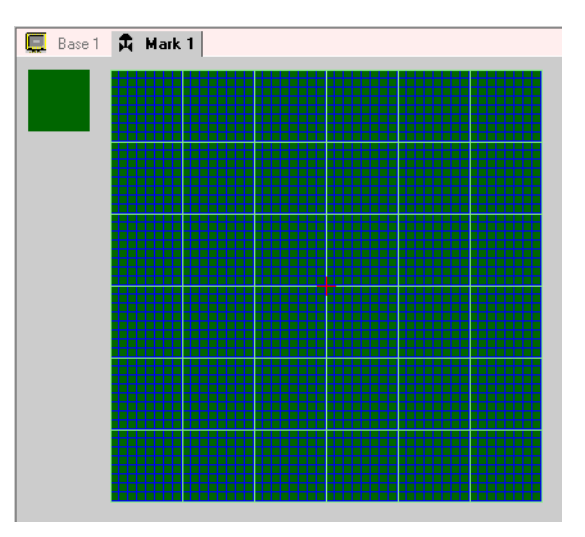

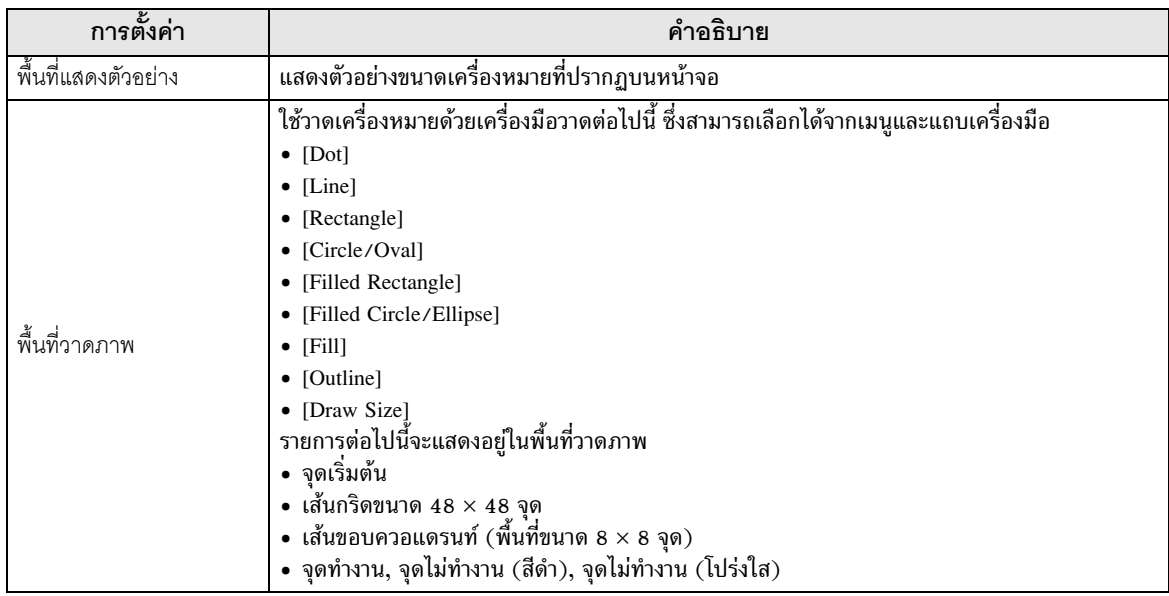

### ข้อจำกัด 9.13

#### ข้อจำกัดของการวาด (ข้อความ) 9.13.1

- เมื่อขยายหรือหมุนข้อความ ความหนาของตัวอักษรบางตัวอาจเปลี่ยนไปจากเดิมได้  $\bullet$
- ี สำหรับอักขระที่มีรหัสอักขระ (0x80 ถึง 0xFF) รูปร่างของอักขระจะเปลี่ยนไป เนื่องจากแบบอักษรของ GP-Pro EX และ GP แตกต่างกัน

#### ข้อจำกัดของการวางไฟล์บิตแมพ/JPEG 9.13.2

- หากคุณตั้งค่าสีพื้นหลังของหน้าจอที่ใช้กับฟังก์ชันเรียกหน้าจอ ออบเจ็กต์ที่วางไว้บนหน้าจอจะไม่แสดงบน GP
- ่ หน้าจอสีจะสิ้นเปลืองความจุข้อมูลมาก แต่มีความเร็วในการแสดงผลบน GP สูง ส่วนหน้าจอขาวดำ จะมีความเร็วในการแสดงผลบน GP ค่อนข้างช้า แต่ประหยัดความจุข้อมูลได้มากกว่า การแปลงหน้าจอ จะขึ้นอยู่กับวัตถุประสงค์ในการใช้งาน
- ้คุณสามารถวางไฟล์ JPEG ได้กับรุ่นจอสีเท่านั้น โดยไฟล์ที่วางต้องมีระดับความละเอียดไม่เกินระดับที่ GP สามารถแสดงได้
- ่ หากวางหน้าจอภาพเลยออกไปนอกพื้นที่วาดภาพ ส่วนที่เลยออกไปจะไม่แสดงบน GP

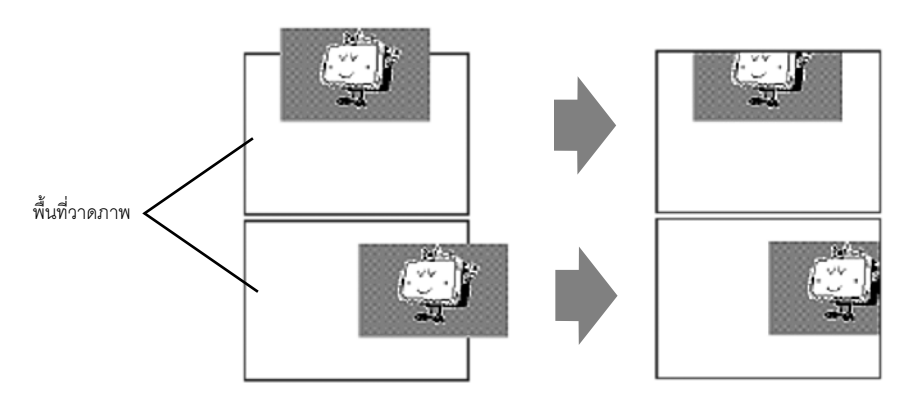

ืออบเจ็กต์สามารถซ้อนกันบนหน้าจอได้สูงสุด 10 ชั้น (11 เท่า) (ลำดับการเรียก) แต่หาก PC มีหน่วยความจำ ลดลงในระหว่างทำงาน หน้าจออาจไม่แสดงออบเจ็กต์ที่ซ้อนอยู่ เมื่อมีการถ่ายโอนข้อมูล ออบเจ็กต์ที่ซ้อนอยู่ จะแสดงขึ้นบน GP ตามปกติ ตัวอย่าง การซ้อนสองชั้น (สามเท่า)

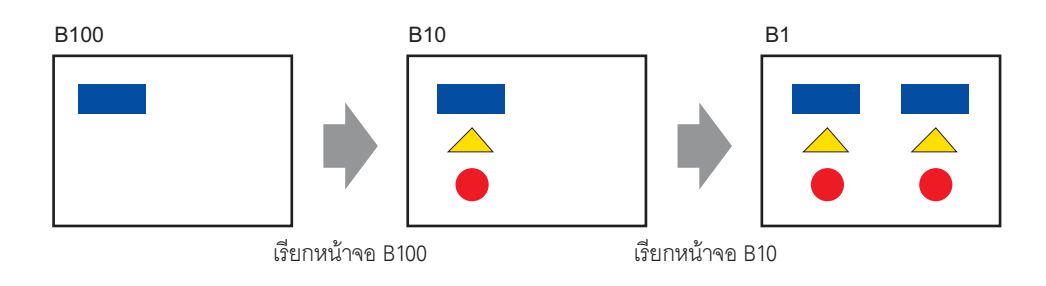

### ข้อจำกัดของการลงทะเบียนแพ็คเกจ 9 13 3

- เมื่อออกจาก GP-Pro EX แพ็คเกจที่ลงทะเบียนไว้จะได้รับการบันทึก
- ในหนึ่งแพ็คเกจสามารถลงทะเบียนออบเจ็กต์ได้สูงสุด 200 ออบเจ็กต์ หากต้องการลงทะเบียนมากกว่า 200 ออบเจ็กต์ ให้สร้างแพ็คเกจใหม่และลงทะเบี้ยนออบเจ็กต์ในประเภทใหม่

### ข้อจำกัดของเครื่องหมาย 9 1 3 4

- โปรดตรวจสอบอักขระภายนอกที่ลงทะเบียนบน GP หลังจากส่งข้อมูลหน้าจอ อักขระที่ตรงกับรหัสตัวอักษร ที่ป้อนจะแสดงขึ้นบน GP-Pro EX
- สามารถลงทะเบียนอักขระภายนอกได้ก็ต่อเมื่อได้เลือกอักษรมาตรฐานของภาษาอังกฤษ ที่มีขนาดตั้งแต่  $8\times16$  จุดขึ้นไปเท่านั้น ไม่สามารถใช้ขนาด  $8\times8$  จุดได้
- หากต้องการสร้างอักขระภายนอก ให้วาดด้วยอักขระแบบไบต์เดี่ยว (ขนาดไม่เกิน 8 × 16 จุด) โดยอ้างอิงกับ จดเริ่มต้น (0,0) ของพื้นที่สร้างเครื่องหมาย
- อักขระของ GP-Pro EX และ GP อาจปรากฏแตกต่างกันได้ โปรดตรวจสอบอักขระภายนอกที่ลงทะเบียนบน GP หลังจากส่งข้อมูลหน้าจอ
- อักขระภายนอกไม่สามารถหมุนได้
- ้ เมื่อคุณพิมพ์ข้อความแจ้งเตือน อักขระภายนอกจะไม่ถูกพิมพ์ออกมา ผลการพิมพ์นั้นจะขึ้นอยู่กับชนิดของ เครื่องพิมพ์ดังต่อไปนี้ สำหรับเครื่องพิมพ์ NEC PR201, EPSON ESC/P, HP Laser Jet และ Text ASCII

พิมพ์รหัสโดยตรงของรหัสข้อความ

สำหรับเครื่องพิมพ์ EPSON PM/Stylus

พิมพ์ภาพอักขระ Code Page 850

ี เมื่อใช้รหัสอักขระ (0x80 ถึง 0xFF) ของอักษรมาตรฐานในไฟล์ CSV ในการลงทะเบียนอักขระภายนอกของ เครื่องหมาย หากคุณแสดงอักขระนั้นบน AGP ด้วยพาร์ทแสดงข้อมูล CSV หรือพาร์ทถ่ายโอนข้อมูล CSV ือักขระจะเปลี่ยนเป็นอักขระภายนอกที่ลงทะเบียนบนหน้าจอเครื่องหมาย

#### ข้อจำกัดของการแสดงหน้าจอ 9 13 5

เมื่อคุณใช้ฟังก์ชันการชูมเพื่อลดพื้นที่แก้ไขหน้าจอลง ภาพบางภาพอาจแสดงได้ไม่ถูกต้องขึ้นอยู่กับ  $\bullet$ ระดับการขยาย